# 教科書事務執行管理システム 操作マニュアル 令和6年度

## 【特別支援学校用】

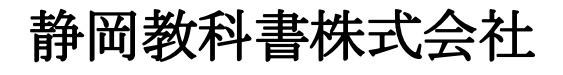

静岡教科書株式会社 静岡市葵区春日2丁目12-23 TEL.(054)253-9155  $\Gamma$ AA. ( $004$ ) 201 - 1140

> E-mail : shizukyo@pop01.odn.ne.jp [h](http://www.shizukyo.com/)ttps://www.shizukyo.co.jp/

## 1.システムを使用する前に … … 1 (1)システムの動作環境について (2)システムのセットアップについて (3)使用するシステム名 (4)システムを稼働するために必要なデータ (5)教科書執行管理システムによる処理の流れ (6)システムを最初に起動した時にでるエラーの対処方法 (7)マクロセキュリティのレベルについて (8)マクロの設定で「{マクロを有効にする」になっているのに 「このブックでマクロが使用できないか、すべてのマクロが無効になっている 可能性があります」のメッセージがでる 対処方法 学校用システムを使用して受領冊数の入力作業を行います 2.基本情報設定の入力 … … … … … 5 (1)基本情報設定の入力 (2)教科書使用冊数の入力 3.教科書マスタの取り込み及び採択教科書の選択 … … 7 (1)教科書マスタの取り込みを行う 「種目セット」の意味 ①「種目セット」を「いいえ」を選択した場合 ②「種目セット」を「はい」を選択した場合 (2)設置者区分の変更 (3)採択教科書の選択を行う 4.需要票の入力・確認 … … … … … … … … … … 11 (1)需要票の入力 ①採択替えにより種目が2社ある場合の入力方法 ②特別支援学校用教科書の入力 5.納入指示書の作成 … … 14 (1)納入指示書の作成<検定教科書> 【小学校英語の採択が東京書籍を使用している場合の注意事項】 ①小学校英語(東京書籍)別冊について ②転学に於いて第6学年に小学校英語(東京書籍)を給与した場合 (2)前期用において下巻の教科書を入力する方法<小学校> 【令和6年度は前期用及び前期転学では給与はできない】 (3)旧版(継続使用本)の教科書を入力する方法 (4)納入指示書の作成<特別支援学校用教科書(☆本等)> (5)種目が複数の発行者の納入指示書の作成方法 6.教科用図書給与児童生徒名簿の作成 … … 21 (1)児童生徒名の登録 ①Excel形式の児童生徒名簿を利用し、児童生徒名簿を作成する方法 ②Excel形式のデータが直接名簿に貼り付けできない場合の対処方法 (2)教科用図書給与児童生徒名簿の作成 ①教科用図書給与児童生徒名簿の作成<検定教科書> ②教科用図書給与児童生徒名簿の作成<特別支援学校用教科書> ③整合性チェックについて

#### 7.教科用図書受領証明書(教科用図書受領証明書明細表)の印刷 … … 30

- 
- 8.提出データの作成 … … 31
	- (1)「整合性チェック」を行う
	- (2)受領冊数提出データの作成

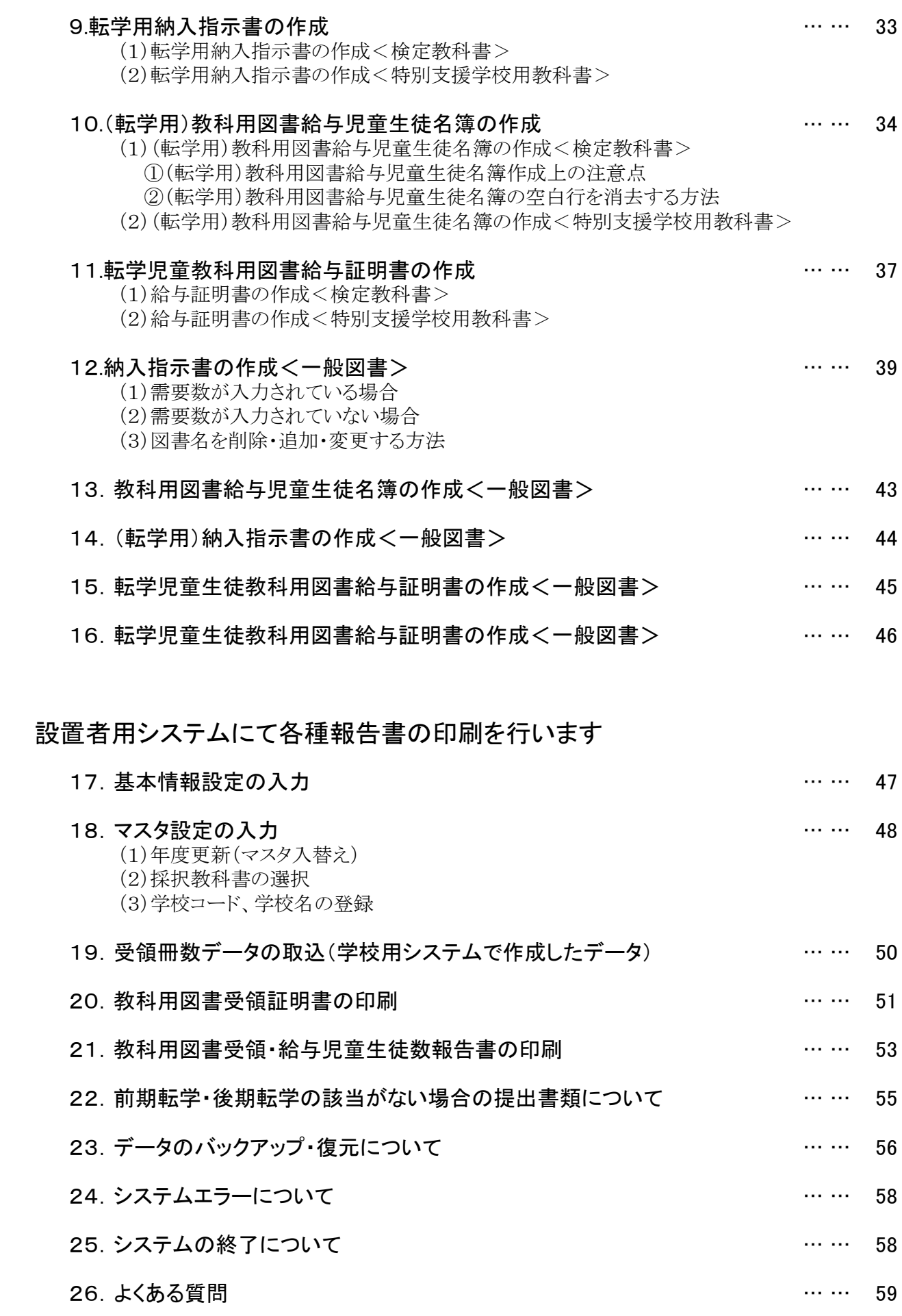

## 1.システムを使用する前に

#### (1) システムの動作環境について

- ① OSはMicrosoft Windows /8/8.1/10/11
- ② アプリケーションソフト Microsoft Excel 2013/2016/2019/2021

#### (2) システムのセットアップについて

- ① システムの取り込み 本システムは静岡教科書株式会社のホームページより常時ダウンロードすることができます。 静岡教科書(株)のホームページは https://www.shizukyo.co.jp/ パスワードの設定はありません。 システム稼動に必要な教科書マスタ、操作マニュアル、本説明会資料等も併せてダウンロードできます。 また、学校コード、採択地区コード、設置者コード等についても掲載いたしております。
- ② システムの利用について 本システムは、Excel VBAにて作成されています。 ダウンロードしたシステムはインストール作業の必要がなく、そのままご利用できます。

但し、使用に関しては、パソコンによりExcelのマクロセキュリティーの変更を必要とする場合があります。

## ③ システムの削除

本システムが不要になった場合は、ごみ箱へ移動、またはシステムファイルを右クリックにより削除を 選択し、本システムを削除してください。

④ システムの終了・保存について システムを終了・保存する際は、必ずExcelの機能を使用して終了・保存してください。

#### (3) 使用するシステム名

Ver.1.9.0 教科書事務執行管理システム(学校用) Ver.1.9.0 教科書事務執行管理システム(設置者用)

#### (4) システムを稼動するために必要なデータ

 最新の教科書マスタ 静岡教科書(株)のホームページに掲載されています。

#### (5) 教科書事務執行管理システムによる処理の流れについて

システムの起動からデータ提出までの流れは下記の通りです。

- (1)(学校用)教科書執行管理システムを使用する ①教科書事務執行管理システムの起動 ②基本情報設定の入力 ③マスタ設定の取込 ④需要数集計業務 Ⅰ需要数の入力 ⑤受領冊数集計 Ⅰ受領冊数の入力
- (2)(設置者用)教科書執行管理システムを使用する
- ①基本情報設定
- ②マスタ設定 II提出データの作成
- ③学校用データの取り込み
- ④受領冊数各種報告書の印刷

## (6) システムを最初に起動した時に出るエラーの対処方法 ≪重要≫

教科書執行管理システムをダウンロードサイトより取込後、システムを起動し、 "編集を有効にする"をクリックすると "実行時エラー'1004'が表示される

≪対処方法≫

- ① "実行時エラー'1004' "を終了する
- ② "エラーリセット"を選択する
- ③ 上書き保存する
- ④ 一旦システムを閉じる。
- 再度起動するとエラーメッセージは表示されなくなる

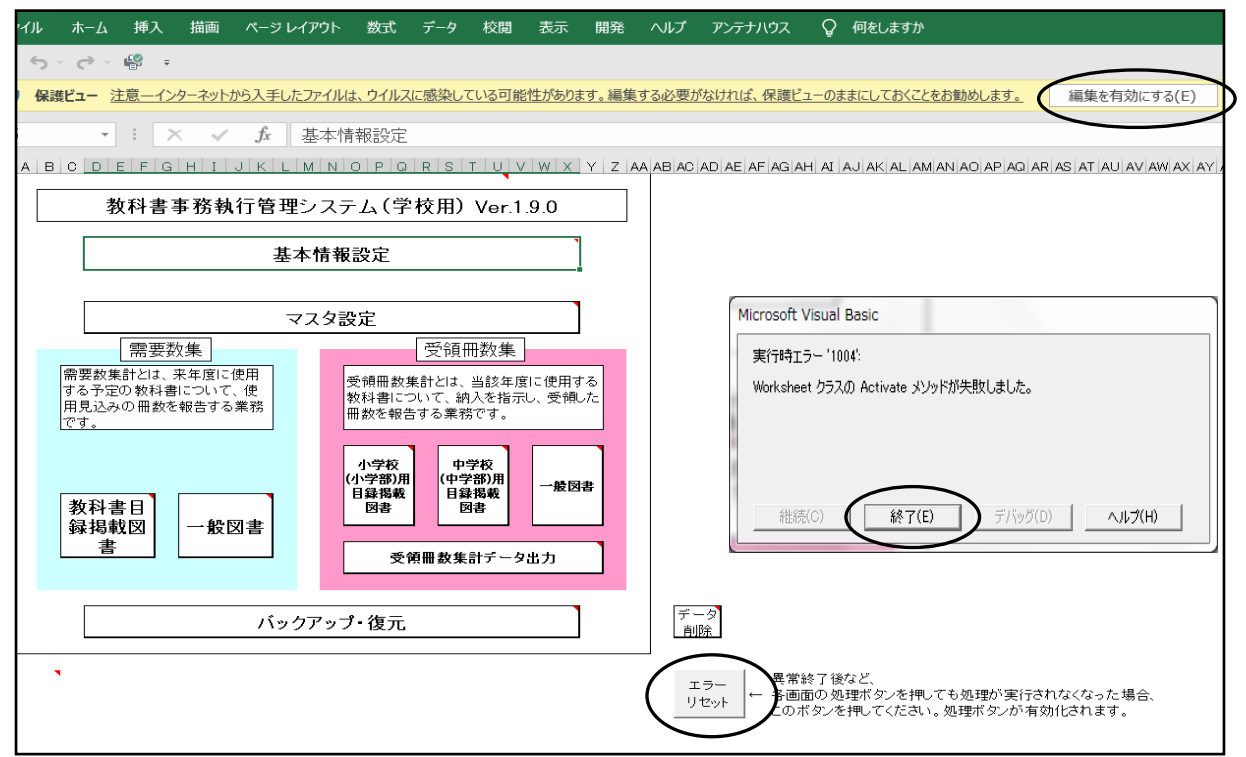

バックアップ・復元データを利用し、前システムよりデータの引き継ぎを行う場合でも上記の作業は必要です。 この作業を行わないと正常に復元できず、システムがエラーになります。

上記の方法でも解消されない場合はこのシステムを使用する際に

以下の変更をして使用してください。

- ① ファイルをクリック
- ② オプションをクリック
- ③ セキュリティセンターをクリック
- セキュリティセンターの設定をクリック ④ ActiveX の設定をクリック

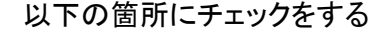

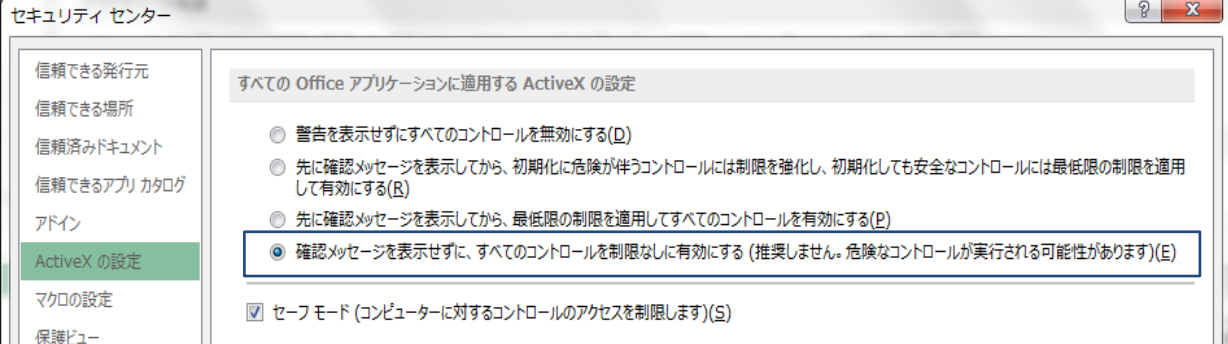

## (7)マクロセキュリティのレベルについて

システムの機能を有効にするために、Excelのマクロセキュリティのレベルを変更する必要があります。 確認方法と変更方法について記載します。

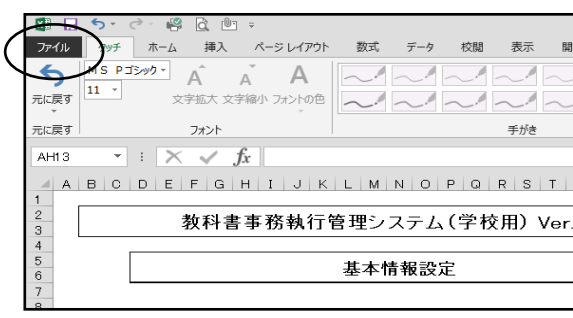

① フアイルを選択 ろうしゃ インファン のおうしょう こうしょう のみずしょう

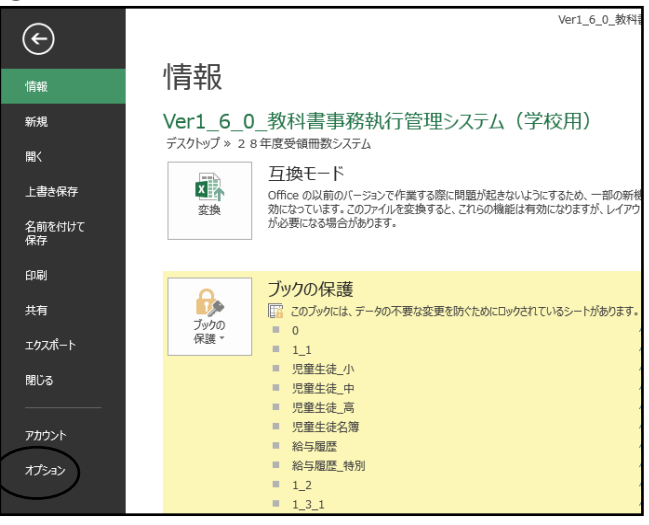

#### ③セキュリティセンターを選択 ④セキュリティセンターの設定を選択

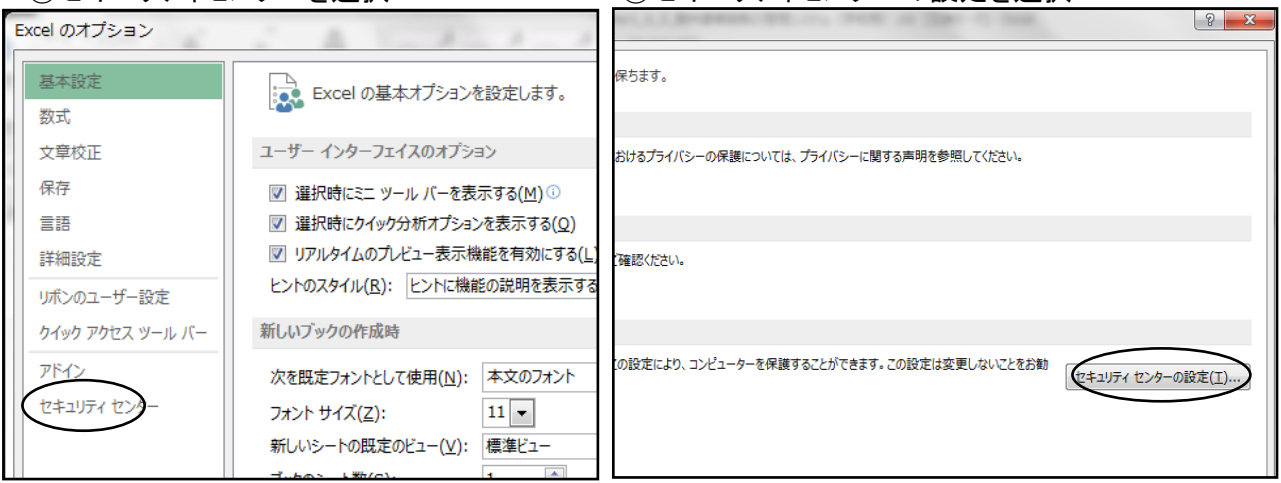

#### ⑤マクロの設定を選択し、 "すべてのマクロを有効にする"にチェックをいれる その後"OK"を選択

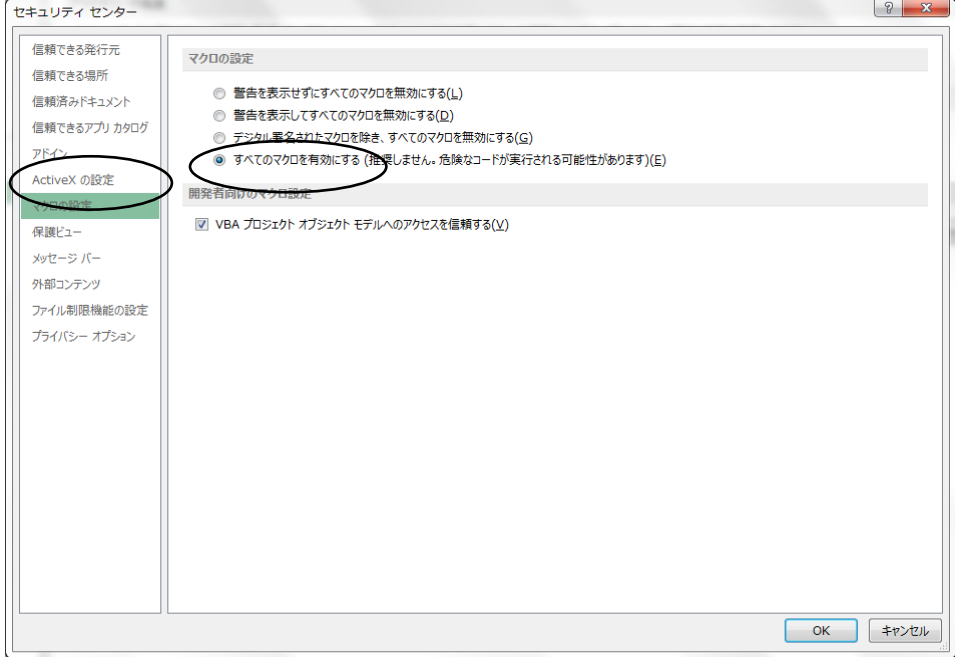

## (8) マクロの設定で「{マクロを有効にする」になっているのに下記のメッセージがでる

Microsoft Excel  $\times$ <mark>/|</mark> マクロ "Ver1\_9\_0\_教科書事務執行管理システム (学校用) .xls'!saveMst1\_1' を実行できません。このブックでマクロが使用できないか、またはすべてのマクロが無効になっている可能性があります。 OK

#### 対処方法

システムを選択し、右クリック プロパティをクリック 新しいフォルダー(2) ⊕ 新規作成 > 36 □ □ □ □ □ □ □ □ □ 12 並べ替え > 三 表示 > | ... ← → → 个 <mark>■ > PC > デスクトップ > 新しいフォルダ-(2)</mark> 名前 更新日時 種類 サイズ  $\sim$   $\rightarrow$   $7447777$ 国<br>图 Ver1\_9\_0\_教科書事務執行管理> ファイイ 2000/11/01/05 10-57 A Minneyoft Excel 97... 25,393 KB ■ デスクトップ **※ □ □ 空 □** ↓ ダウンロード  $\rightarrow$ 国 ドキュメント  $\mathcal{A}$ × 開く Enter ■ ピクチャ ミ プログラムから開く  $\rightarrow$ ■ 講演会資料 ■請求明細関係 CT ZIP ファイルに圧縮する ■ 操作説明書 10 パスのコピー ■ 特別支援 ■ プロパティ Alt+Enter **ConeDrive** S Skype で共有  $\vee$   $\Box$  PC > → ダウンロード □ その他のオプションを表示  $Shift + F10$ → <mark>■</mark> デスクトップ ■ Ver1\_9\_0\_教科書事務執行管理システム (学校用) のプロパティ  $\times$ 全般 セキュリティ カスタム 詳細 以前のバージョン ⊠≣ Ver1\_9\_0\_教科書事務執行管理システム (学校用) ファイルの種類: Microsoft Excel 97-2003 ワークシート (.xls) プログラム: **X** Excel 変更(C)... 場所: C:¥Users¥hayashi¥Desktop¥新しいフォルダー(2) サイズ: 24.7 MB (26,001,920 バイト) ディスク上 24.8 MB (26,009,600 バイト) のサイズ: 作成日時: 2022年11月28日、12:55:25 更新日時: 2022年11月28日、12:57:39 アクセス日時: 2022年11月28日、13:12:56 1. セキュリティの許可するに図をする 属性: □ 読み取り専用(R) □ 隠しファイル(H) 詳細設定(D)... 2.適用をクリック セキュリティ: このファイルは他のコンピューターから取<br>得したものです。このコンピューターを保 3.OKをクリック ● 許可する(K) 護するため、このファイルへのアクセスは ブロックされる可能性があります。 適用(A) OK キャンセル

#### 【学校用システムを使用して受領冊数の入力・報告作業を行います。】 (静岡県教育委員会及び静岡教科書(株) 推奨) 静岡教科書(株)のホームページより学校用システムをダウンロードする。

## 2.基本情報設定の入力

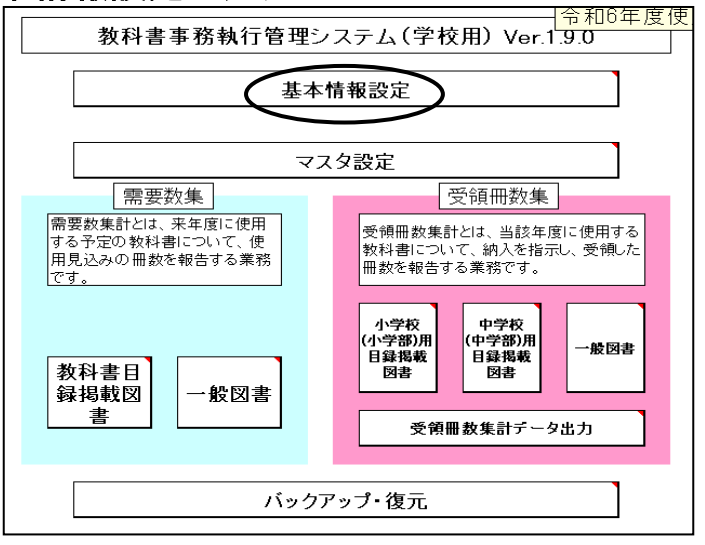

### (1)基本情報設定の入力画面

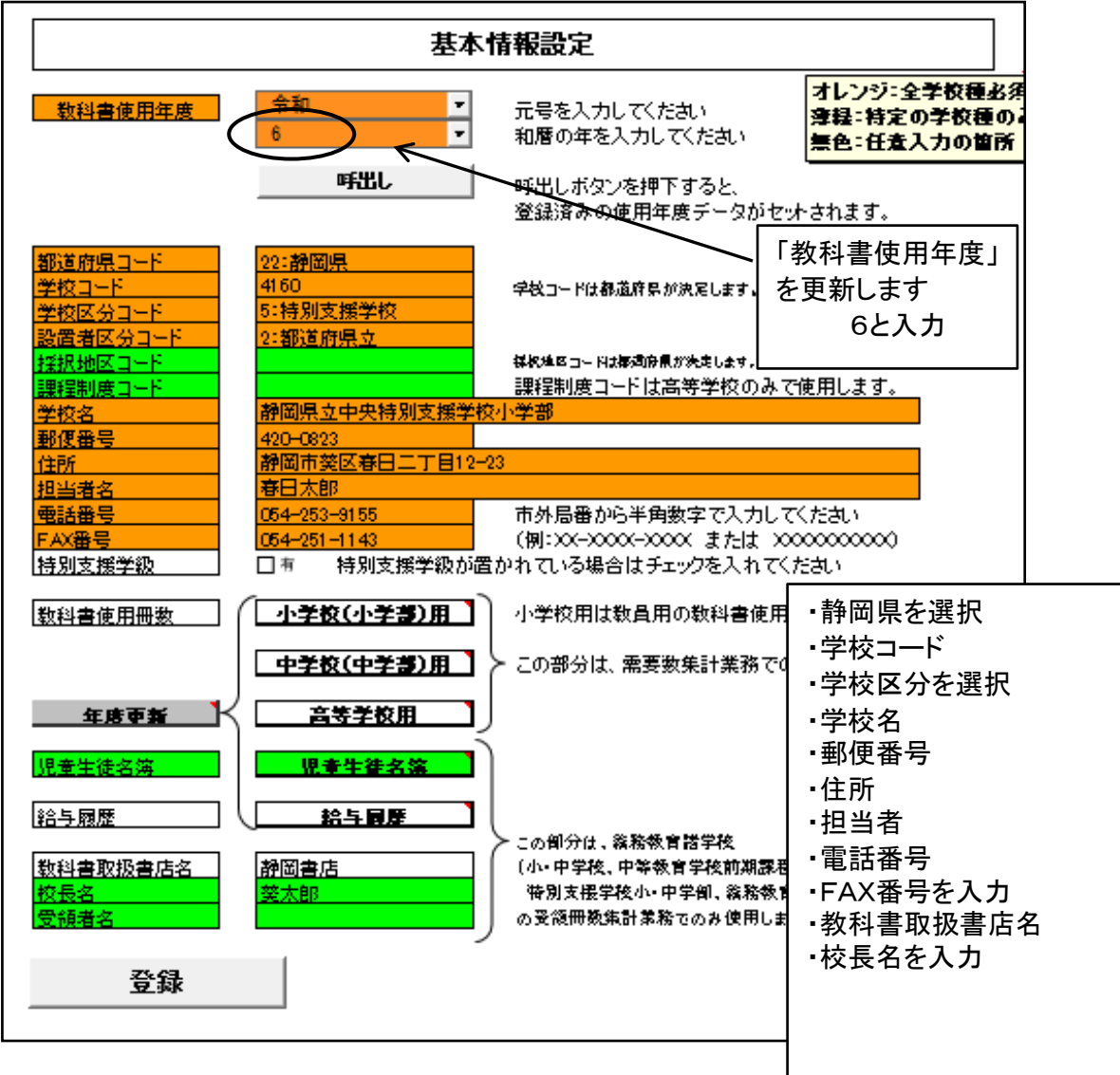

#### (2)教科書使用冊数の入力

前期用の児童・生徒在籍人数または予定人数を入力する (上記で入力した人数がそのまま納入指示書に反映されます。) 教科書使用冊数入力画面

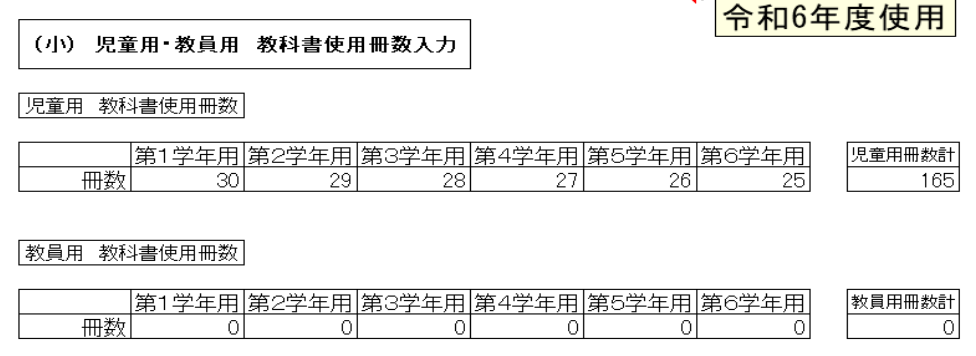

#### 学年により児童、生徒数がいない場合は 0 と入力する 教員用は 0 として入力すること

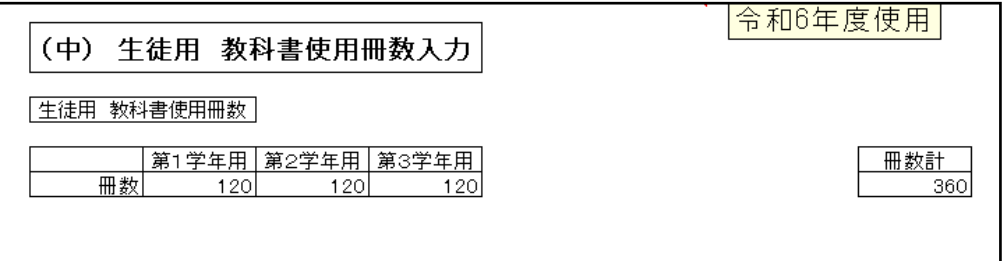

#### 登録ボタンをクリック

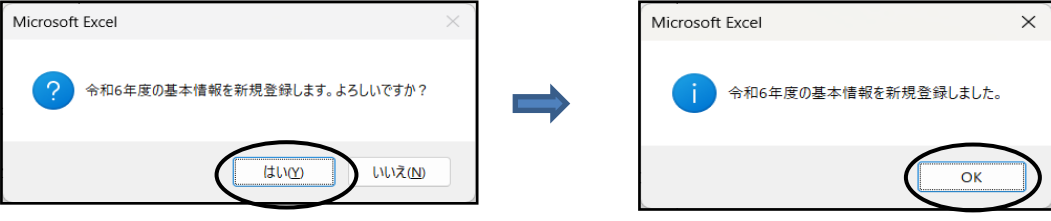

## 【県立の学校のみ対象】

システムの不具合について

学校用システムに於いて「基本情報設定」画面で「設置者区分コード」2:都道府県立を 選択した場合、需要数入力画面で教科用図書の選択の表示が出なく、入力ができない。

対処方法 修正プログラムがシステム配布サイトに掲載されるまでは、以下の方法にて対応してください。

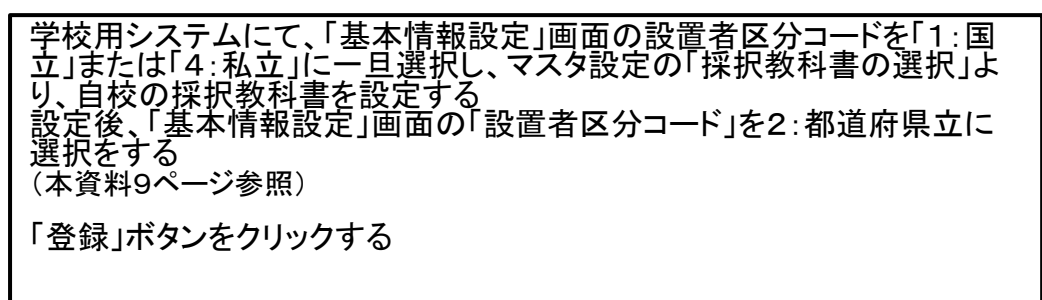

## 3. 教科書マスタの取込及び採択教科書の選択

### (1)教科書マスタの取り込みを行う

教科書マスタは静岡教科書㈱ホームページよりダウンロードする

「マスタ設定」⇒ 「年度更新(マスタ入替え)」を選択する

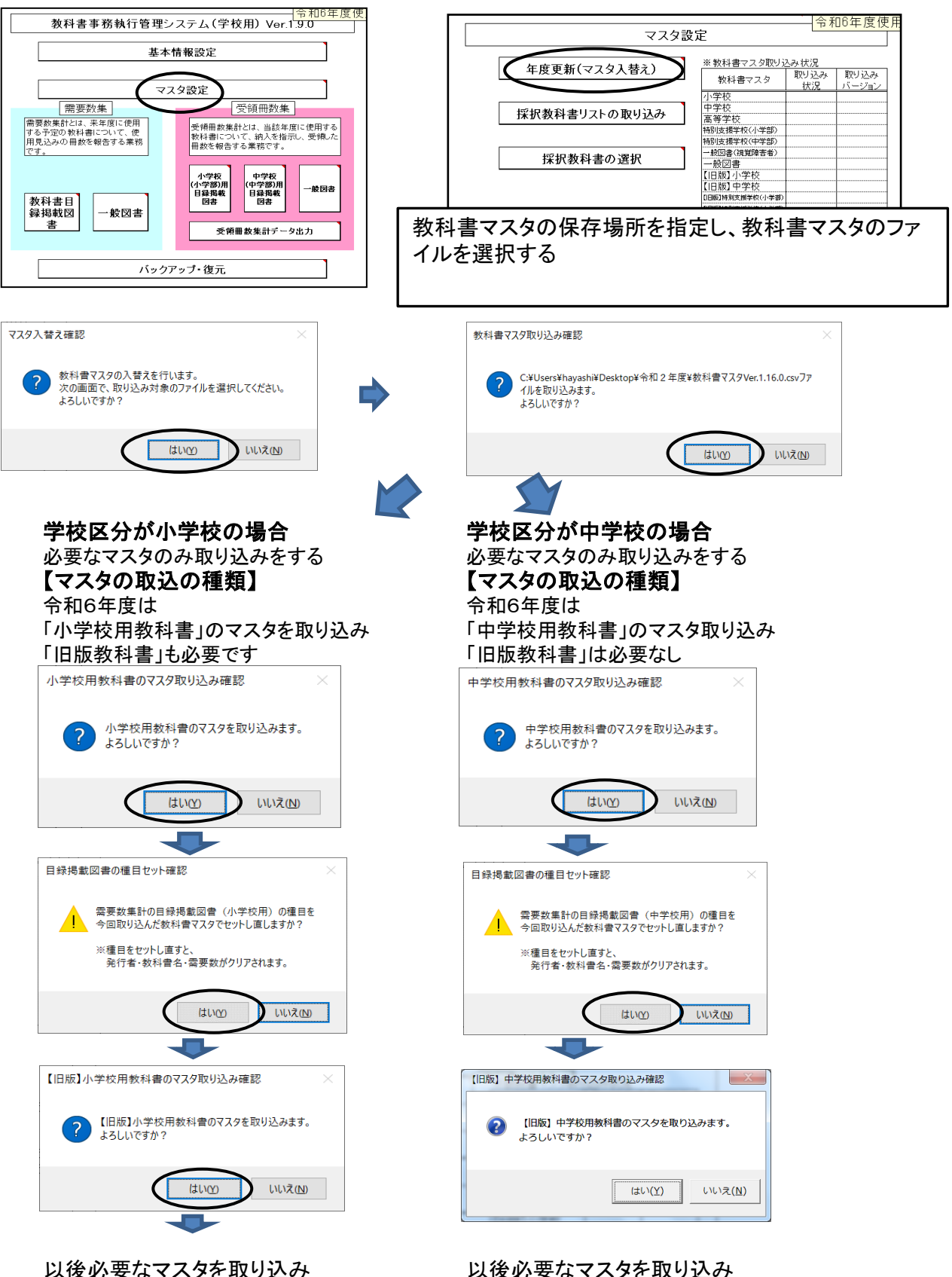

教科書マスタの取込 ・入替え終了

## 【種目セットの意味】

## ①「種目セット」を「いいえ」を選択した場合 日録掲載図書の種目セット確認 <mark>│</mark> 需要数集計の目録掲載図書(小学校用)の種目を<br>│ 今回取り込んだ教科書マスタでセットし直しますか? ※種目をセットし直すと、<br>- 発行者・教科書名・需要数がクリアされます。  $\sqrt{\frac{1}{2} \pi \omega}$ いいえ(N)  $\overline{ }$

需要数の入力画面

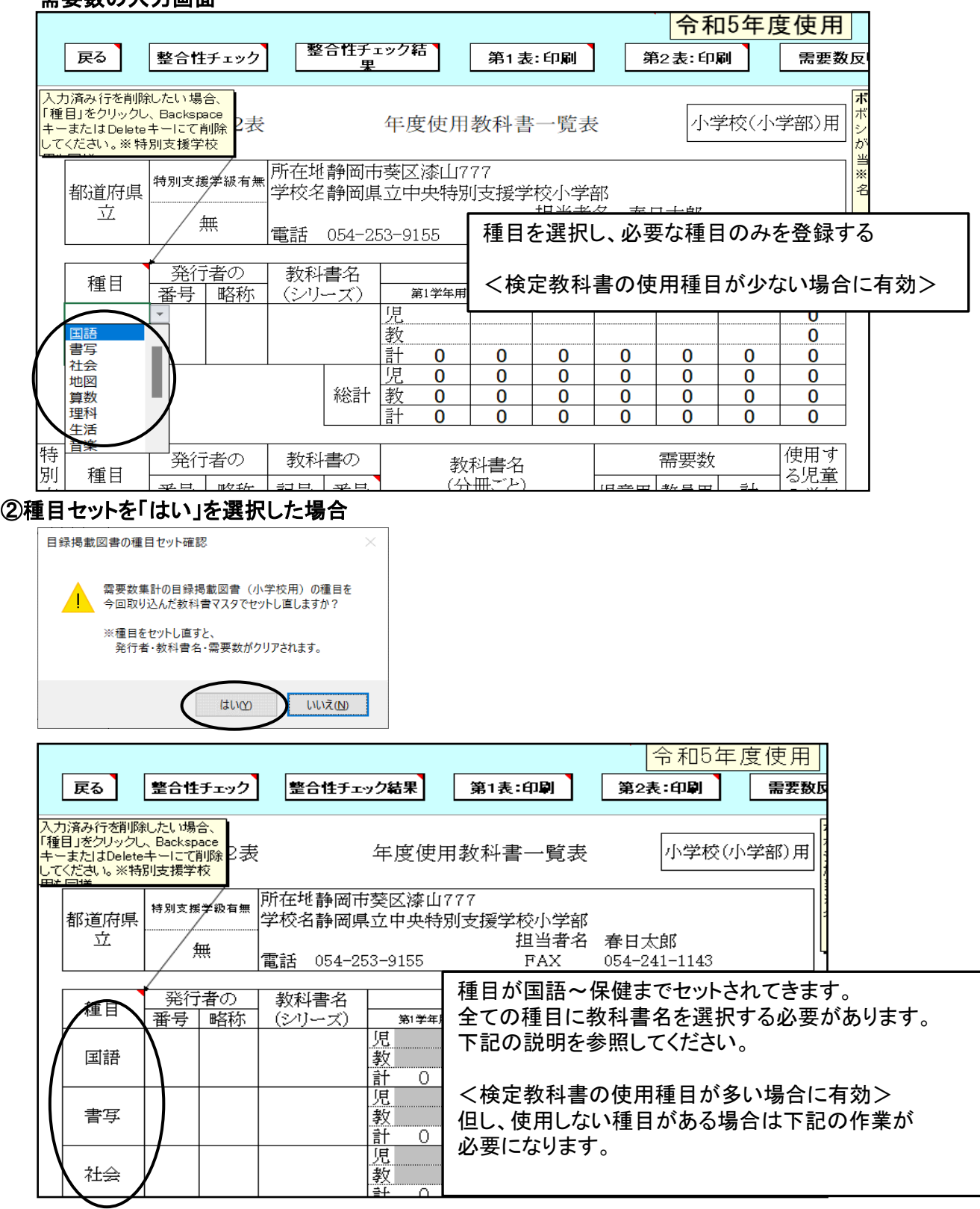

#### 国語、書写、算数、理科は使用するが、 社会、地図は使用しないので発行者は空白の場合

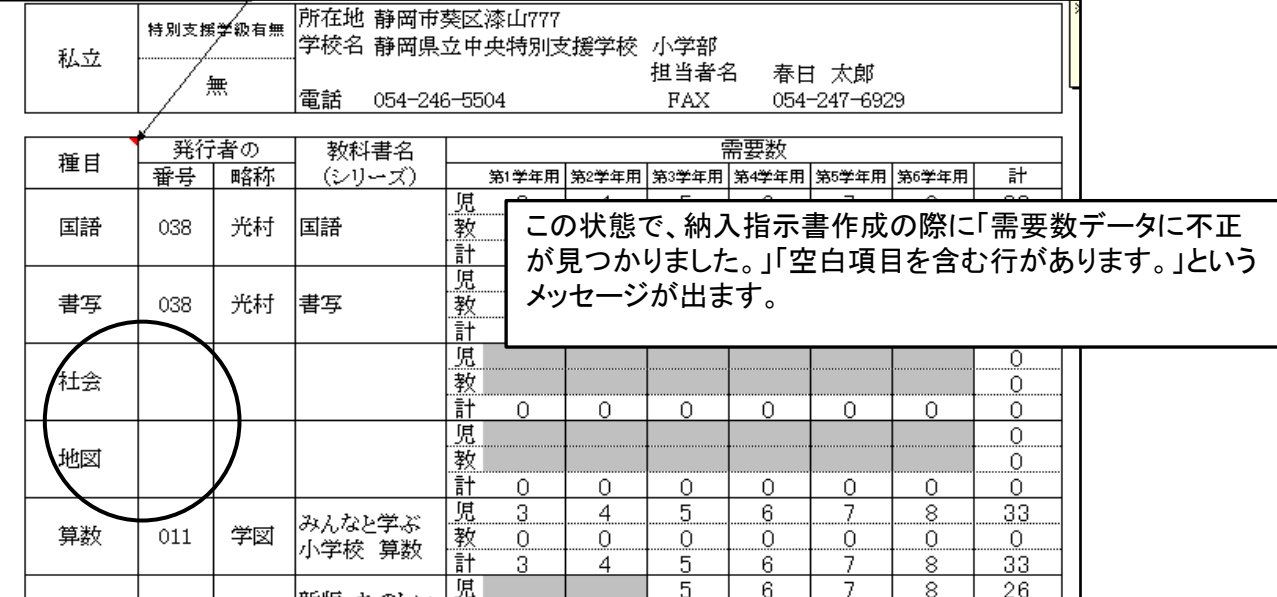

### <対処方法>

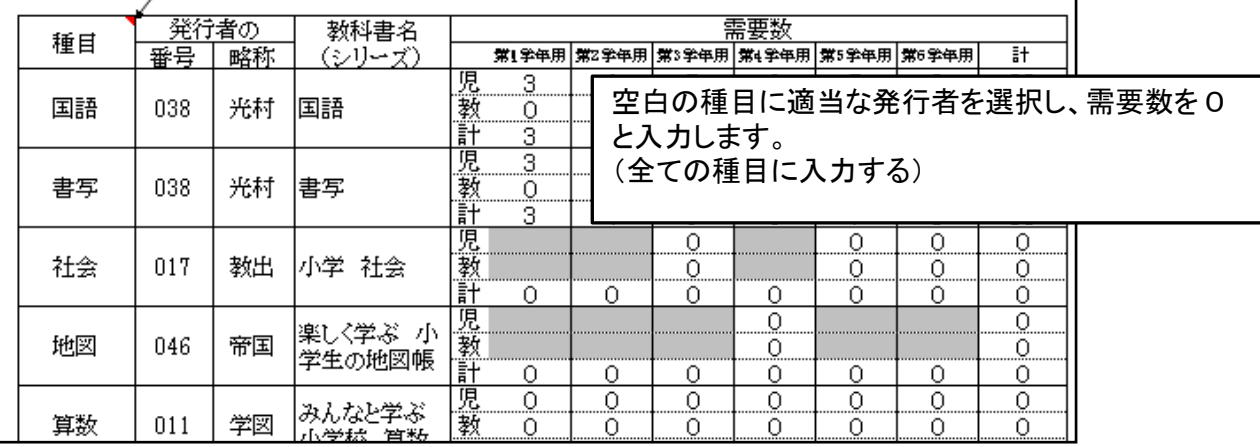

#### 教科書マスタの取り込み完了確認

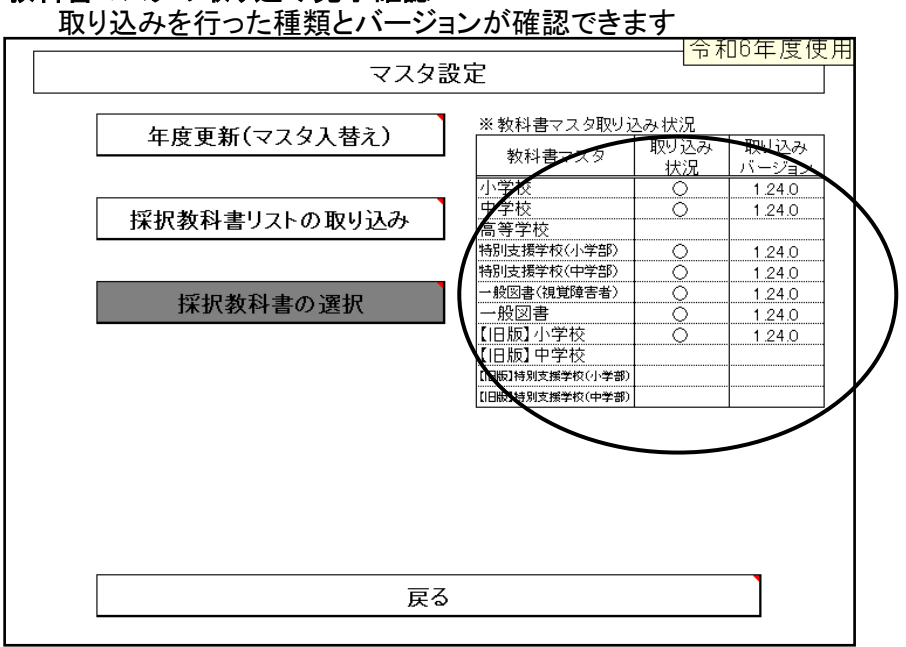

## (2)設置者区分の変更

「設置者区分」が県立の場合、「基本情報画面」にて一旦「国立」か、もしくは「私立」にする

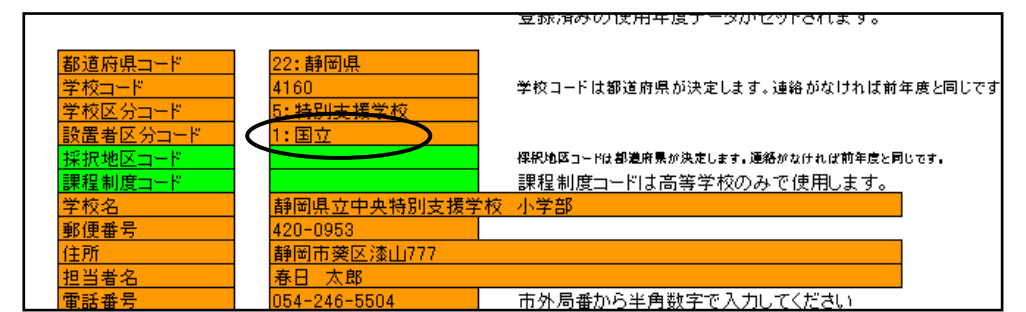

## (3)採択教科書の選択を行う

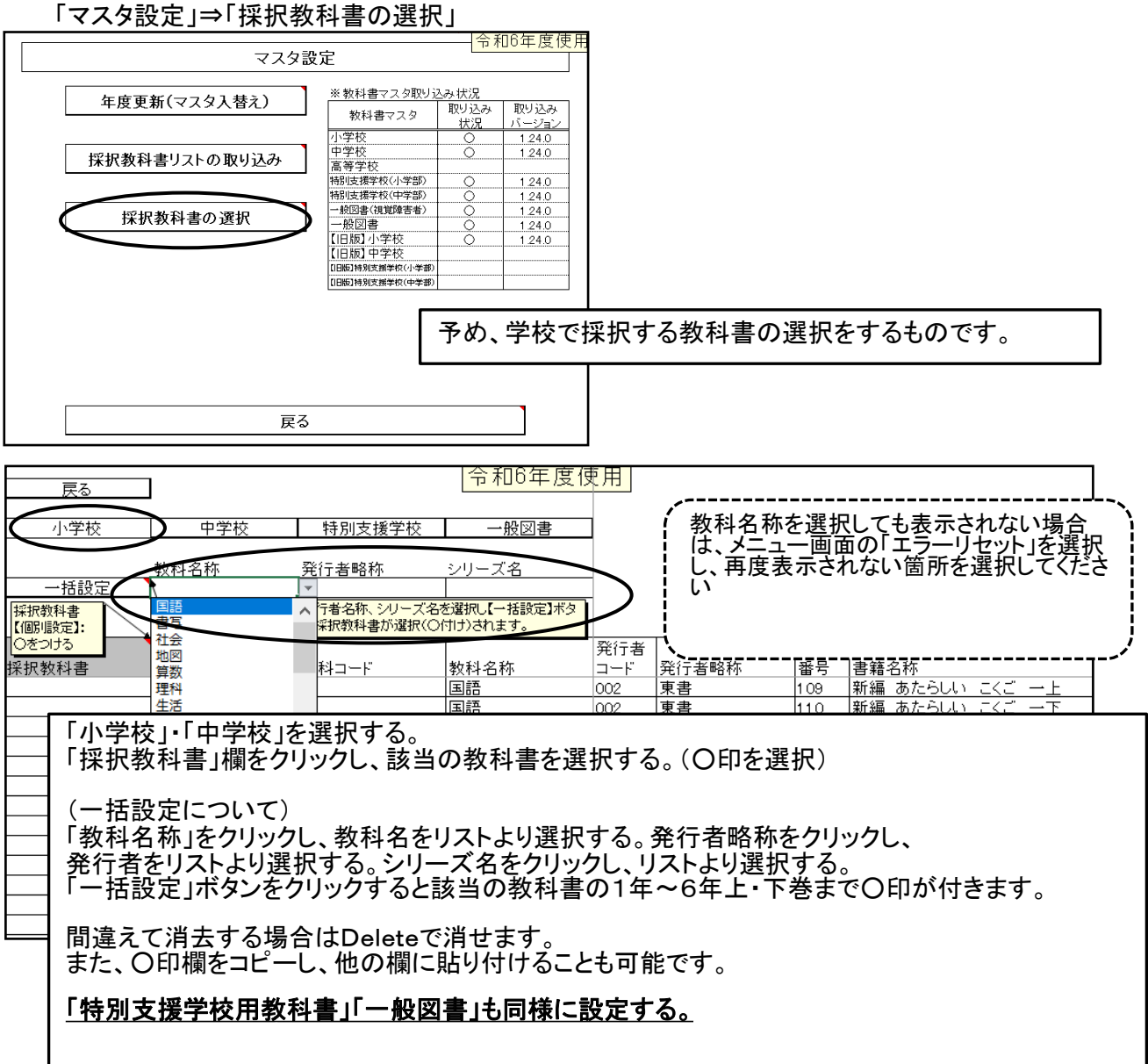

## 県立の学校の場合「設置者区分コード」を2:都道府県立に設定し直す (**暫定処置 学校区分が県立の場合のみ)**<br>- <del>登録済みの使用年度データがセットされます。</del>

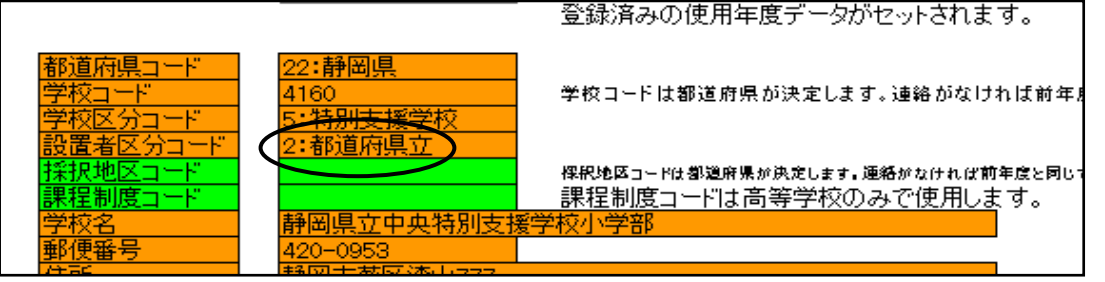

## 4.需要票の入力・確認 (1)需要数の入力

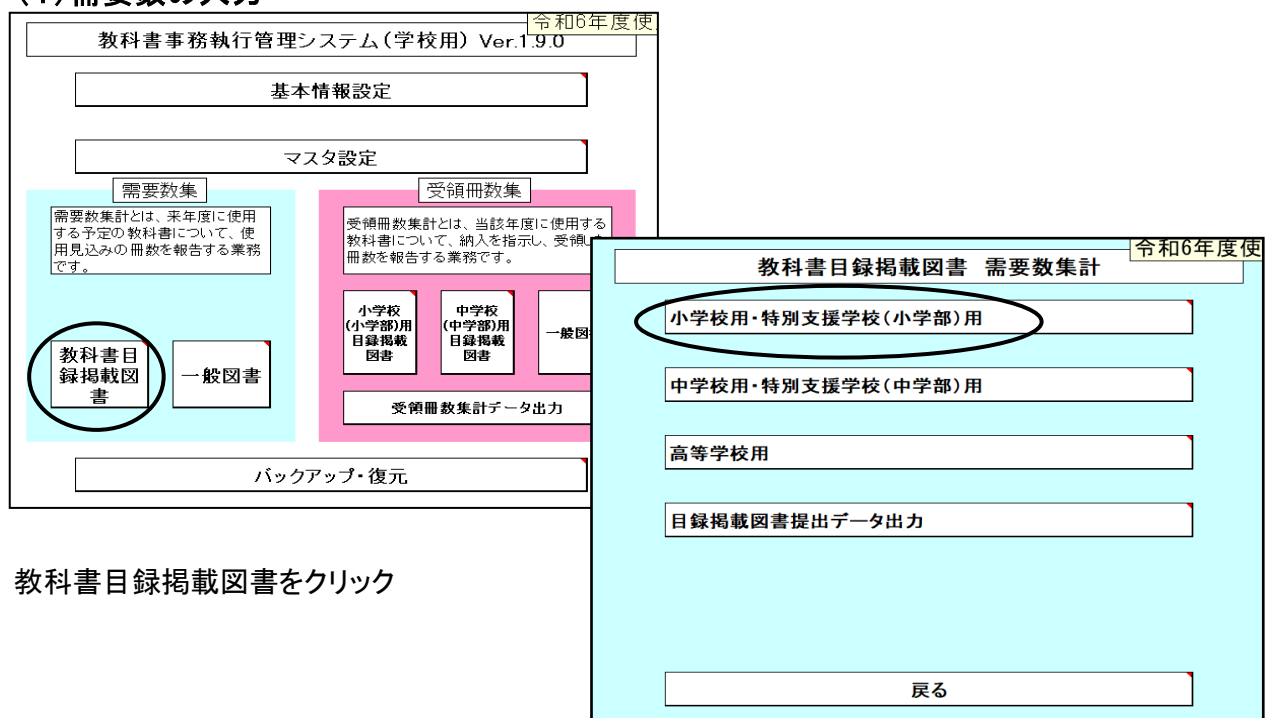

小学校用・特別支援学校(小学部)用 又は 中学校用・特別支援学校(中学部)用 を選択

各教科の採択及び需要数を確認

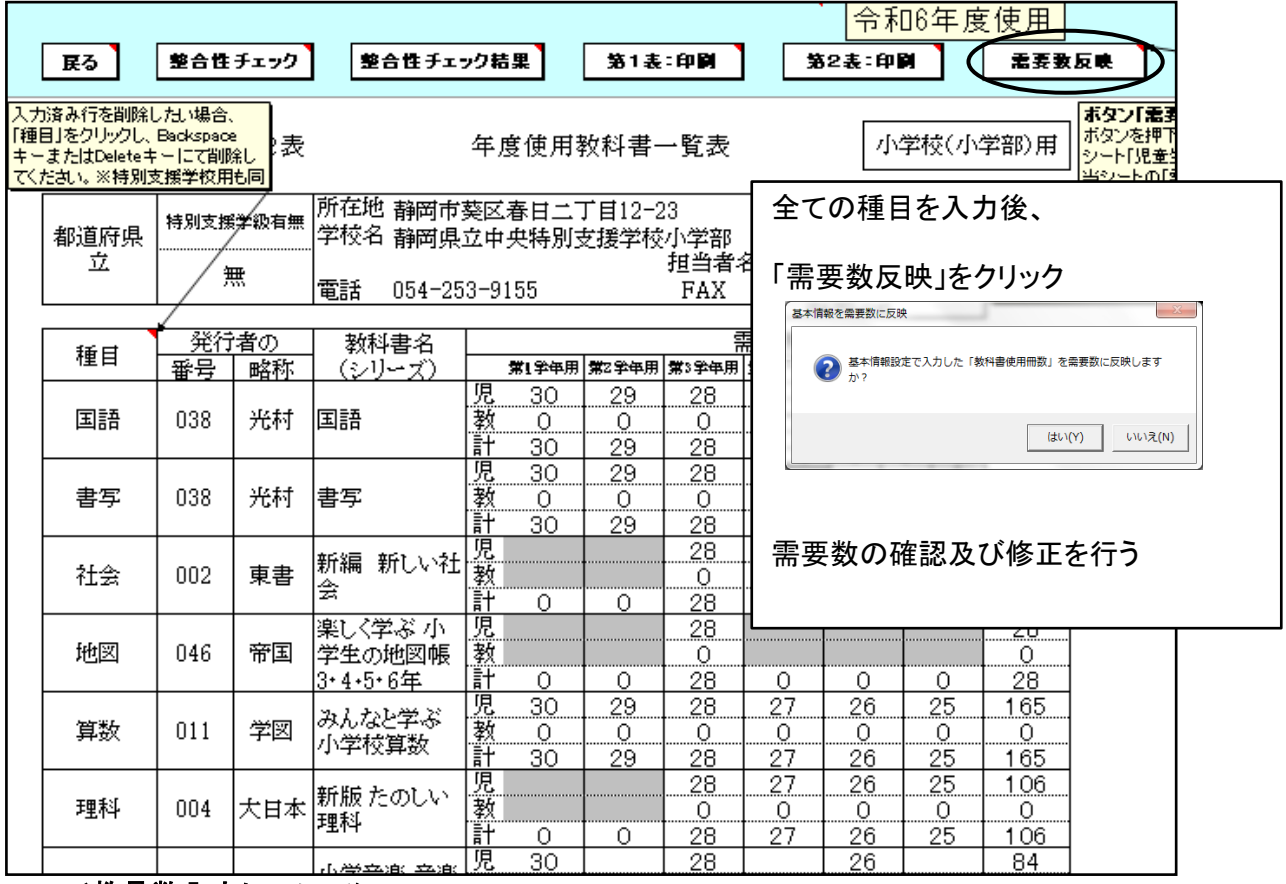

<教員数入力について>

教員数は"0"を入力する

(今回は需要数の報告ではないので)

### ①採択替えにより種目が2社ある場合(例:音楽 新採択(教出) 旧採択(教芸))

種目が2社ある場合は発行者の欄が空白になりますので、該当の発行者を選択し、入力する

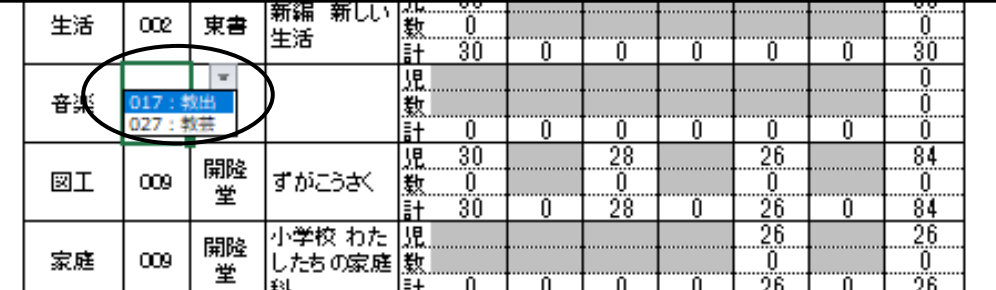

#### 残りの1社は最終行に種目を選択し発行者を選択する

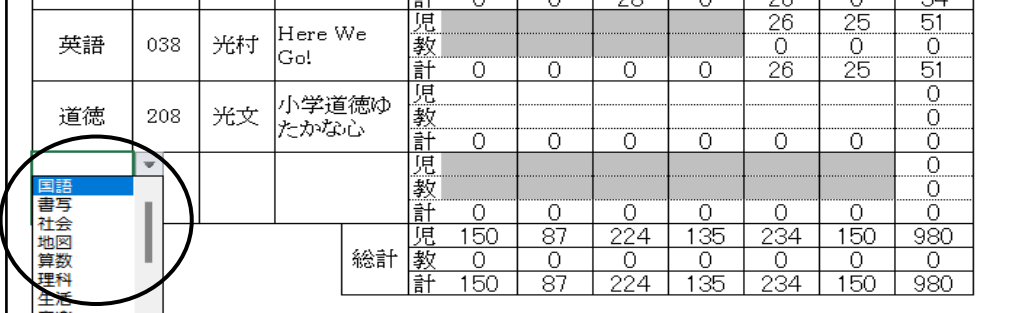

#### 種目、発行者を選択後、「ソート」もしくは「需要数反映」をクリックする

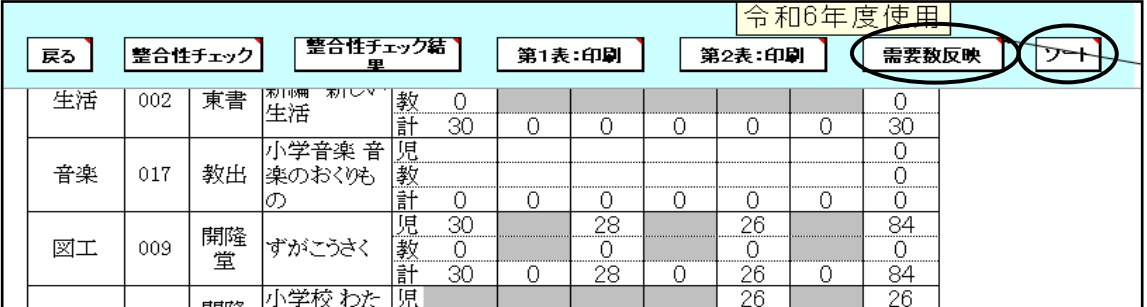

#### 全学年に需要数が反映される

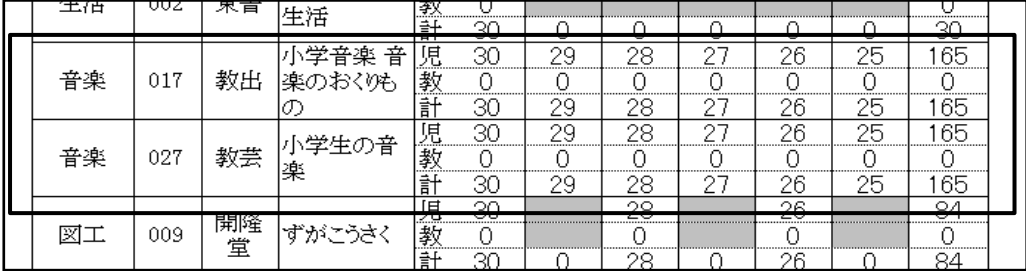

全学年に需要数が反映されるので新しい採択の発行社は第1学年、第3学年、第5学年のみ 需要数(児童、教師)を残し、第2学年、第4学年、第6学年の需要数(児童、教師)を消去する 旧採択の発行社は第2学年、第4学年、第6学年のみ需要数(児童、教師)残し、 第1学年、第3学年、第5学年の需要数(児童、教師)を消去する

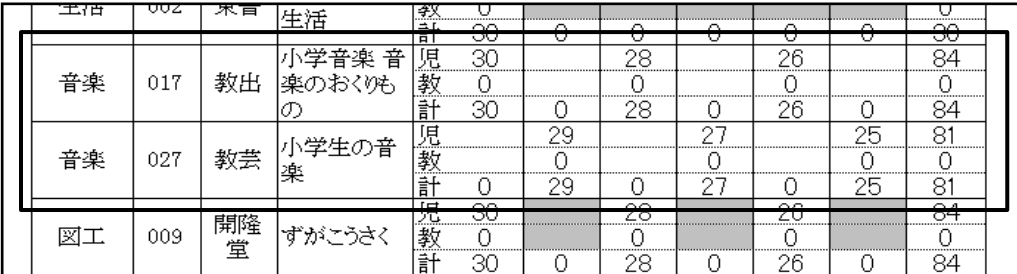

#### ②特別支援学校用教科書を入力する ※特別支援学校用教科書は自動的には表示されないので入力をすること

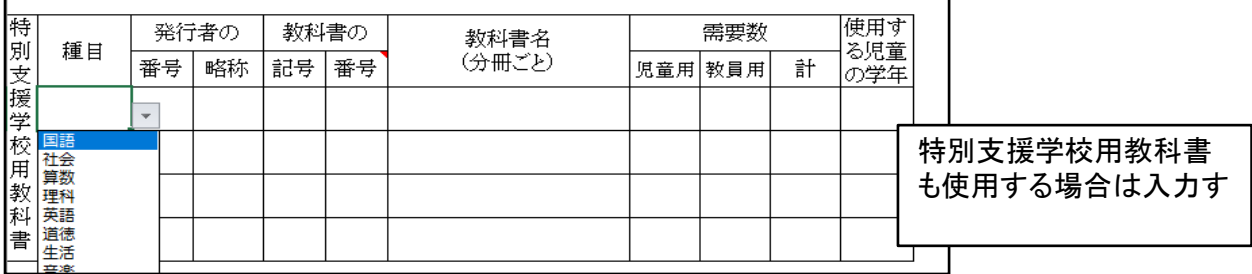

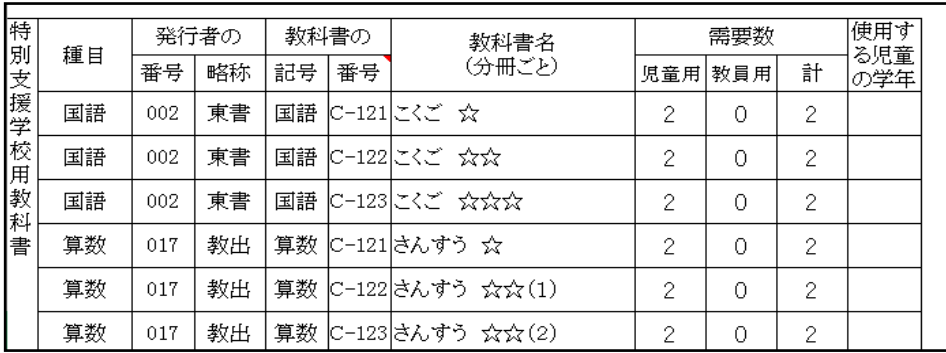

1 整合性チェックをクリック

- 問題がなければ
- 2 第2表の印刷
	- 入力に間違いがなければ「戻る」をクリック

#### 入力確認後、問題なければ第2表の印刷はしなくても良い

(種目を2社入力した場合は整合性チェックでエラーが表示されるが入力に問題なければ無視して良い)

#### ※検定教科書及び特別支援学校用教科書は需要数の入力がない場合は 納入指示書が作成できません

※一般図書は需要数の入力がなくても納入指示書の入力・作成は作成できます。

### 5.納入指示書の作成 (1)納入指示書の作成<検定教科書>

メニュー画面より「受領冊数集計」の「小学校(小学部)用目録掲載図書」をクリック

次に「教科用図書納入指示書」をクリック 基本情報設定 マスタ設定 需要数集 受領冊数集 │受領冊数集計とは、当該年度に使用する<br>|教科書について、納入を指示し、受領した<br>|冊数を報告する業務です。 小学校<br>(小学部)用<br>目録掲載 - 中学校<br>(中学部)用<br>- 目録掲載<br>- 目録 --<br>股図書 教科書目 図書 医主 録掲載図 张図書 令和6年度使 書 小学校(小学部)用目録掲載図書 受領冊数集計 受領冊数集計データ出力 教科用図書納入指示書 バックアップ・復元 教科用図書返付指示書 教科用図書給与児童名簿 転学児童教科用図書給与証明書 戻る

検定教科書は「小学校」、☆本等は「聴・知」、視覚教科書は「視覚」を選択

削除ボタン 表示されている納入指示書を削除します 登録ボタン 納入指示書の入力後、必ず登録ボタンをクリックする 編集用リスト納入指示書を複数作成すると「編集用リスト」に日付・連番が記録される 印刷ボタン 表示されている納入指示書を印刷します

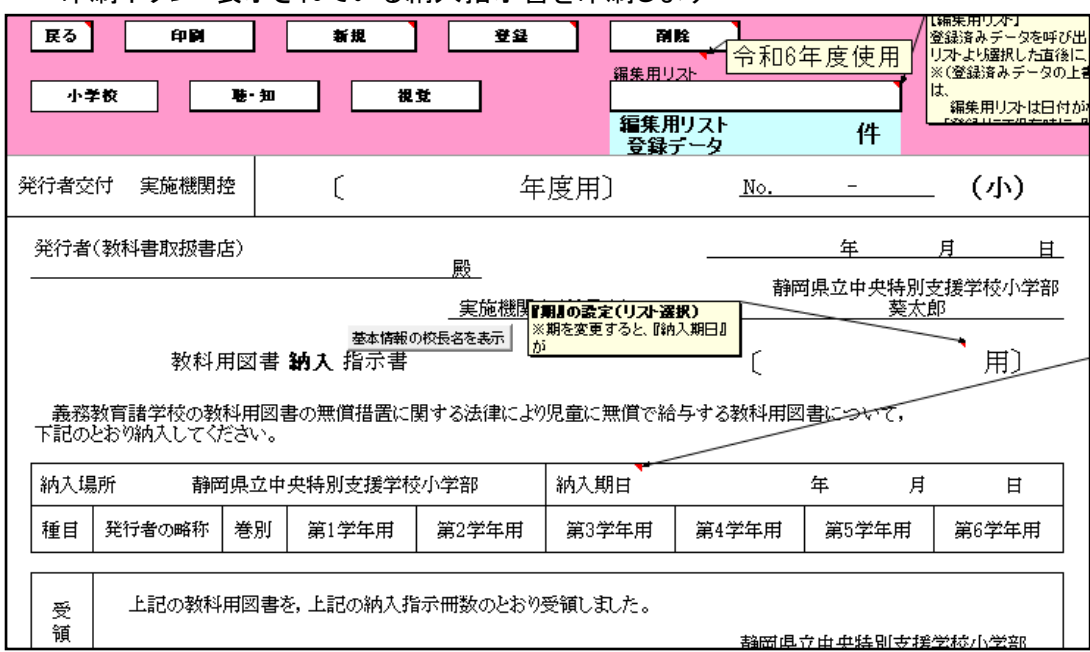

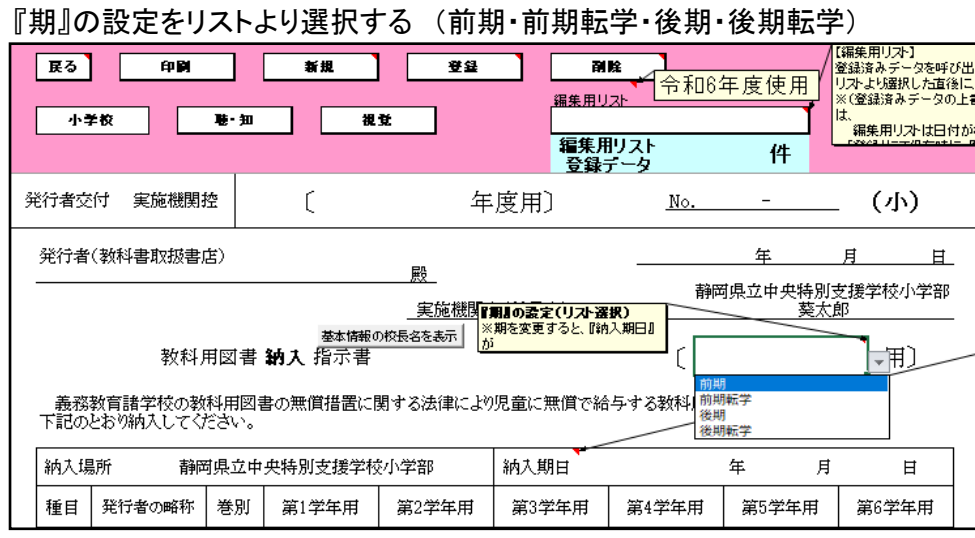

### 新規ボタンを選択

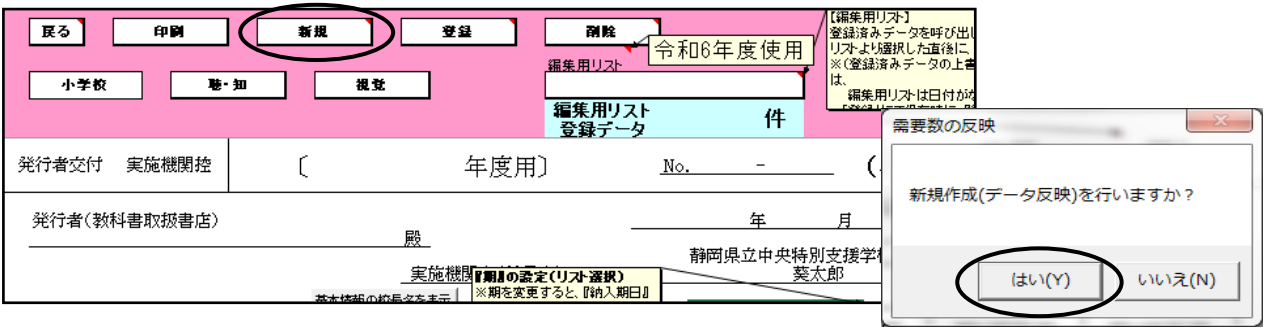

## 需要票より採択、冊数を反映されます。

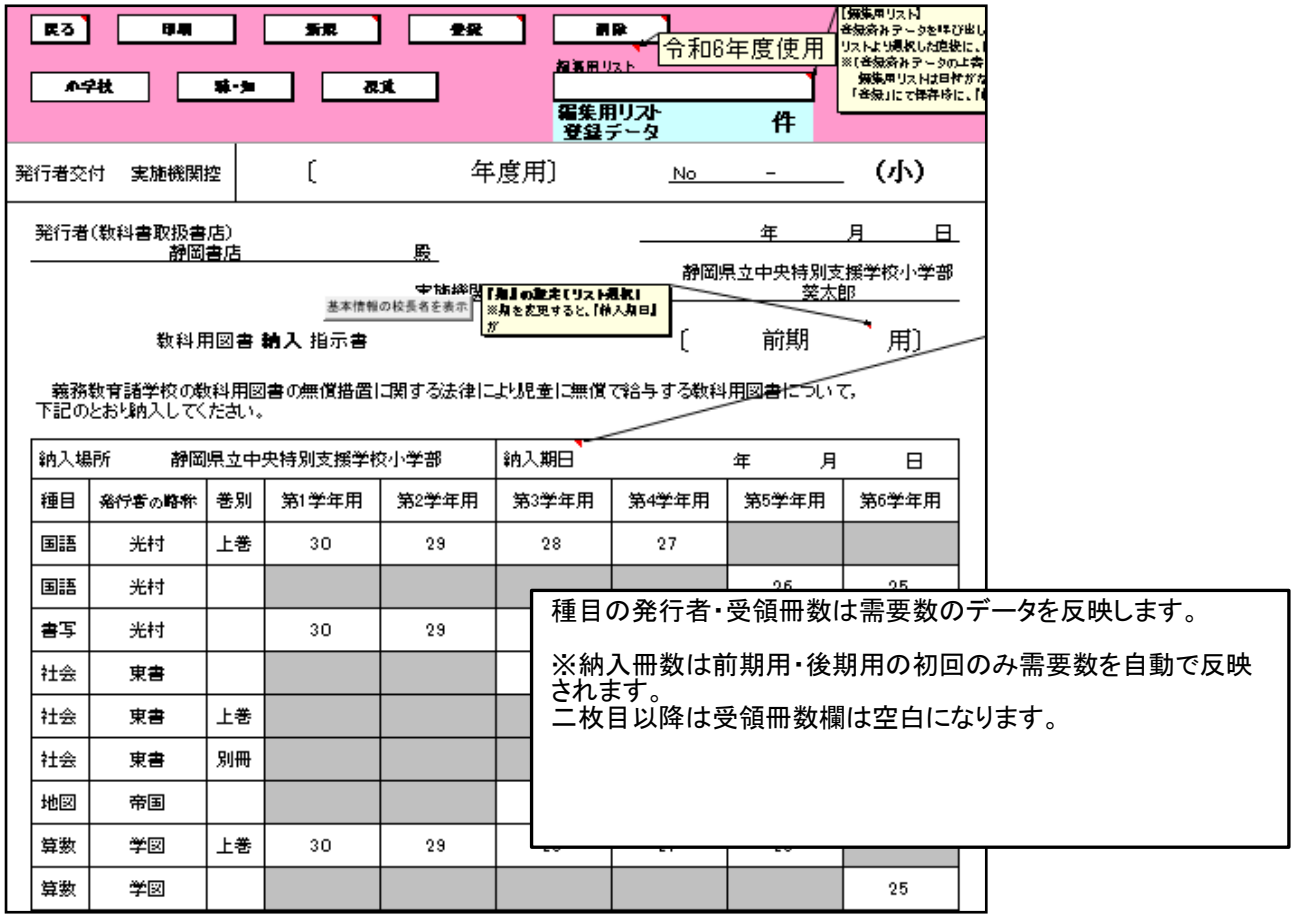

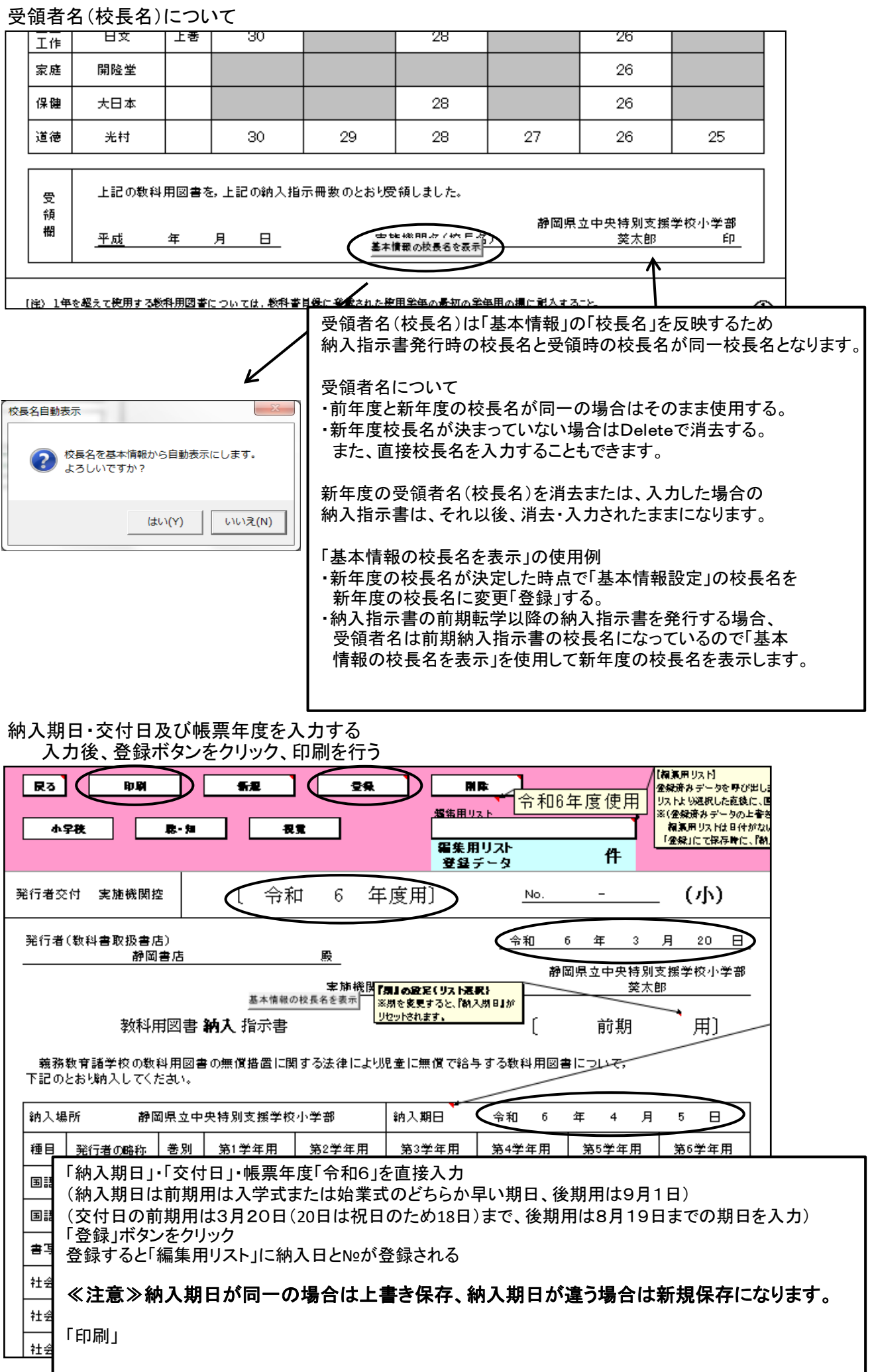

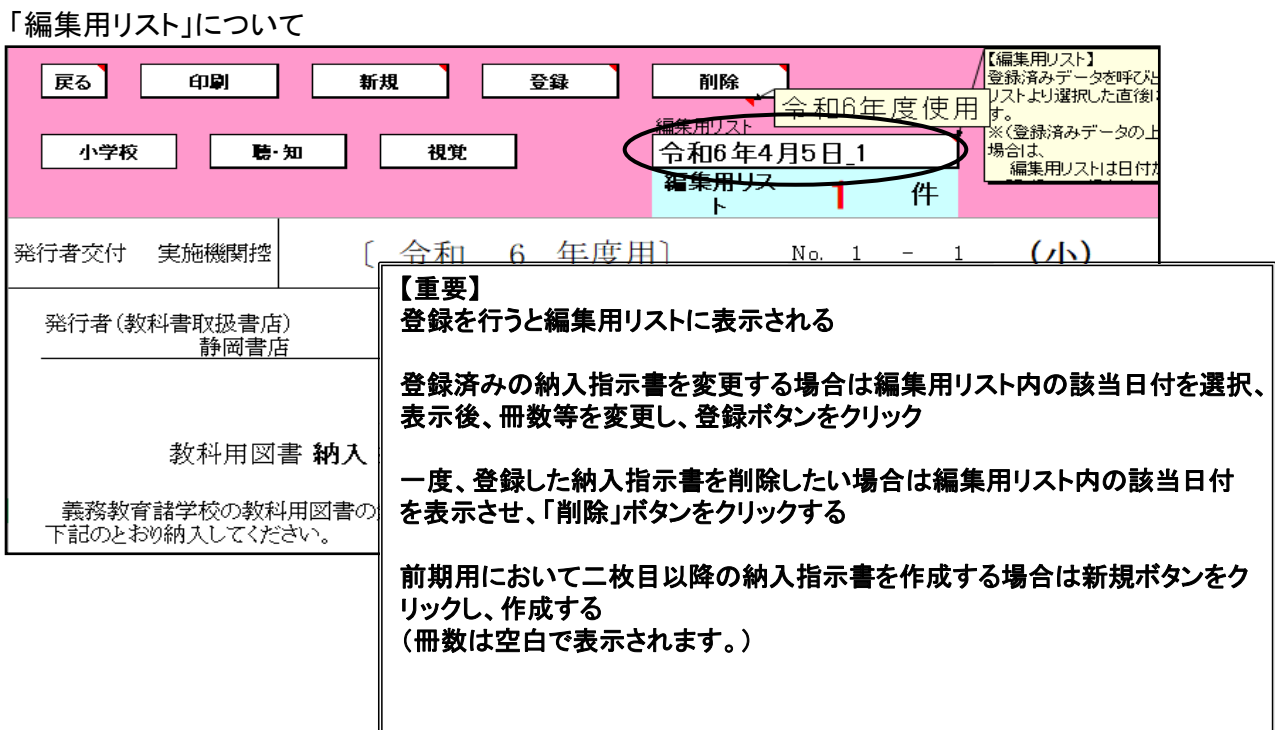

## 【小学校英語の採択が東京書籍を使用している場合の注意事項】

①小学校英語(東京書籍)別冊について

 納入指示書では、第6学年の欄にも冊数が自動で表示されてきます。 第6学年の別冊欄の冊数を消去してください

#### 第6学年の別冊が表示されてくる

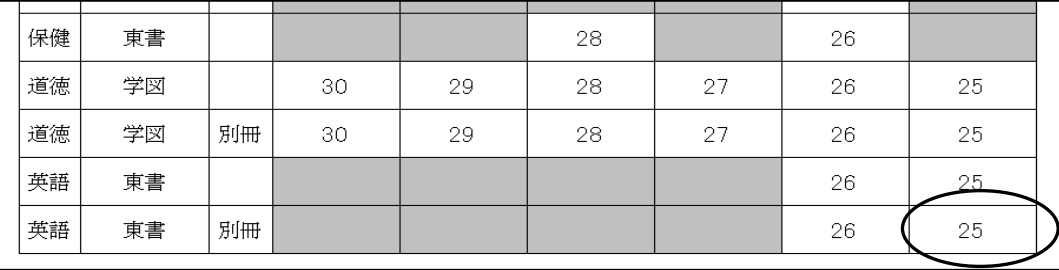

#### 第6学年のに冊数を消去する

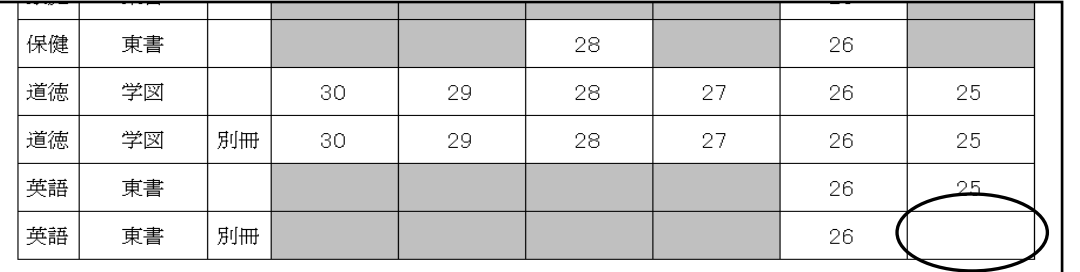

#### ②転学に於いて第6学年に小学校英語(東京書籍)を給与した場合 本冊は第6学年の欄に入力し、別冊は第5学年の欄に入力する

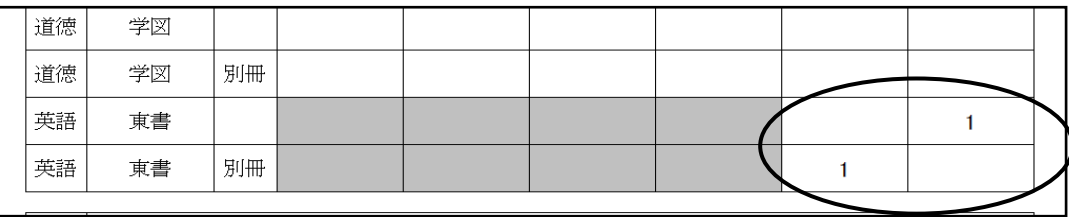

#### (2)前期用において下巻の教科書を入力する方法<小学校> 注意:令和6年度は小学校教科書新刊のため、 前期用及び前期転学では下巻の教科書の給与はできません 「下巻入力」をクリックする

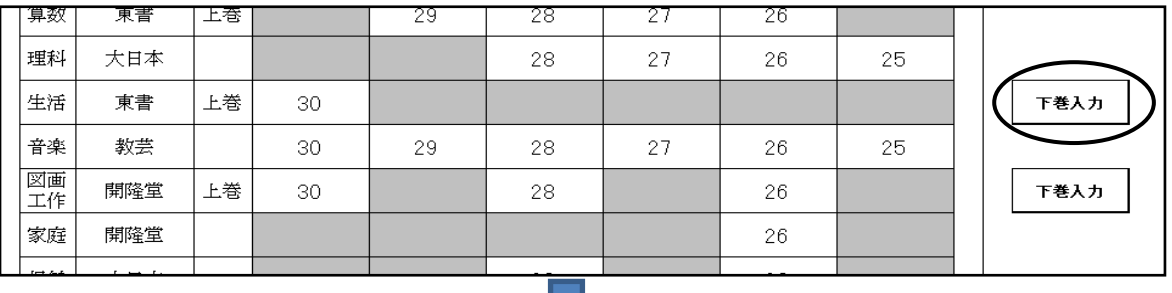

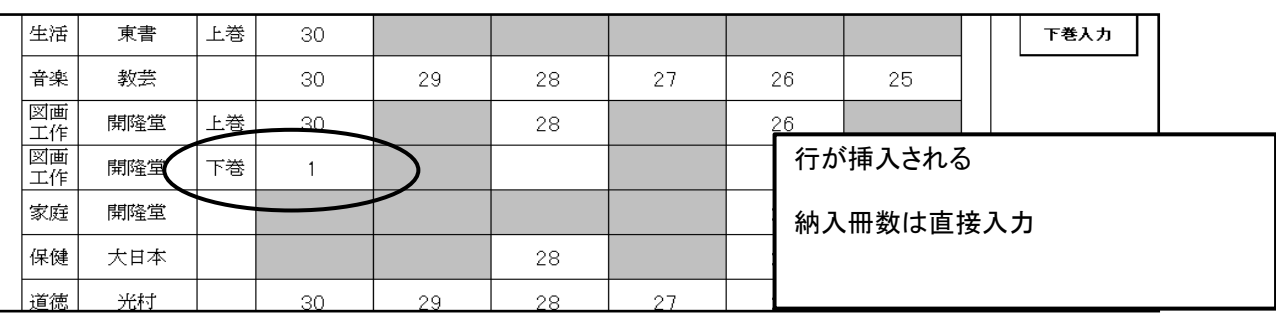

## (3)旧版(継続使用本)の教科書を入力する方法

「旧版入力」をクリックする

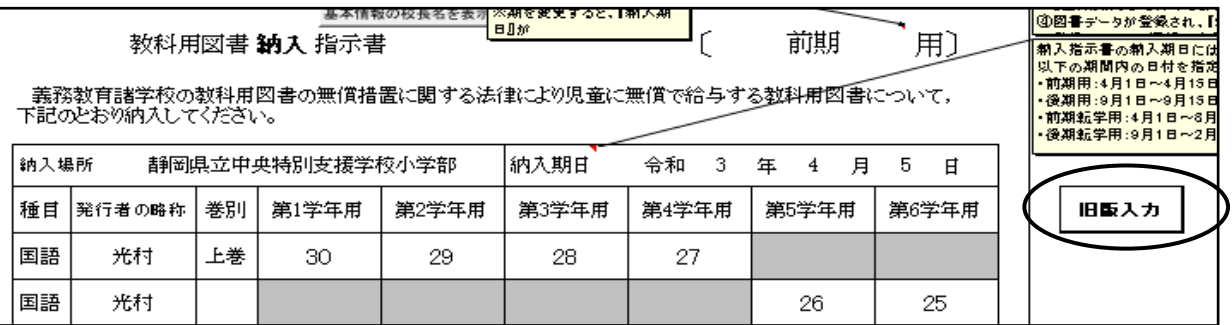

#### 該当の教科書名を選択する

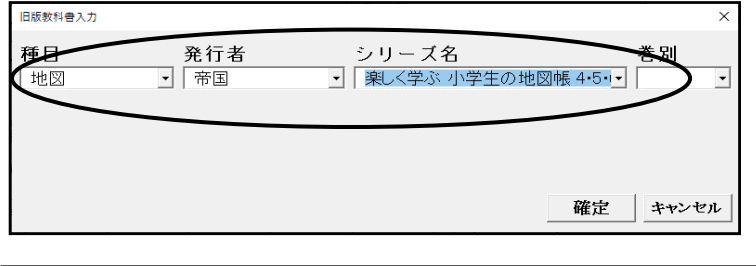

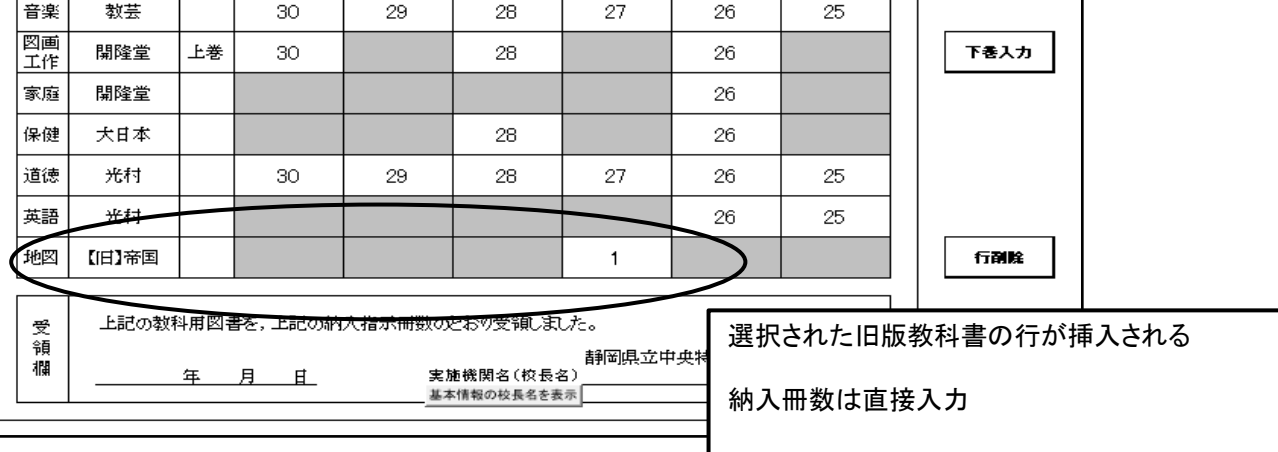

#### (4)納入指示書の作成<特別支援学校用教科書(☆本等)>

☆本等の受領冊数の入力は「聴・知」ボタンをクリック

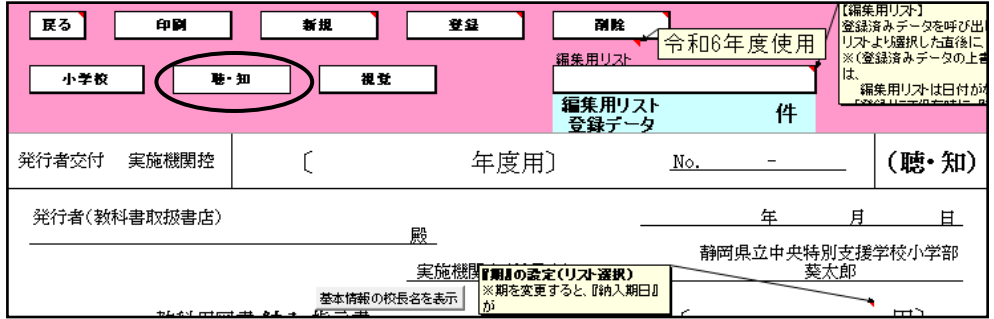

## 「前期」をリストより選択し、「新規」をクリック

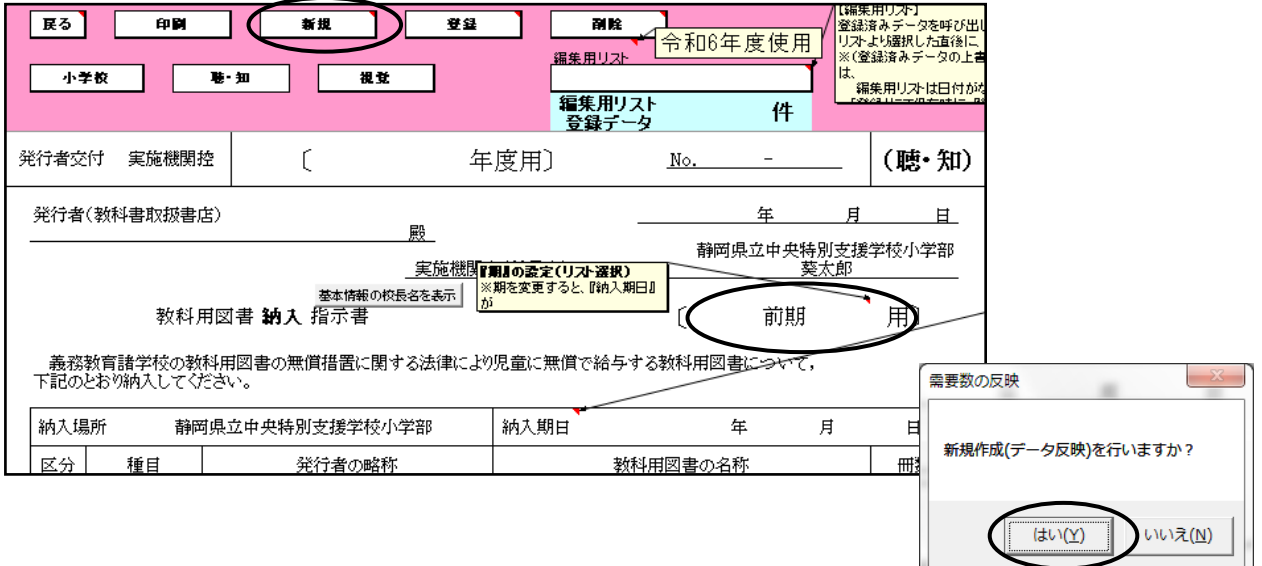

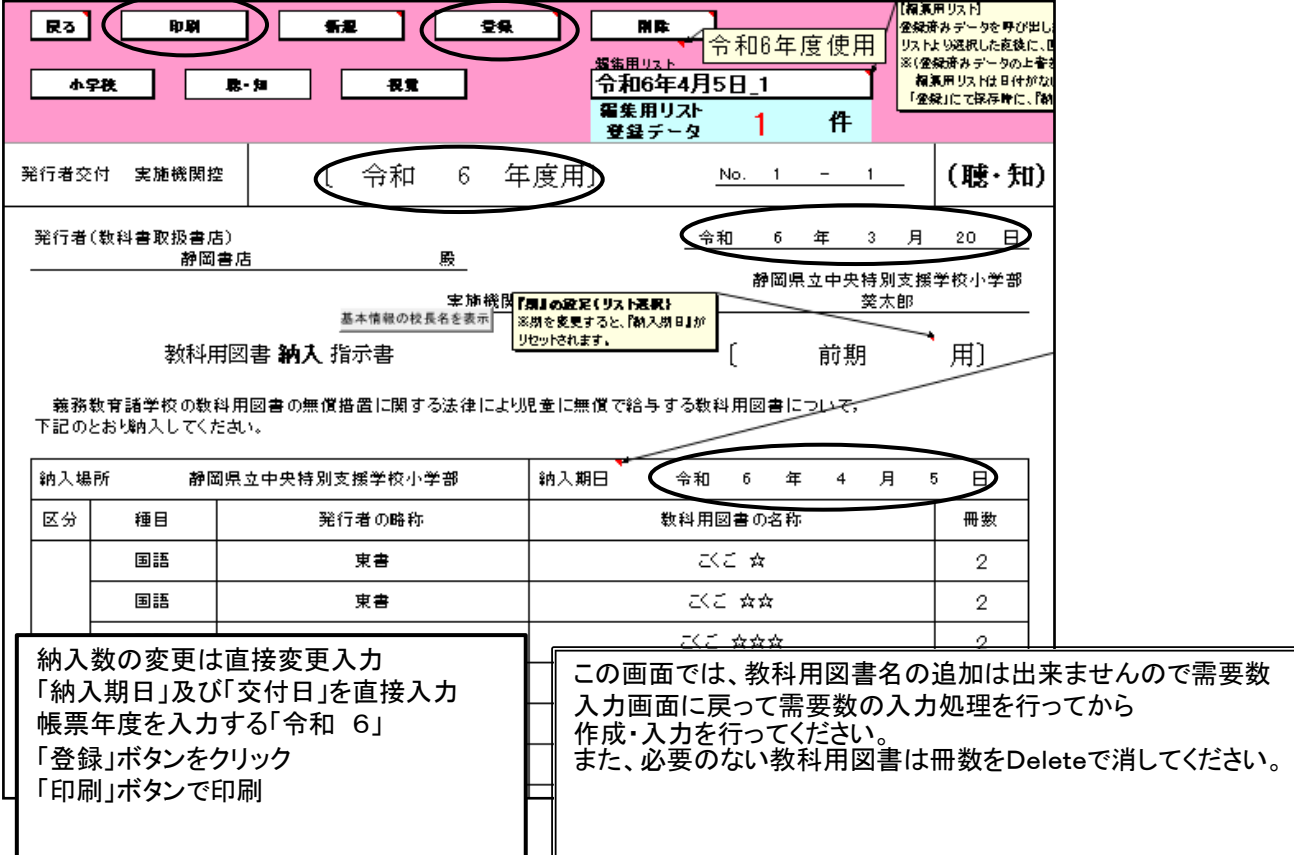

## (5)種目が複数の発行者を使用する場合の納入指示書の作成方法について

(例として)

一人は国語(光村)、算数(学図) 一人は国語(教出)、算数(教出)

一人は国語(学図)、算数(教出)

#### 需要数の入力画面で国語を3発行者選択する

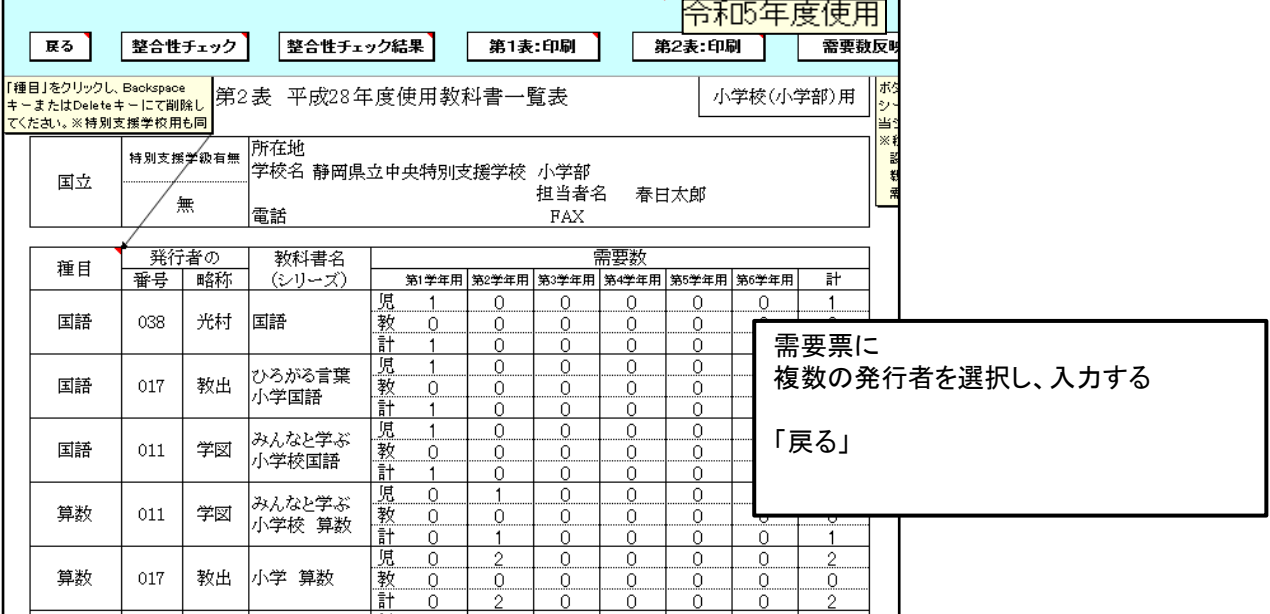

#### 納入指示書の作成

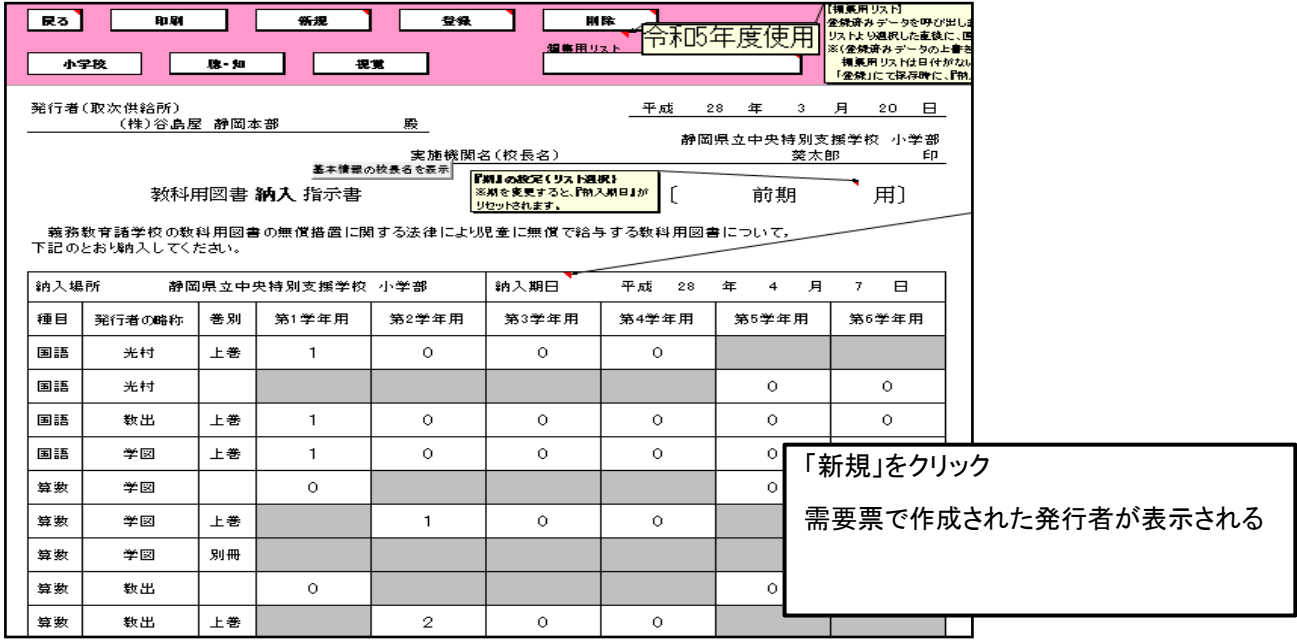

## 6.教科用図書給与児童生徒名簿の作成

#### (1)児童生徒名の登録

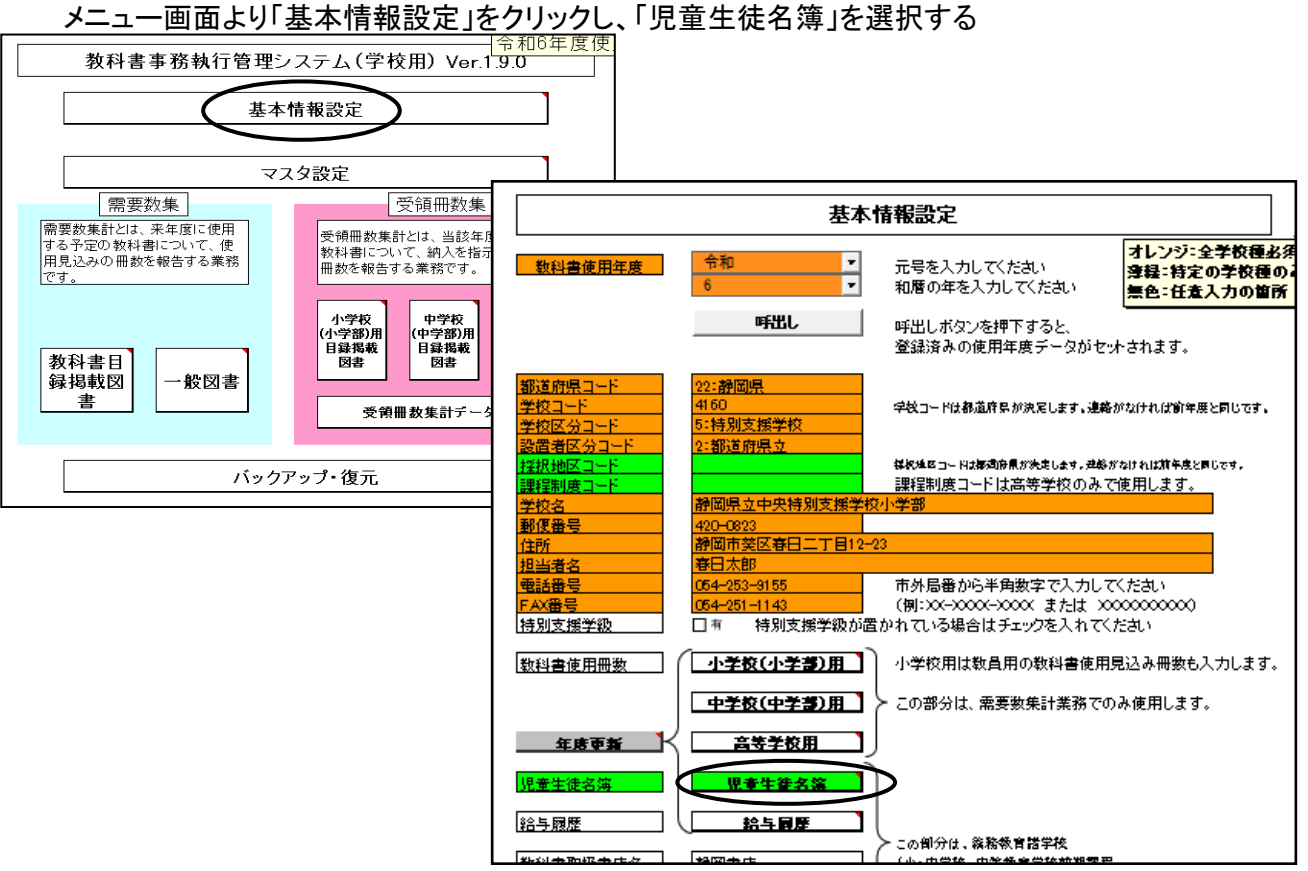

#### 学年別・学級別に登録します。また、特別支援学級についても同様に登録します。

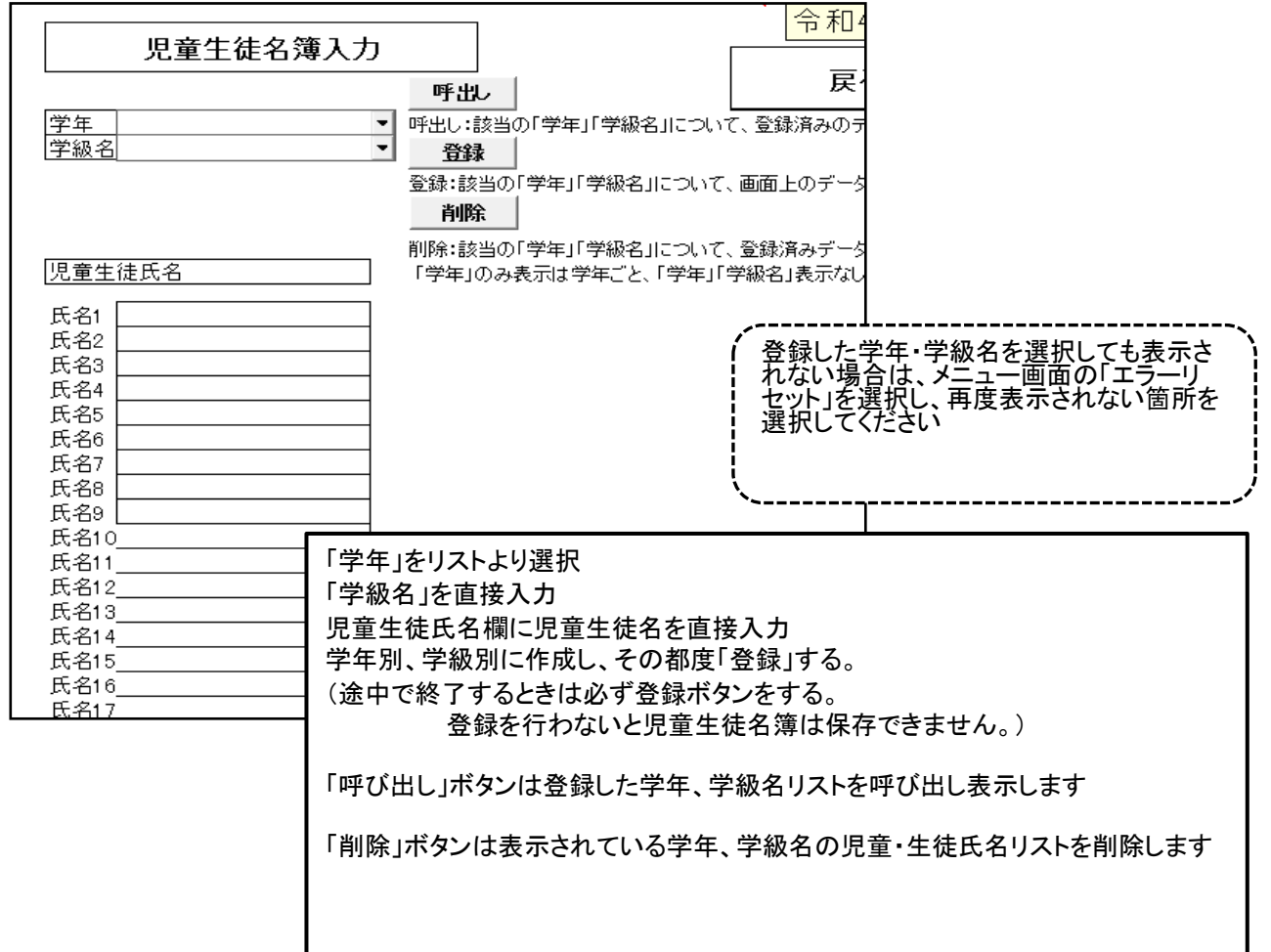

#### ①Excel形式の児童生徒名簿を利用し、児童生徒名簿を作成する方法

学年・学級名を入力する

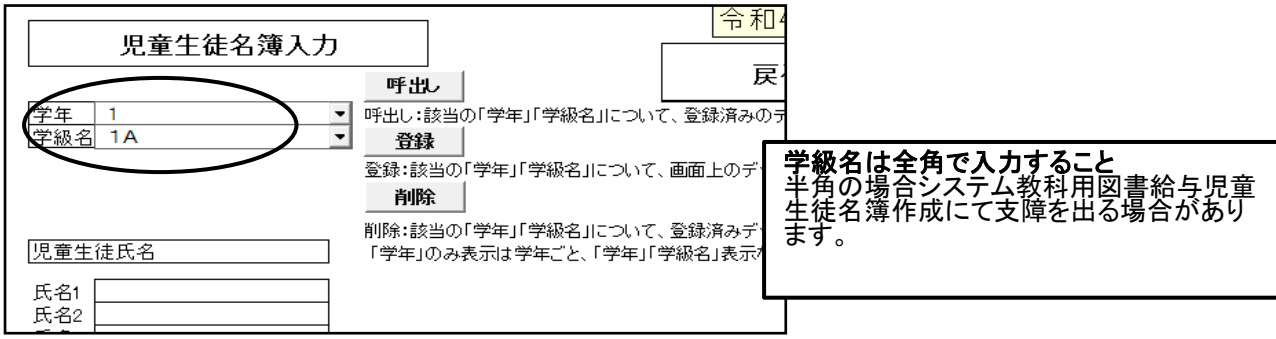

#### エクセルの名簿を開き、児童・生徒名をコピーする

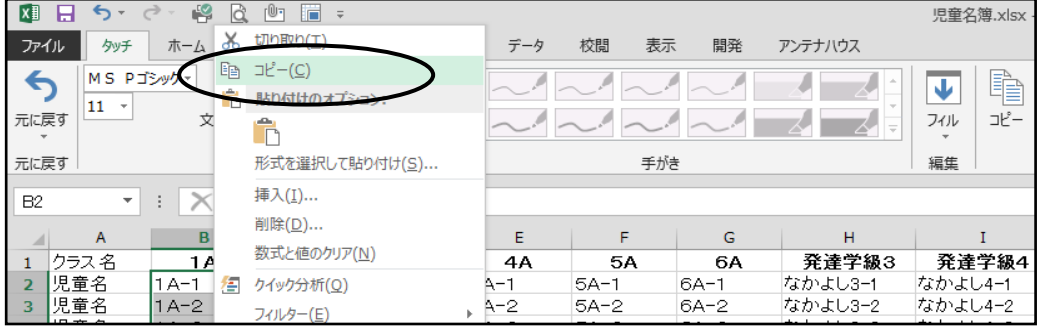

#### 児童生徒名簿に貼り付ける

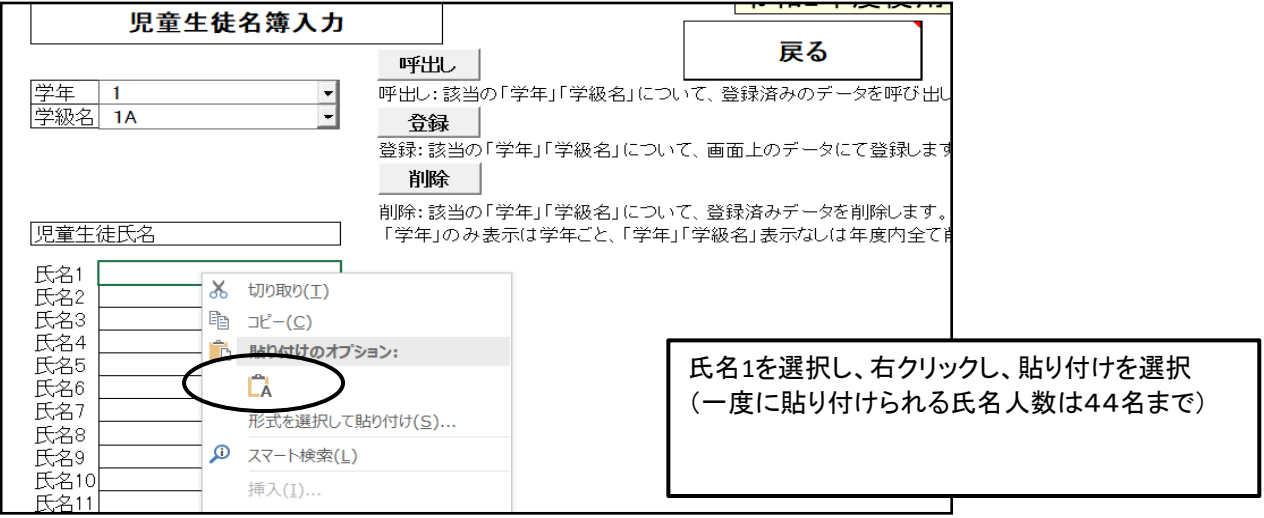

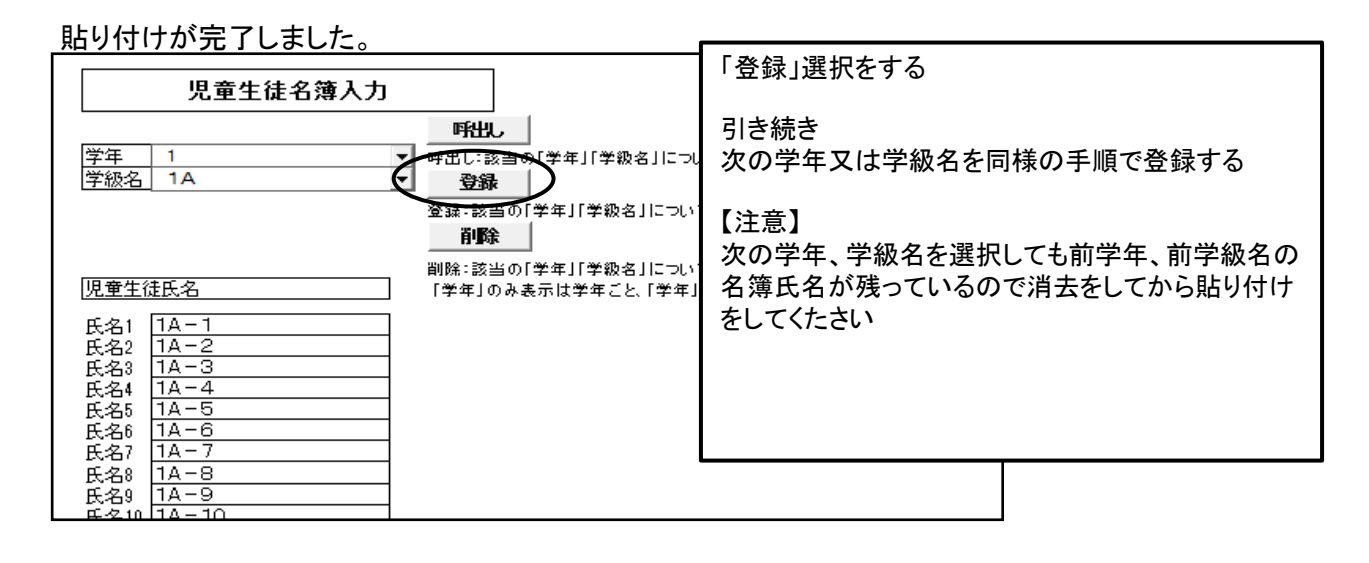

#### ②Excel形式のデータが直接名簿に貼り付けできない場合の対処方法

Windowsの中のメモ帳を開く(アプリの場所がわからない場合は検索でさがしてください)

 $(2)-1$ 

エクセルのデータを1学年毎にコピーし、メモ帳に貼り付ける

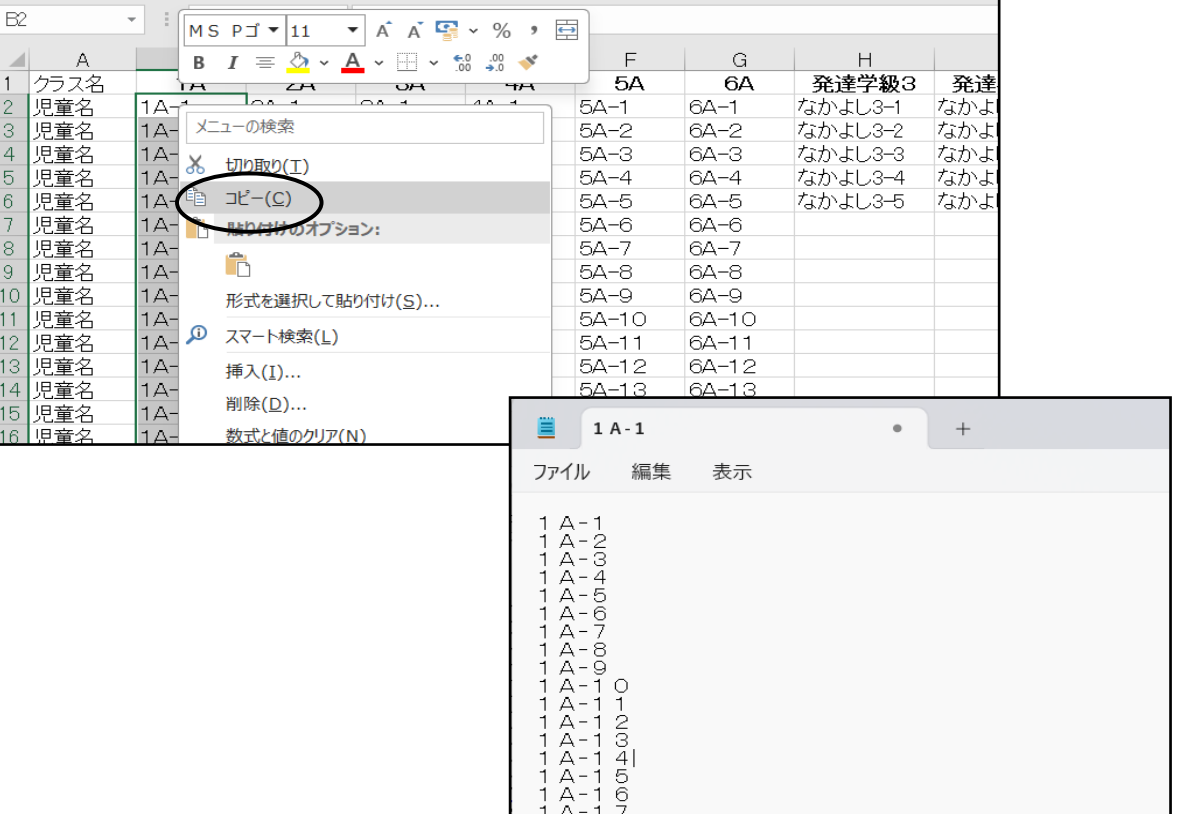

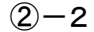

メモ帳の名簿をコピーし、教科書執行管理システムの児童生徒名簿に貼り付ける

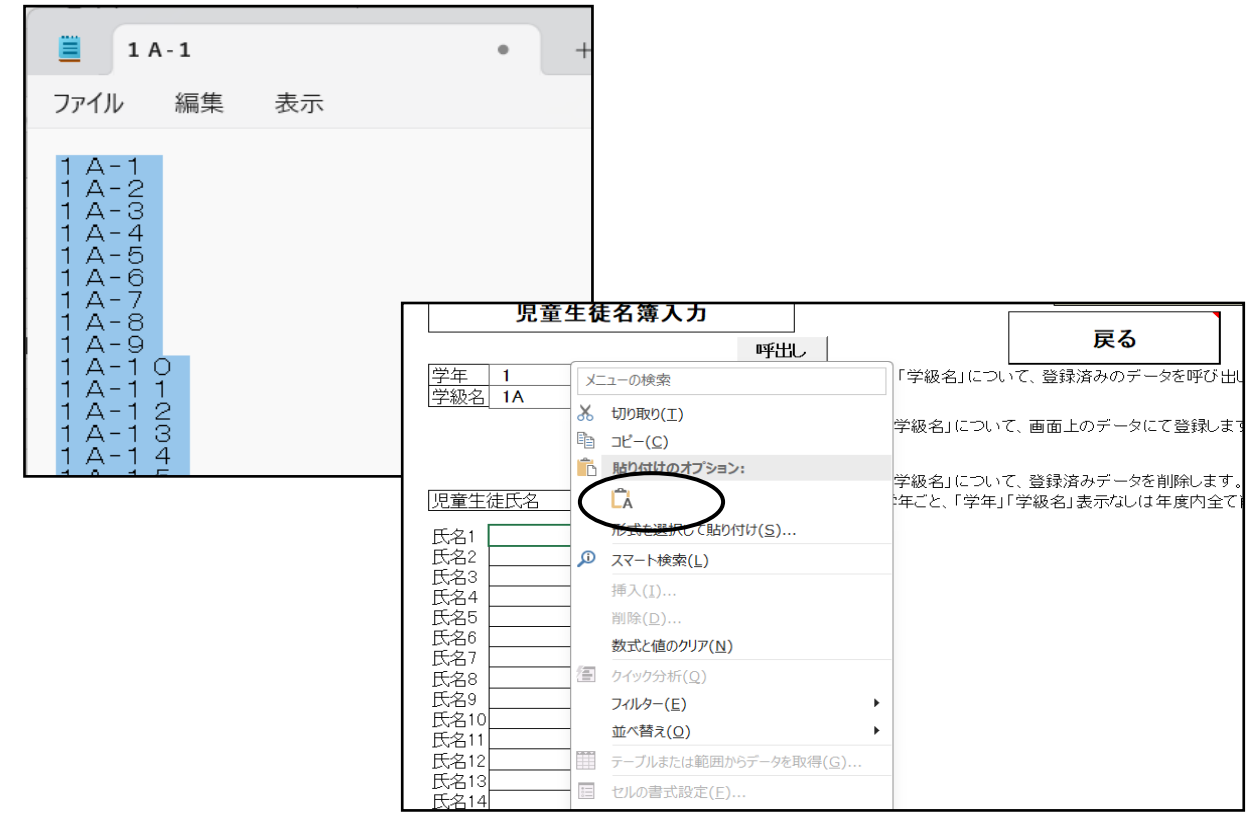

以後、他の学年を繰り返し行う

### (2)教科用図書給与児童生徒名簿の作成

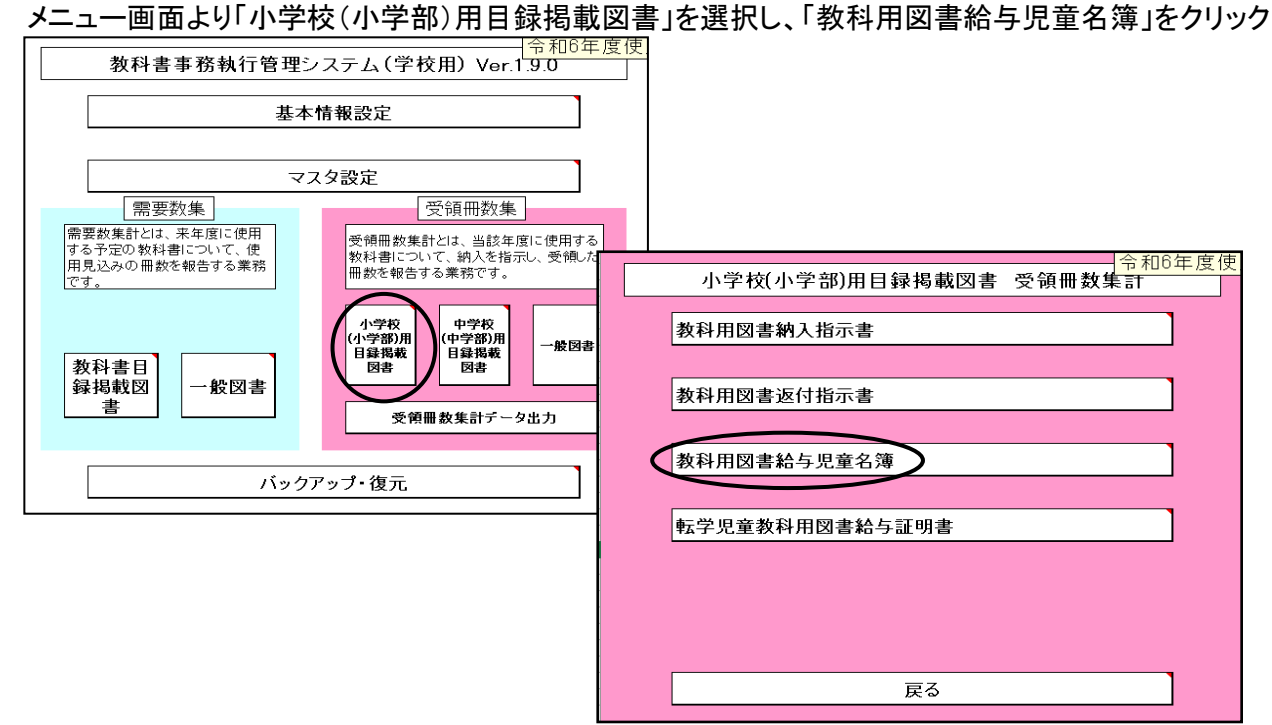

#### ①教科用図書給与児童生徒名簿の作成<検定教科書>

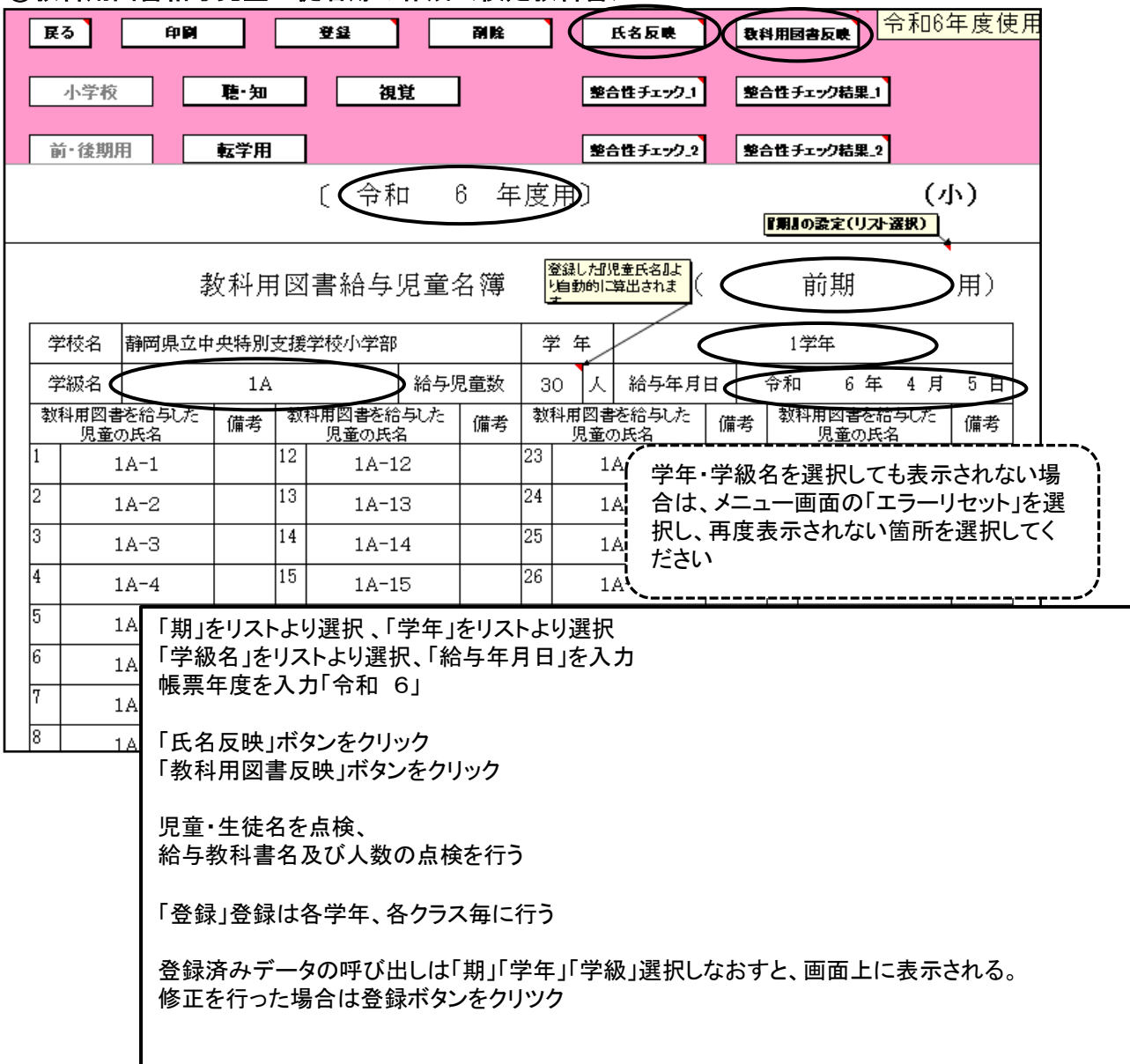

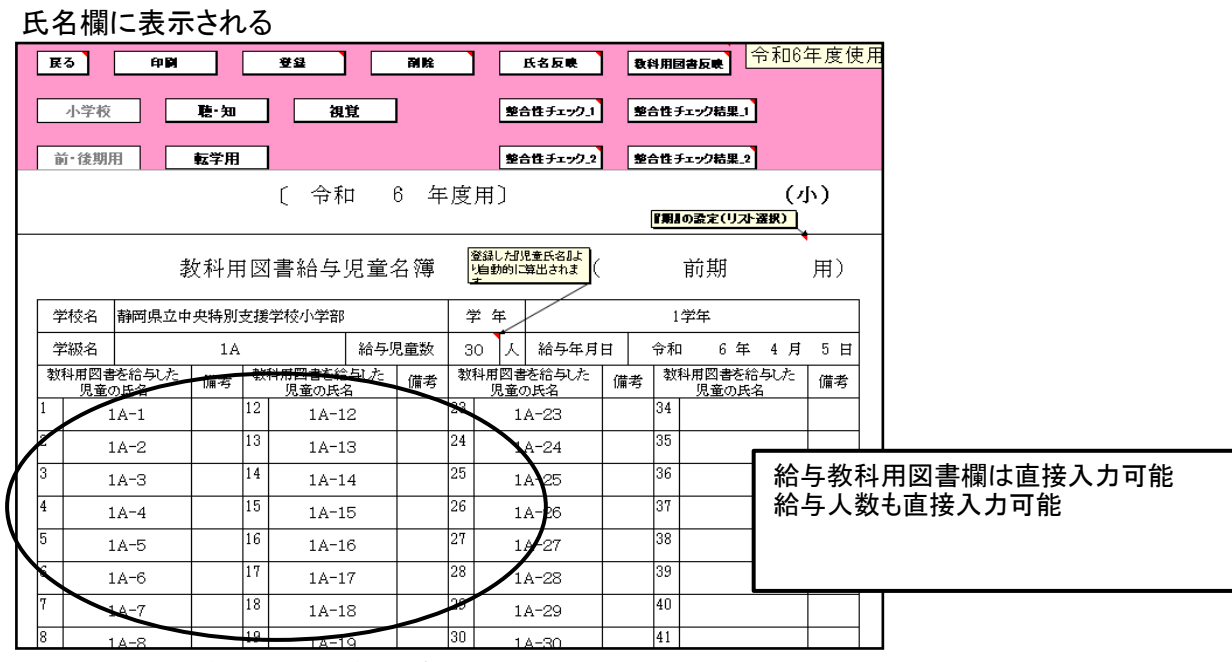

#### 給与教科用図書欄に教科書名が表示される

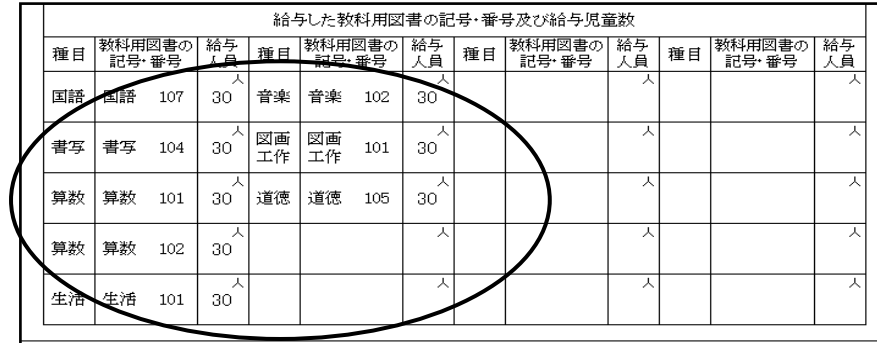

#### 種目が2社入力されている場合は給与していない教科書名が表示されるので 余分な教科書名は消去する

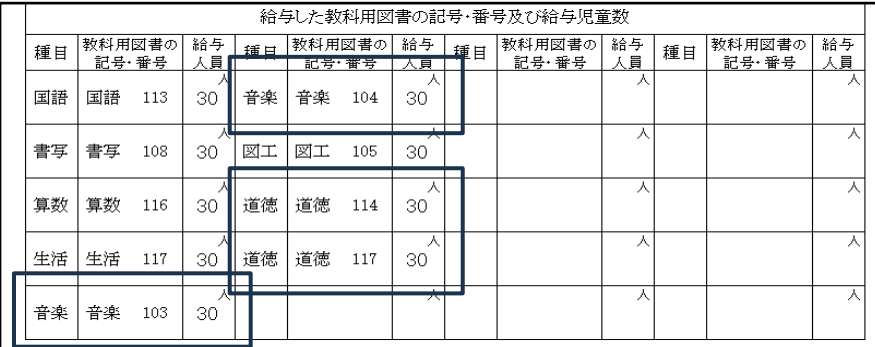

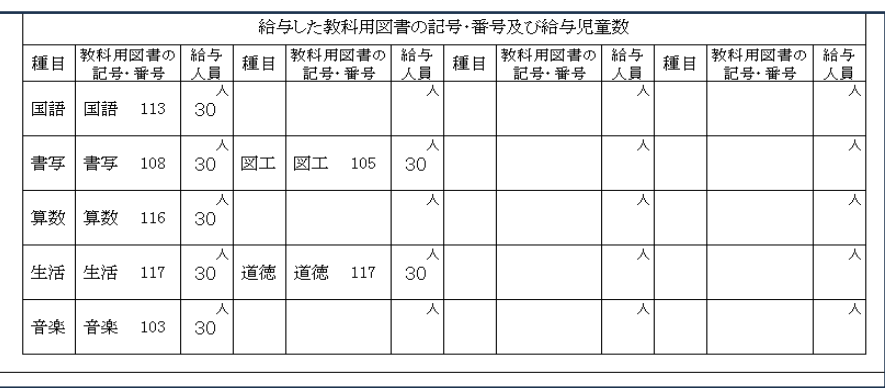

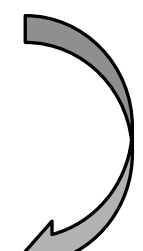

### ≪小学校≫ <旧版(継続使用本)>を給与した場合

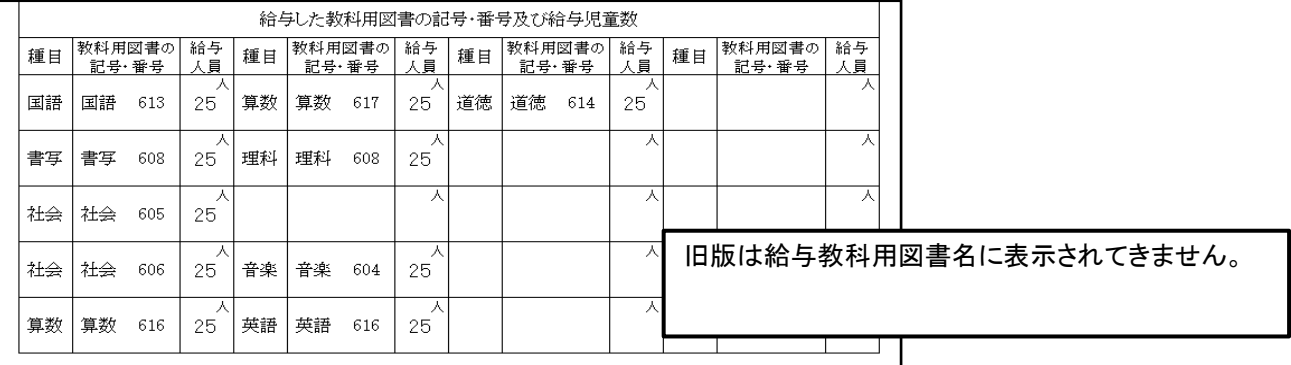

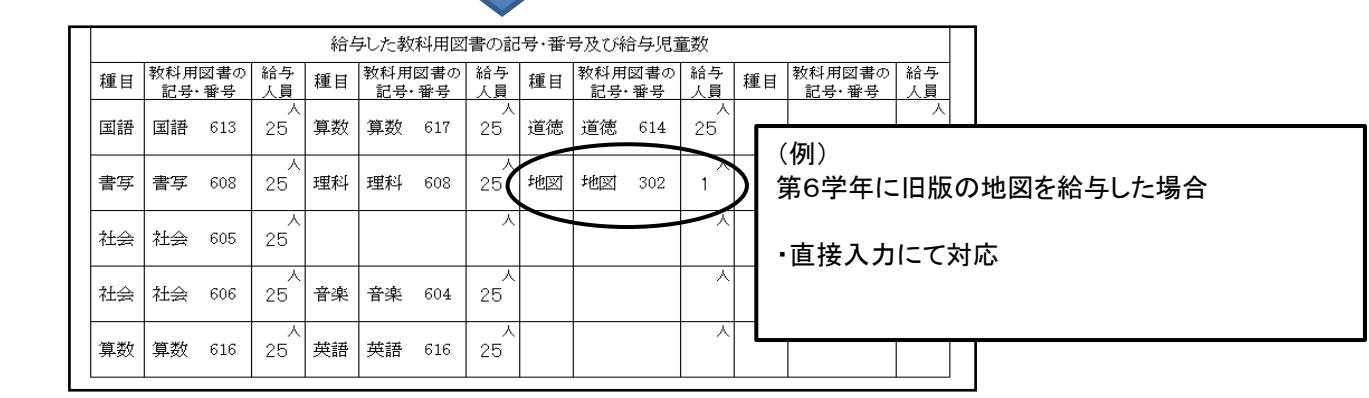

#### ≪中学校≫ <旧版(継続使用本)>を給与した場合 注意:令和6年度は旧版教科書の給与はありません

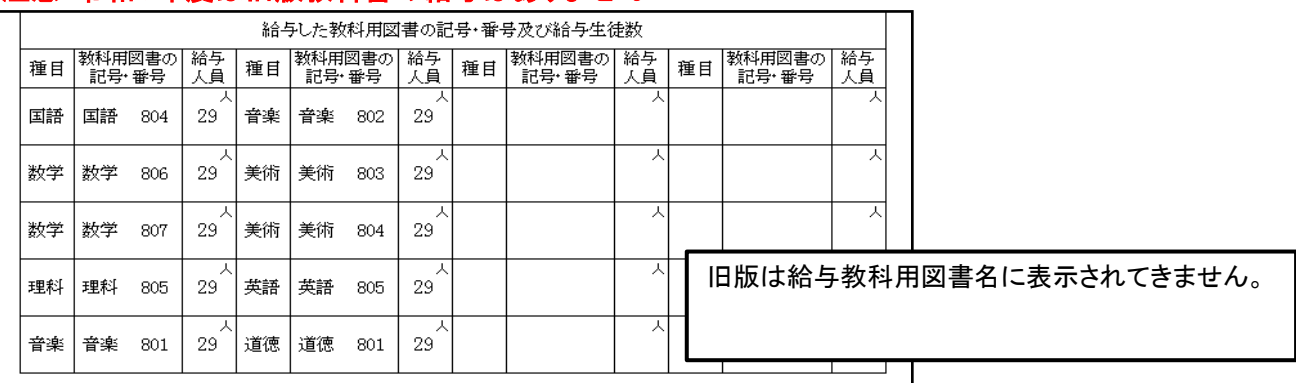

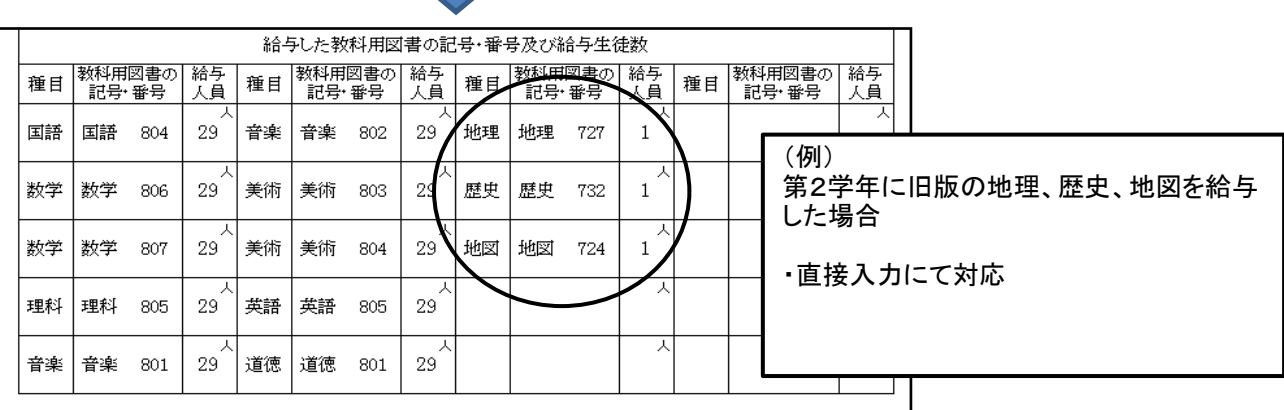

#### ≪小・中学校≫

## 給与していない教科書が表示される場合があります。

そのようは場合は消去する。

(継続教科書及び旧版版教科書を納入指示書で給与を行った場合など)

・給与していない教科書は消去する

工

JT .

## ②教科用図書給与児童生徒名簿の作成<特別支援学校用教科書>

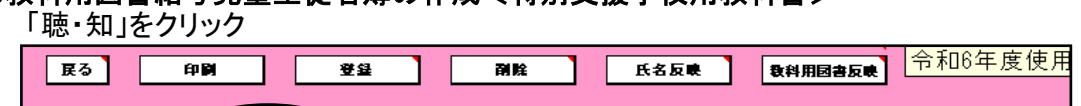

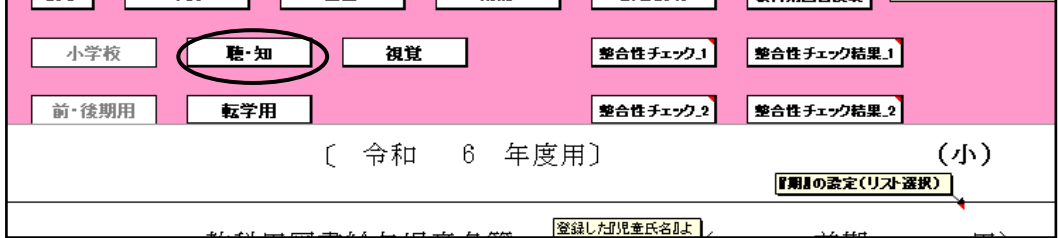

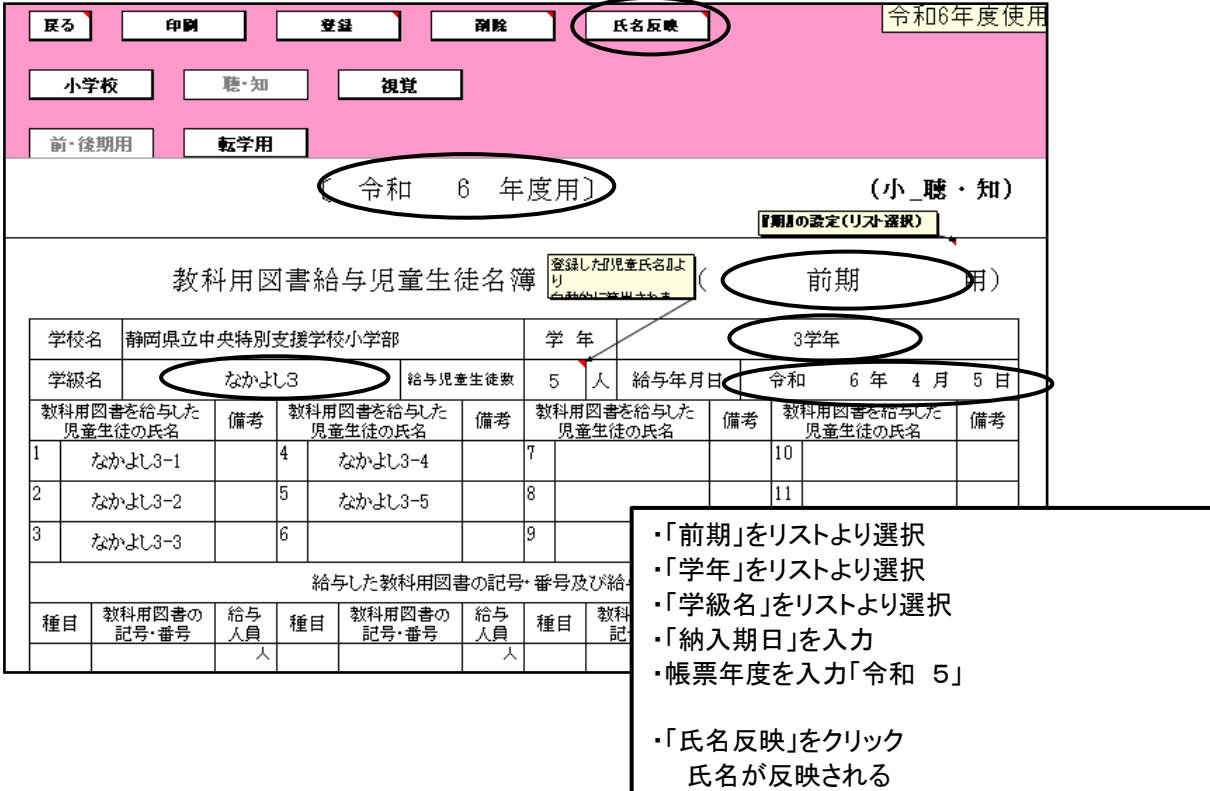

#### 給与教科書名を入力する

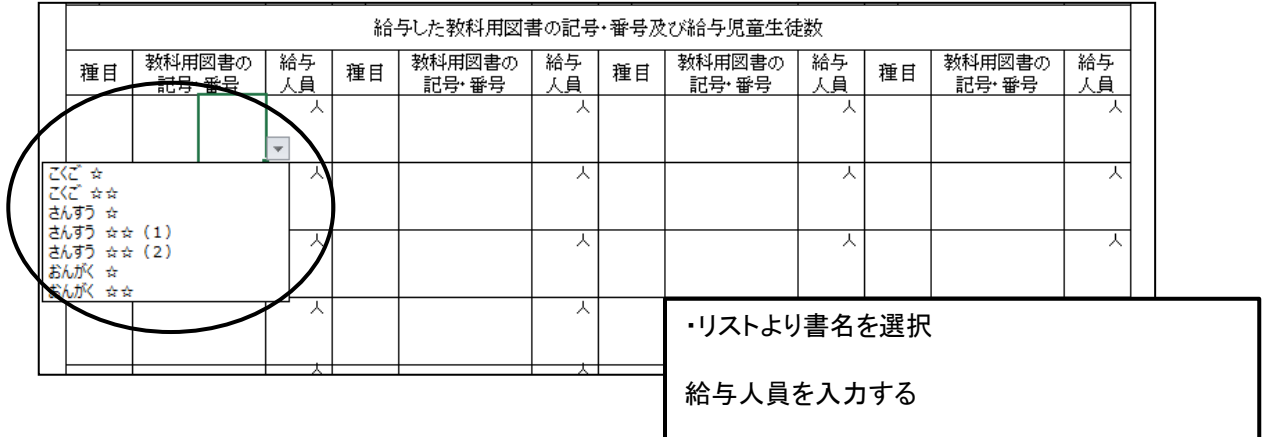

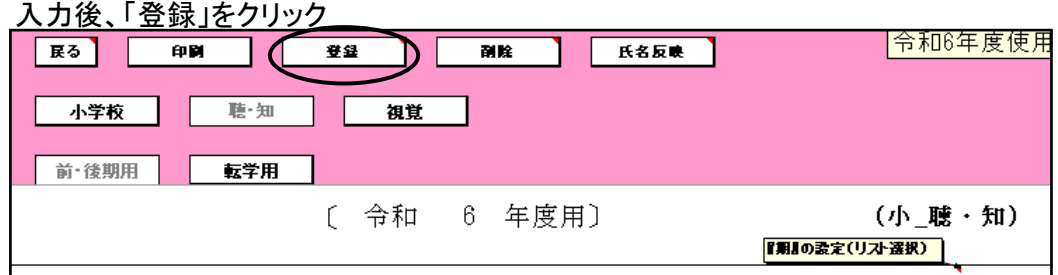

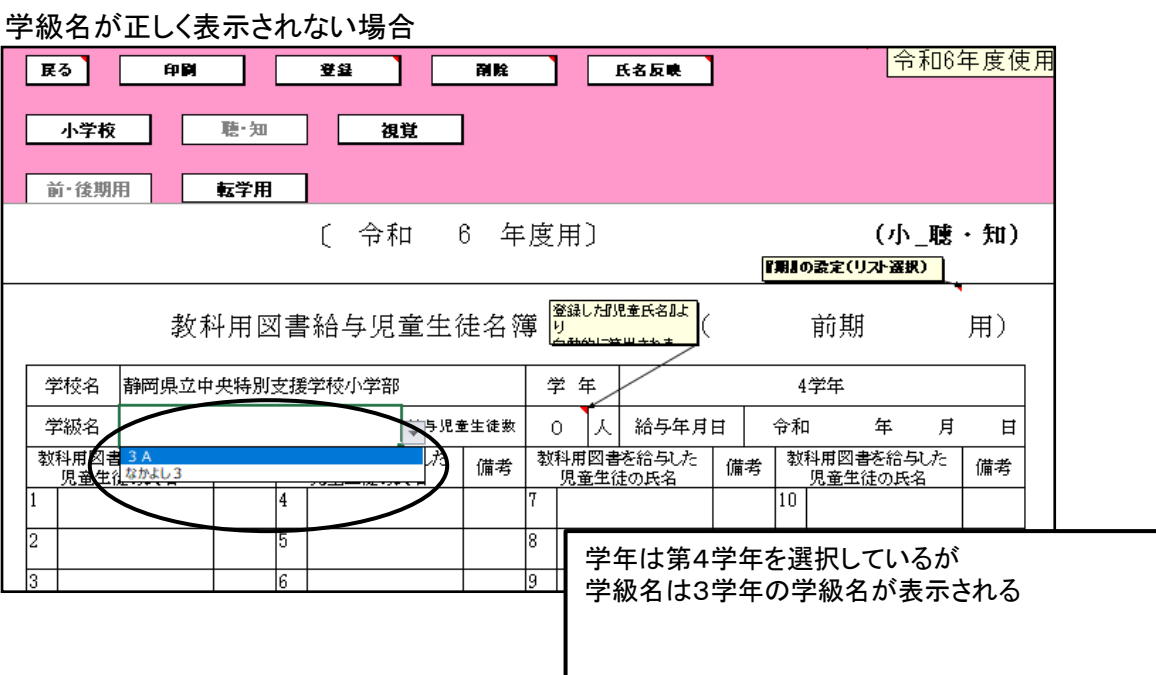

【解決方法】

教科用区書 4A<br>贝基生化<sup>なかよし4</sup>

Ī4

- ...............<br>「聴・知」(☆本)の学級名は検定教科書の名簿と連動しているため 一度、検定教科書の給与名簿画面に戻り、学年を4学年にする。 「聴・知」画面の学級名を再度選択する。

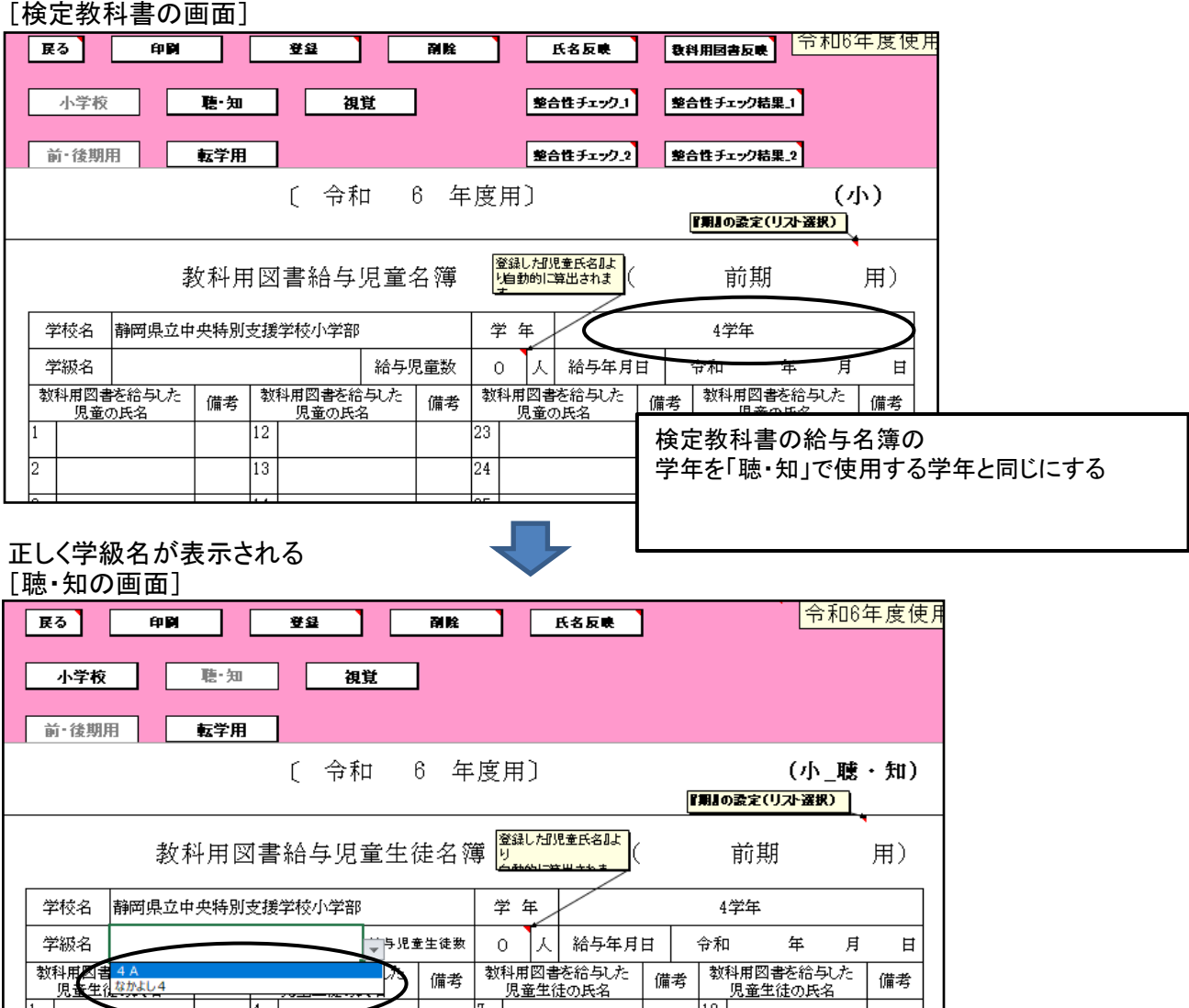

備考

備考

備考

 $\overline{10}$ 

#### ③「整合性チェック」について

「整合性チェック1」及び「整合性チェック2」がチェックされていないと印刷できません。

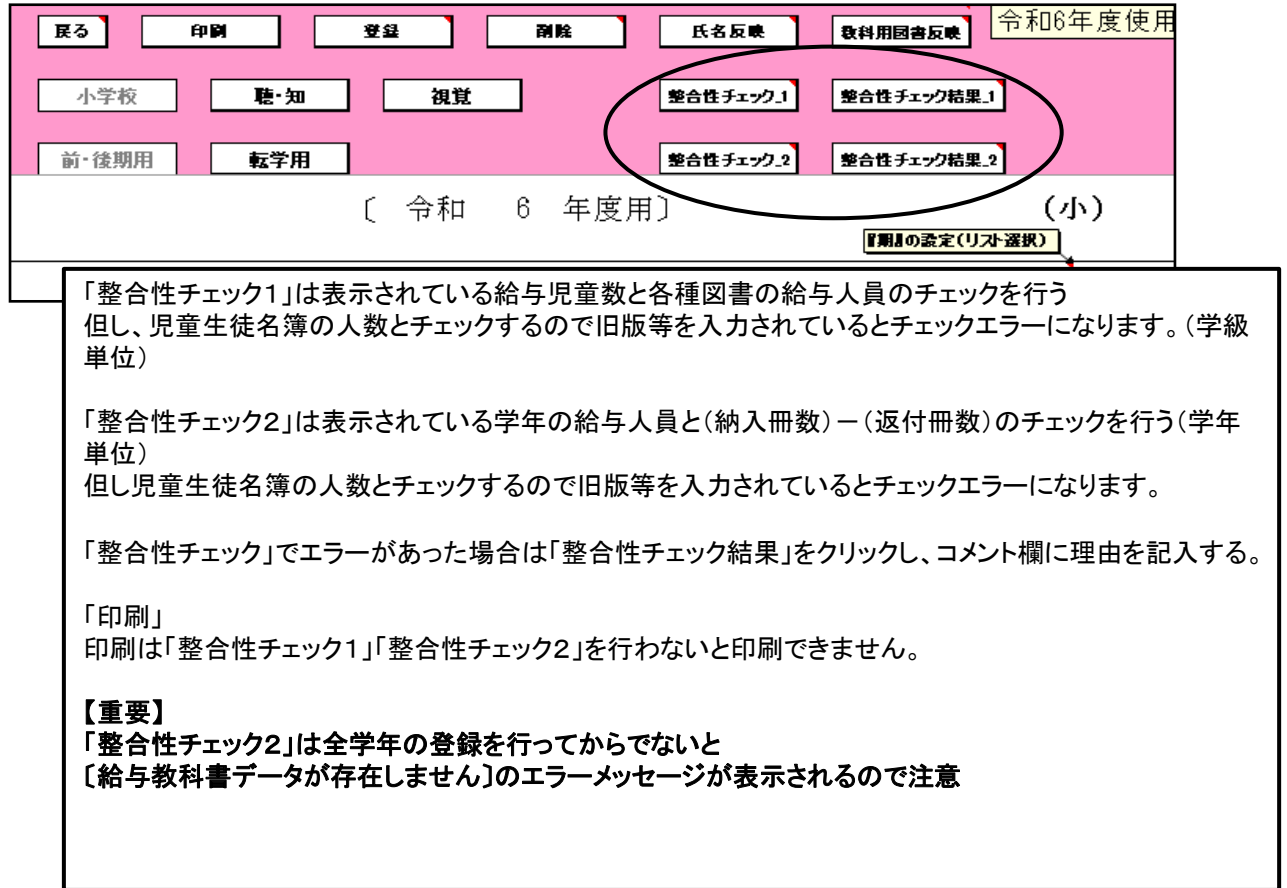

#### 「整合性チェック」でエラーメッセージが表示された場合

(特に旧版教科書を入力した場合はエラーメッセージが表示されます。)

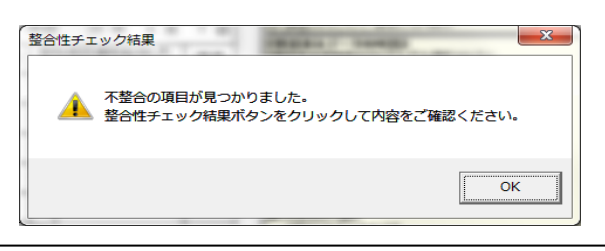

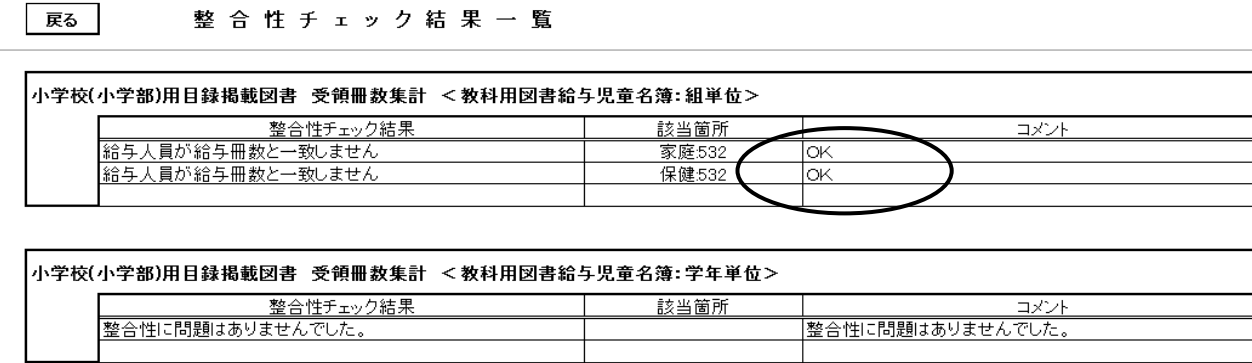

「整合性チェック」でエラー表示があった場合でも、その理由が正しい場合はコメント欄に理由を入力する

(コメント欄は保存されませんので詳しい理由を記入する必要はありません。 例としてOKでも構いません)

「整合性チェック2」でコメント欄に記入後、再度「整合性チェック1」をクリックすると、再度エラーメッセージが表 示されるので「整合性チェック2」に理由を入力後は、次へ進んでください。 (「整合性チェック2」のコメントは保存されない)

## 7.教科用図書受領証明書(教科用図書受領証明書明細表)の印刷

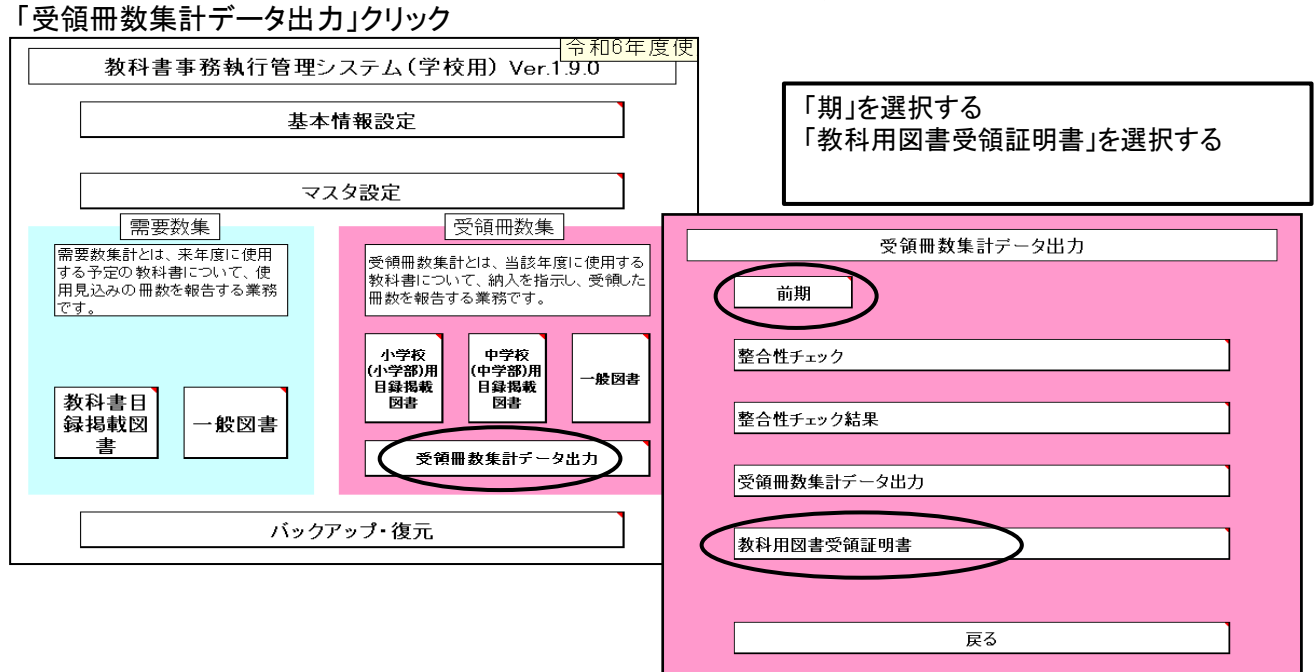

## 【最重要点検事項】

#### 作成した納入指示書(納入指示書-返付指示書)の冊数と同じになります。

必ず確認してください。

(提出されるデータの内容になります)

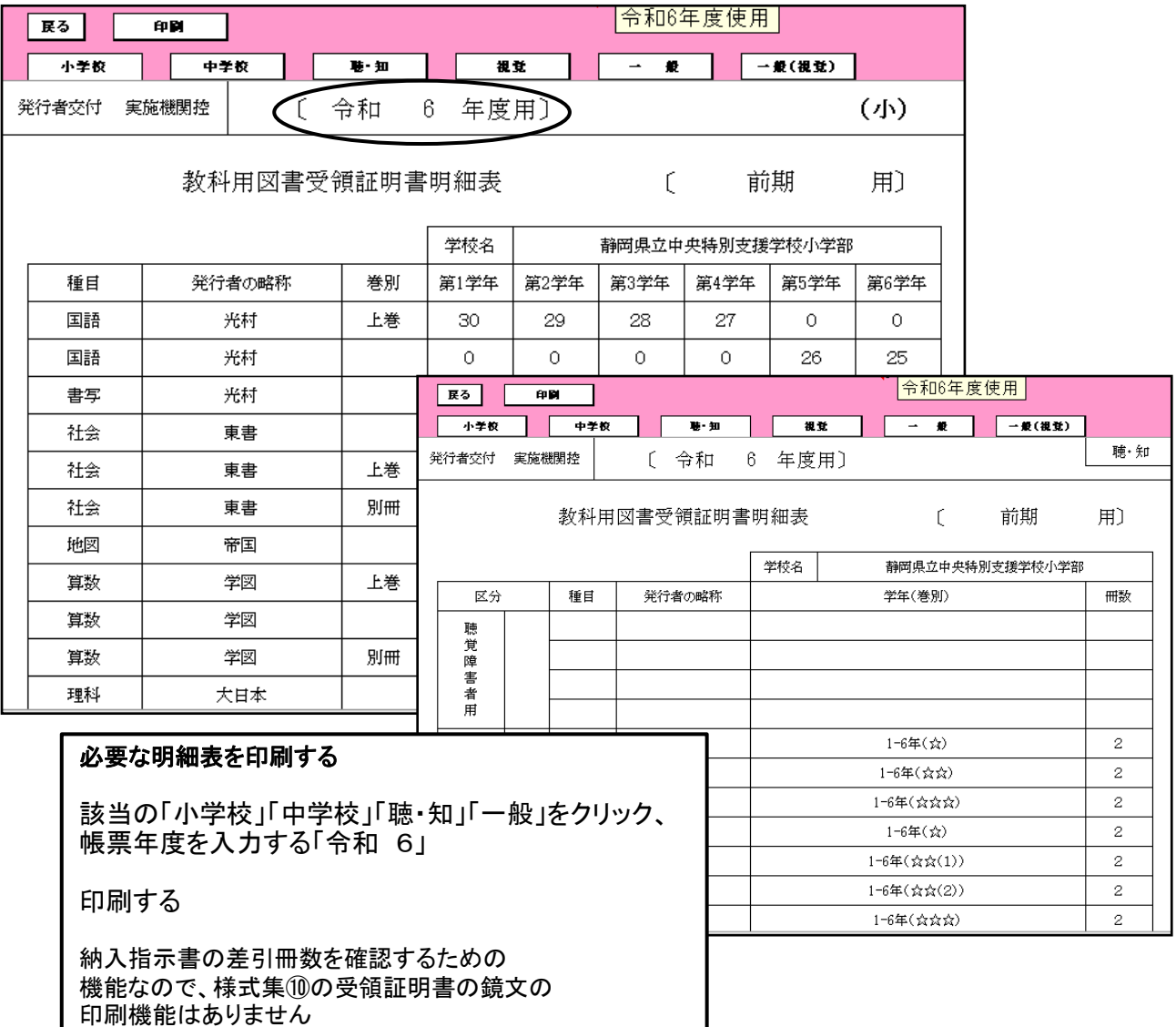

## 8.提出データの作成

(1)「整合性チェック」を行う 「受領冊数集計データ出力」をクリック

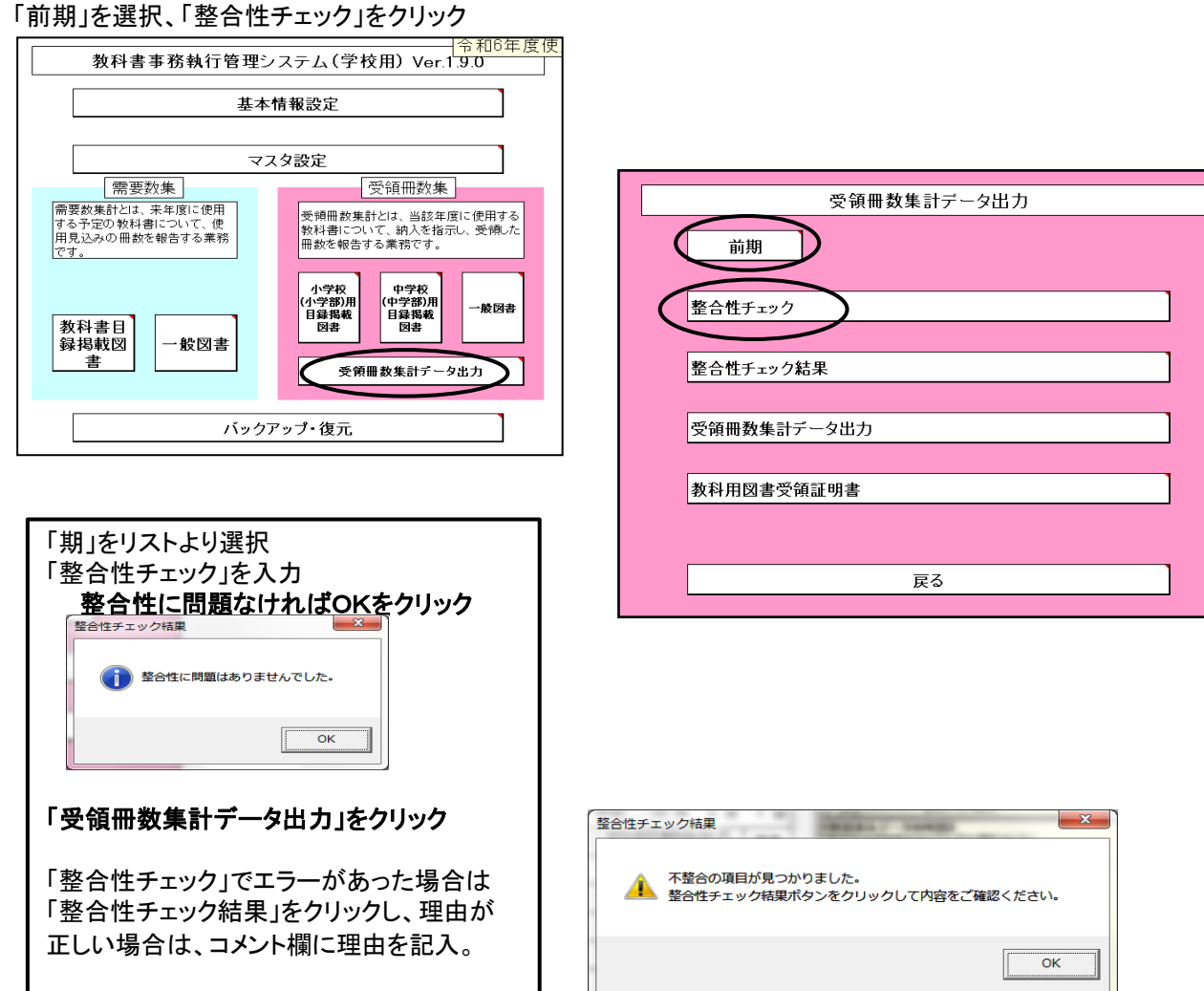

#### 整合性チェック結果の対応について

「整合性チェック」でエラー表示があった場合でも、その理由が正しい場合はコメント欄に理由を入力する (コメント欄は保存されませんので詳しい理由を記入する必要はありません 例としてOKでも構いません)

「整合性チェック結果」でコメント欄に記入後、再度「整合性チェック」をクリックすると、エラーメッセージが表 示されるので「整合性チェック結果」に理由を入力後は、「受領冊数集計データ出力」へ進んでください。 (「整合性チェック結果」のコメントは保存されない)

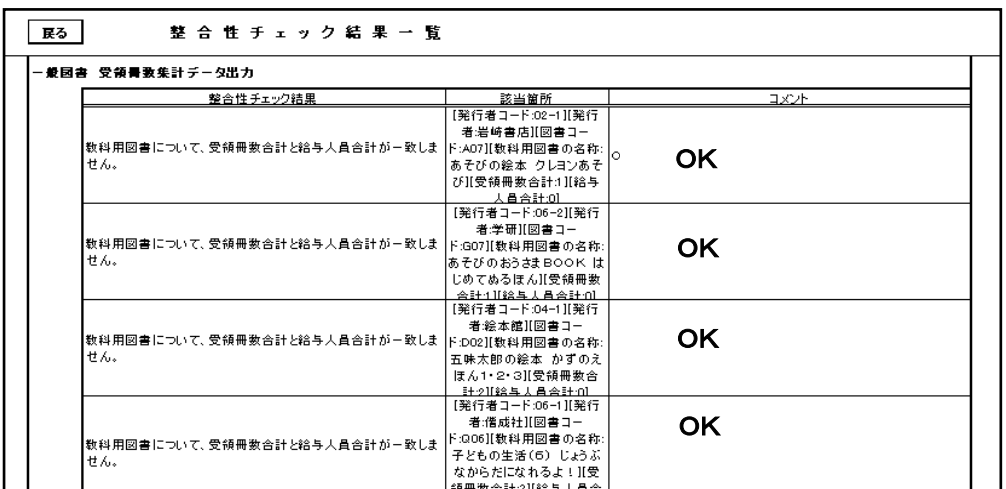

## (2)受領冊数提出データの作成

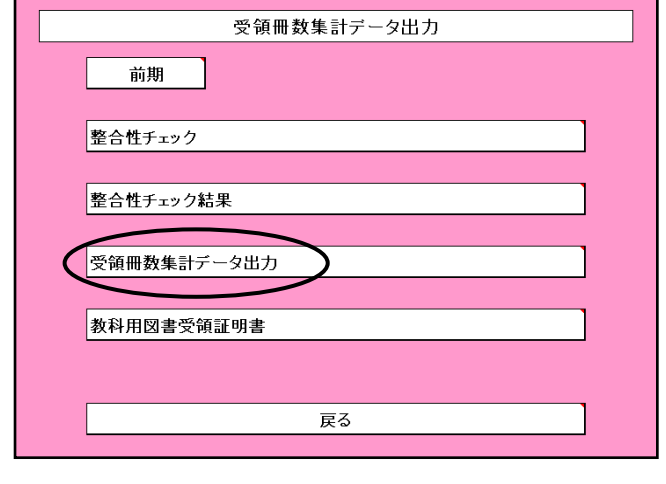

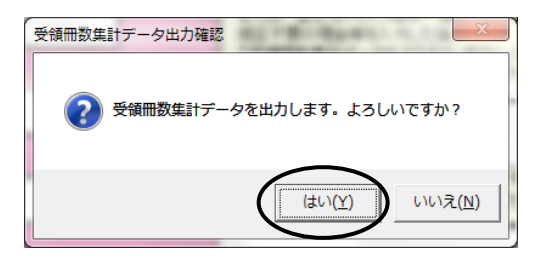

#### 任意の保存場所を選択

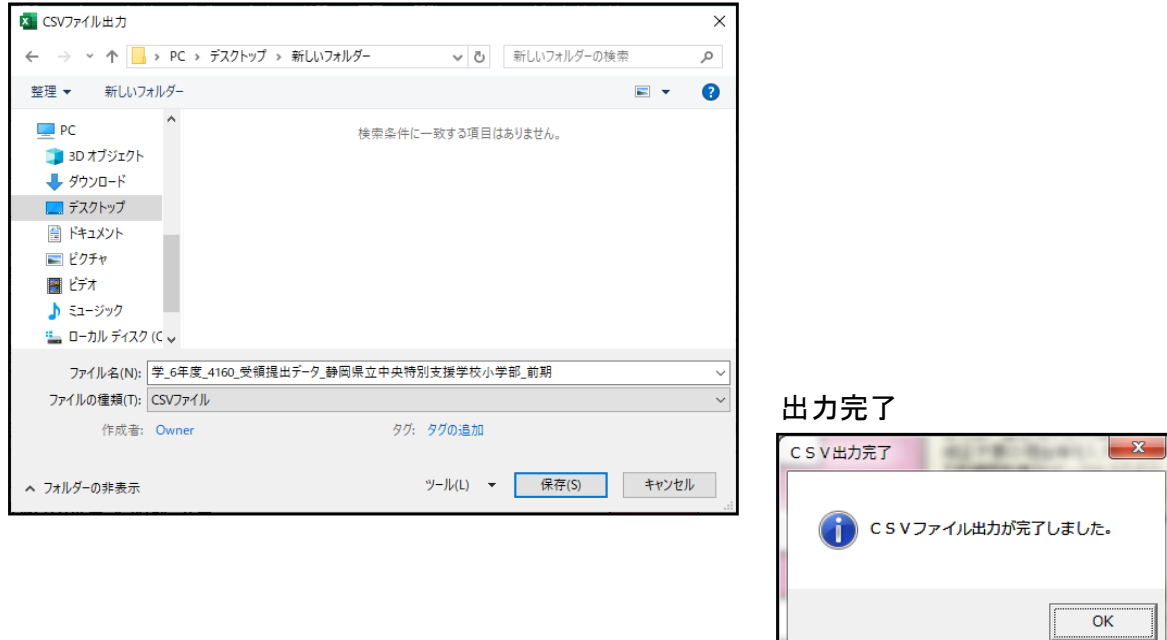

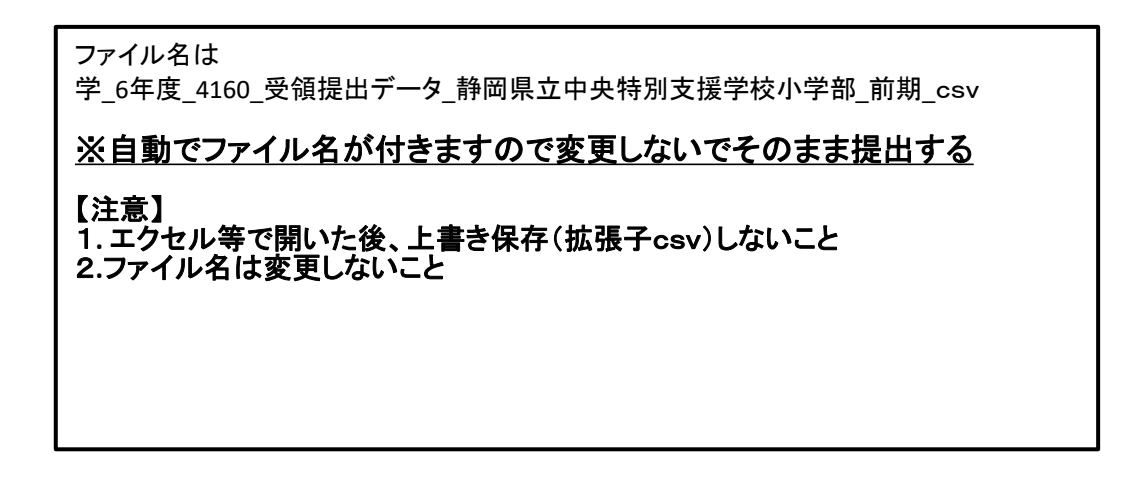

## 9.転学用納入指示書の作成

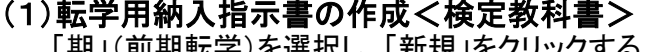

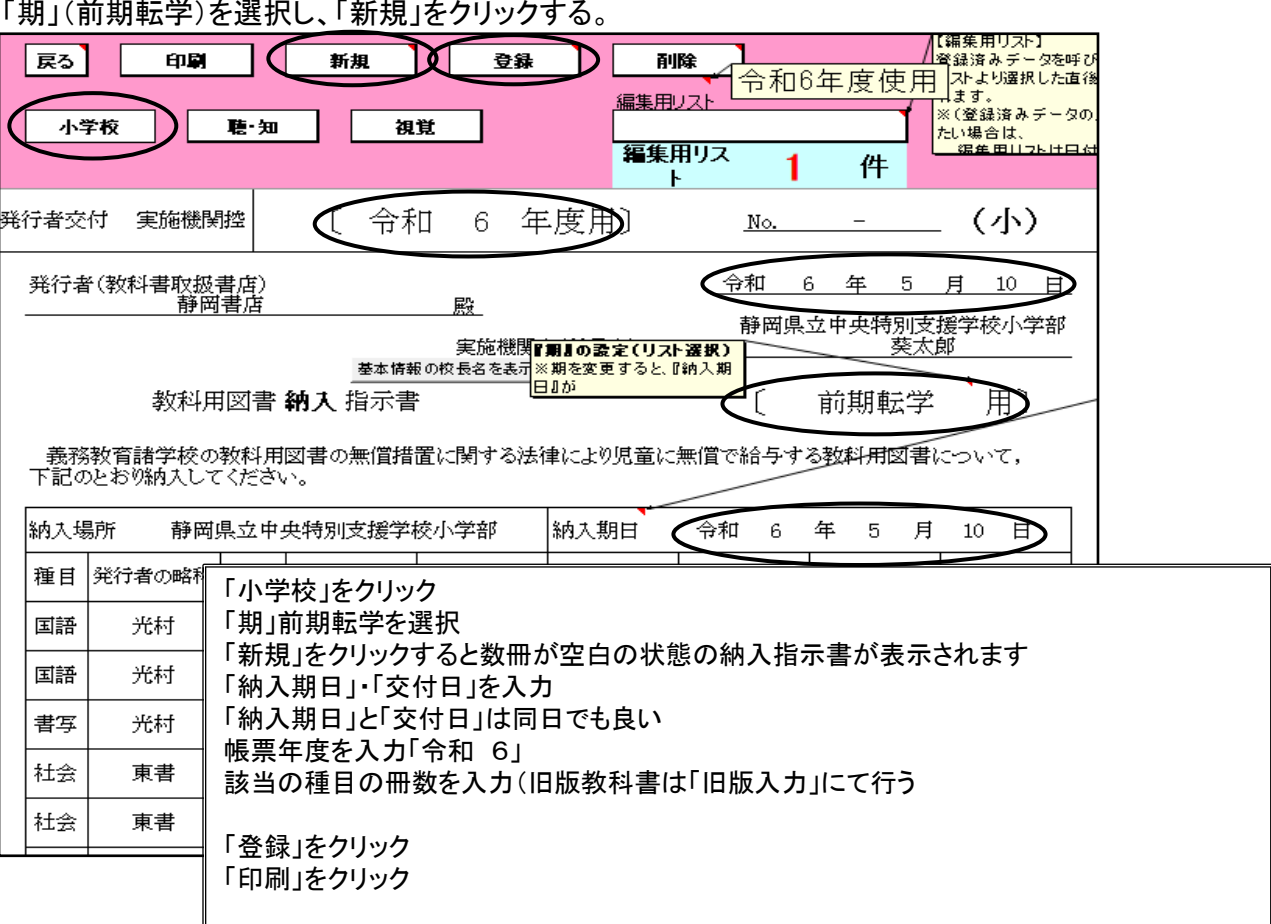

## (2)転学用納入指示書の作成<特別支援学校用教科書>

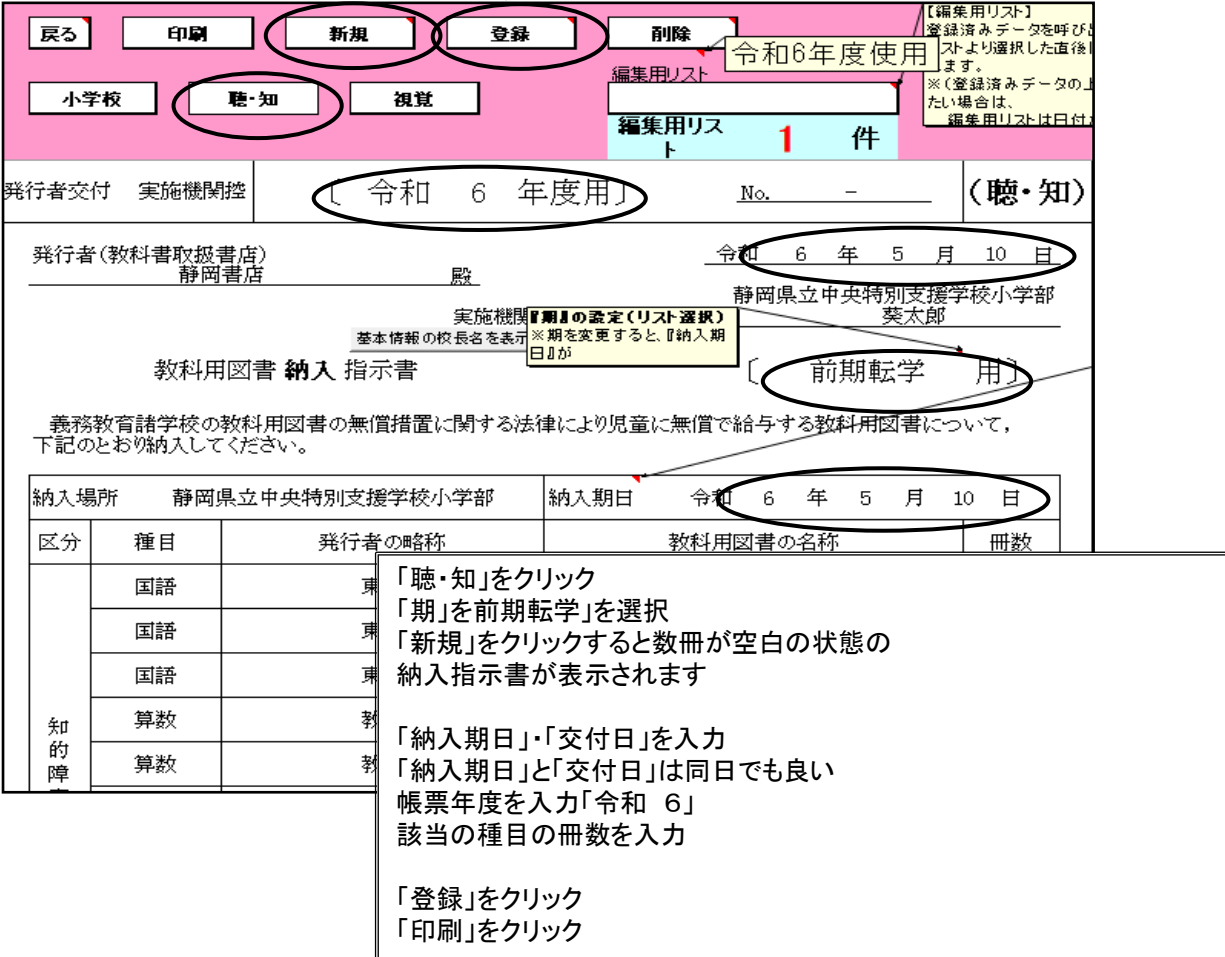

## 10.(転学用)教科用図書給与児童生徒名簿の作成 (1)(転学用)教科用図書給与児童生徒名簿の作成<検定教科書>

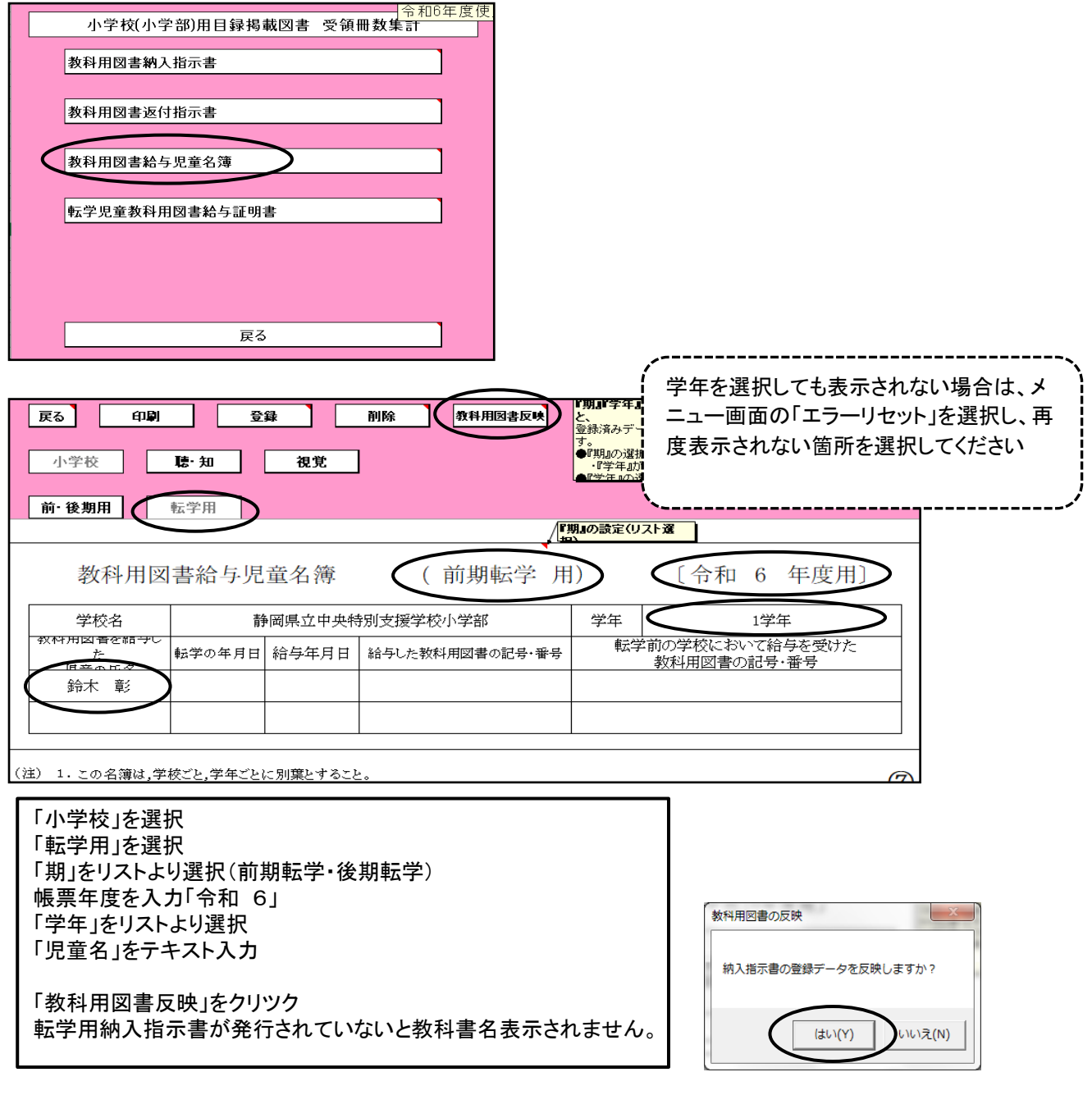

## ①(転学用)教科用図書給与児童生徒名簿作成上の注意点

(例)国語 1年上 書写 1年

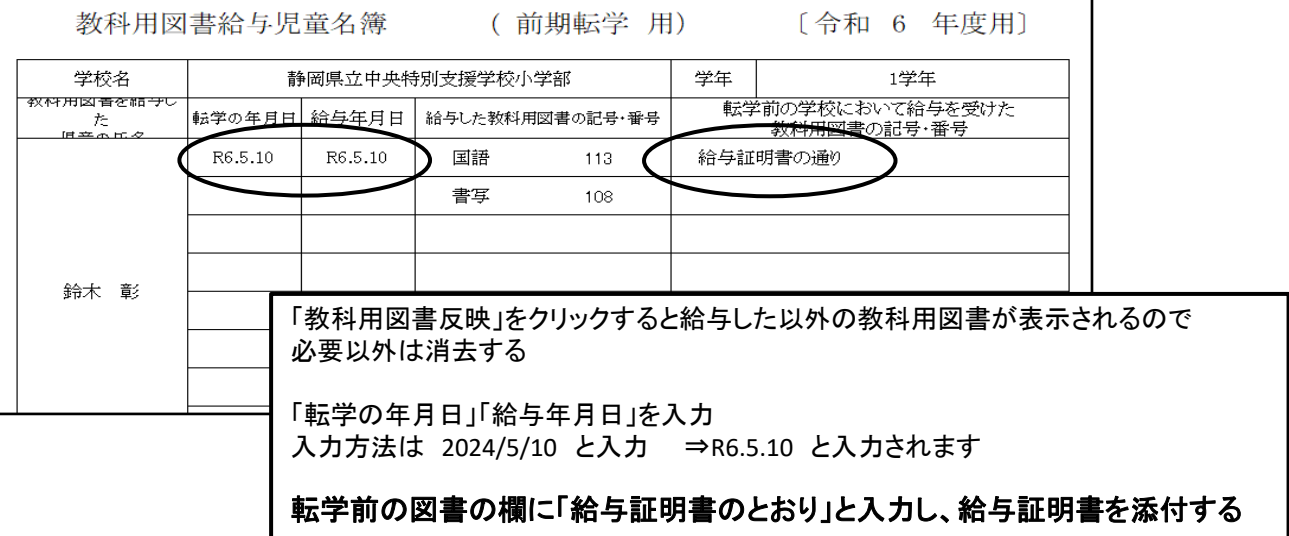

#### ②(転学用)教科用図書給与児童生徒名簿の空白行を消去する方法 不用な教科書名を消去した状態

## (例)国語 3年上 書写 3年 算数3上 を給与

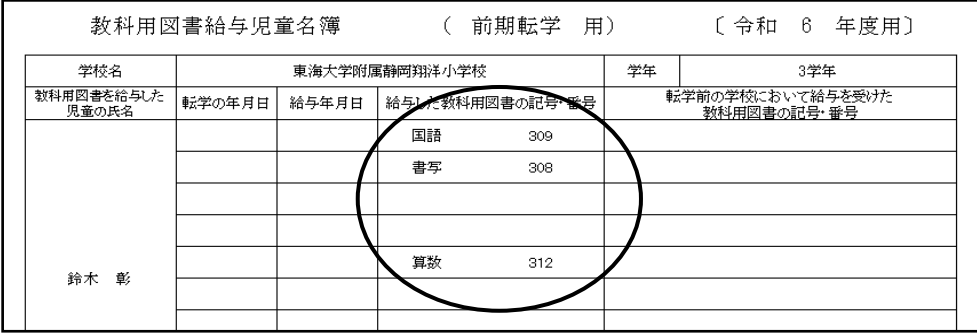

#### <u>空白行を消去する方法は</u> 登録後、再度学年を選択する

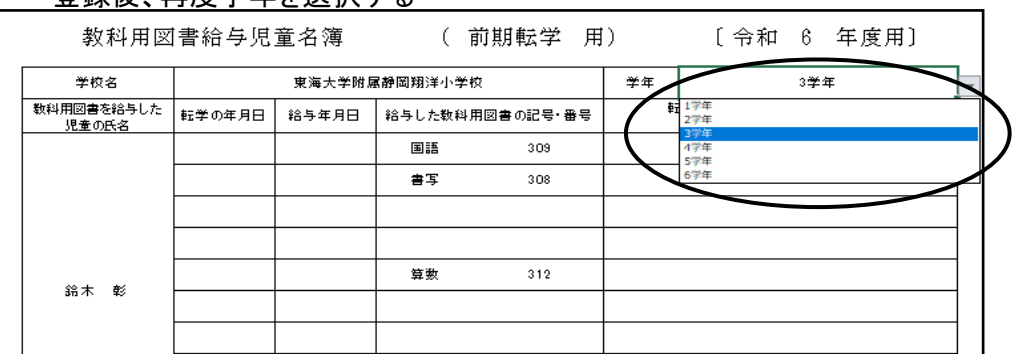

#### 空白行が消去された状態で再度登録する

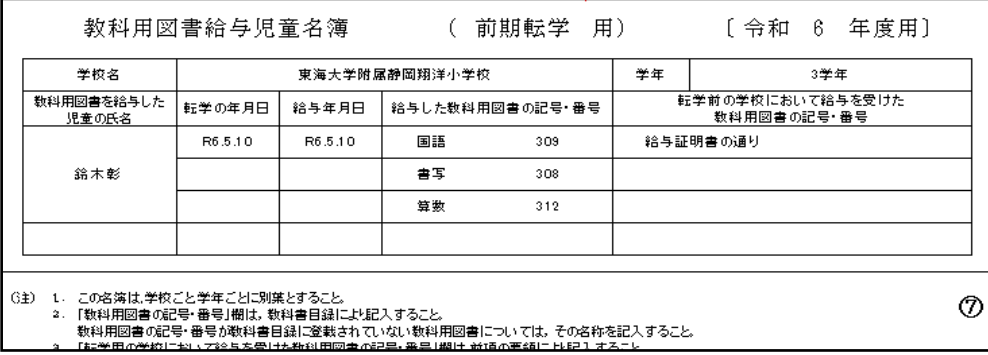

## 教科用図書を追加入力したい場合

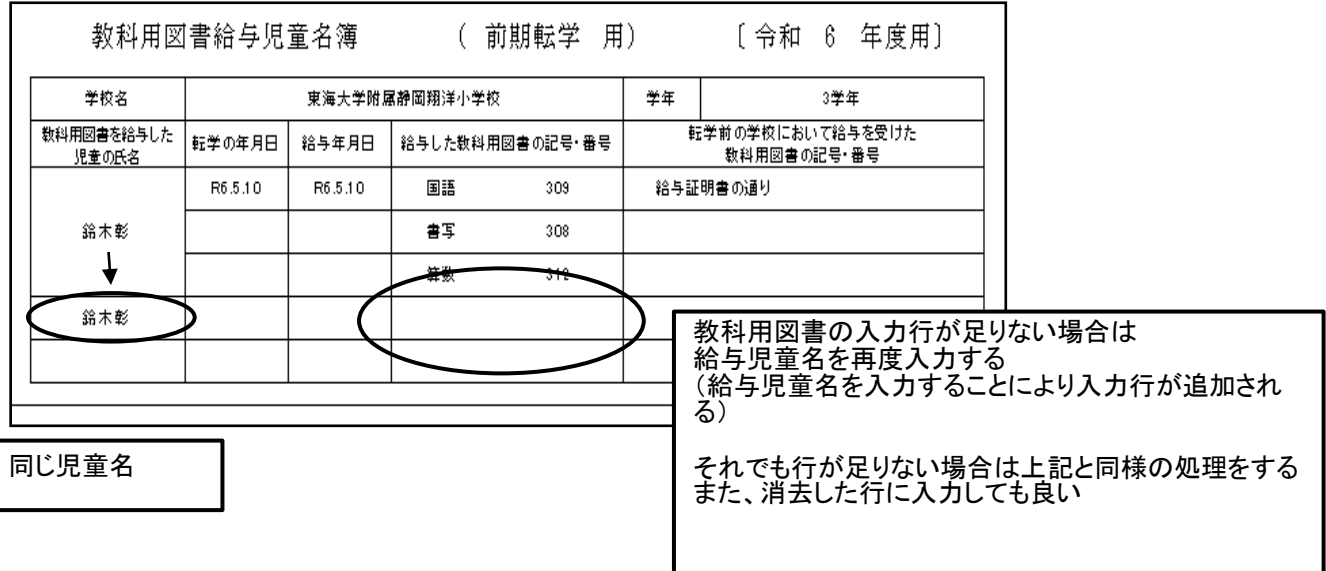

#### (2)(転学用)教科用図書給与児童生徒名簿の作成<特別支援学校用教科書>

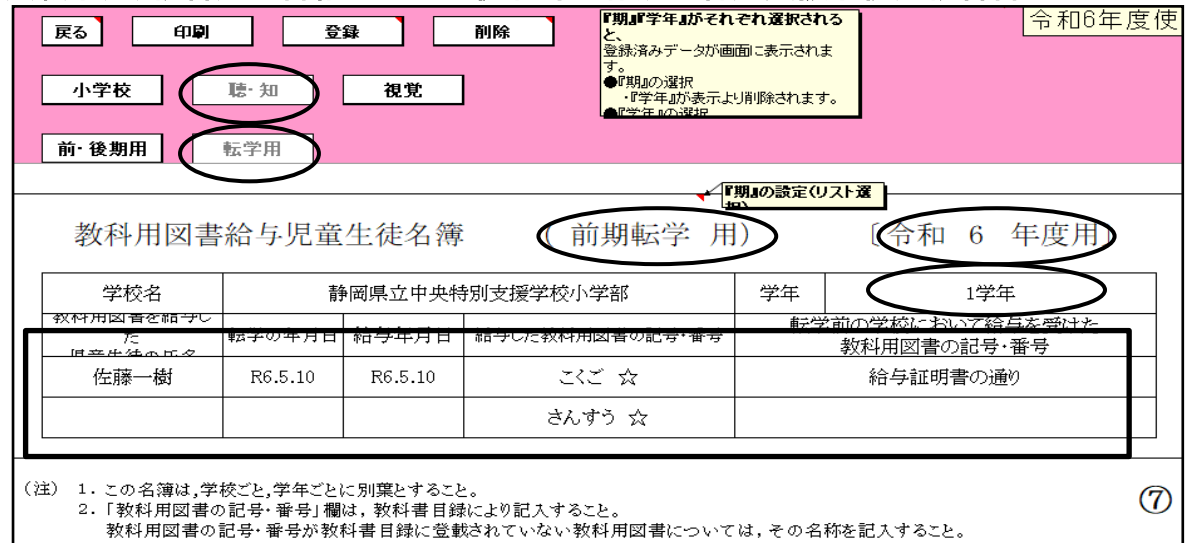

3. 「転学用の学校において給与を受けた教科用図書の記号・番号」欄は,前項の要領により記入すること。 

「聴・知」を選択 「転学用」を選択 「期」をリストより選択(前期転学・後期転学) 帳票年度を入力「令和 6」 「学年」をリストより選択 「児童名」をテキスト入力 「給与した教科用図書の記号・番号」をクリツク 転学用納入指示書が発行されていないと教科書名表 示されません。 行が不足の場合は児童名を追加入力すると行が挿入 されます

「転学の年月日」「給与年月日」を入力 入力方法は 2024/5/10 と入力 ⇒R6.5.10 と入力されます

転学前の図書の欄に「給与証明書のとお り」と入力し、給与証明書を添付する

#### 11.転学児童教科用図書給与証明書の作成 (1)給与証明書の作成<検定教科書>

#### ※注意 転学児童教科用図書給与証明書は納入指示書及び教科用図書給与名簿が作成 されていないと作成できません 教科用図書納入指示書 教科用図書返付指示書 教科用図書給与児童名簿 ●転学児童教科用図書給与証明書 令和64 |表科用四書反映) R<sub>3</sub> 小学校 哇 知 視覚 印刷 倭語 副除 令和 年度用D 6  $(\psi)$  $\subset$  [ 転学児童教科用図書給与証明書 浜松 千和 立 浜松小 2校長殿 6 年 5 月  $15$ (所在地) 静岡県 静岡市築区寡日2工目12 「転出先学校名」を入力 「交付日」を入力 「児童氏名」を入力 「学年」をリストより選択 帳票年度を入力「令和 6」 食校に転学する下記児童について、本校における数科用図書) 証明します。 記 「教科用図書反映」ボタンをクリック 【注意】 児童氏名 浜松太郎 該当の学年の教科用図書給与児童名簿が作成されて 学 年  $\mathbf 6$ 笋 学名 いないと「教科用図書反映」をクリックしても教科用図書 は表示されてきません 給与 数科 ) 種目 発行者の略称 国語 光村 書写 光村 学年を選択しても表示されない場合は、メ 社会 東書 ニュー画面の「エラーリセット」を選択し、再 社会 東書 度表示されない箇所を選択してください **等因**

#### 給与した教科書が表示されない場合は

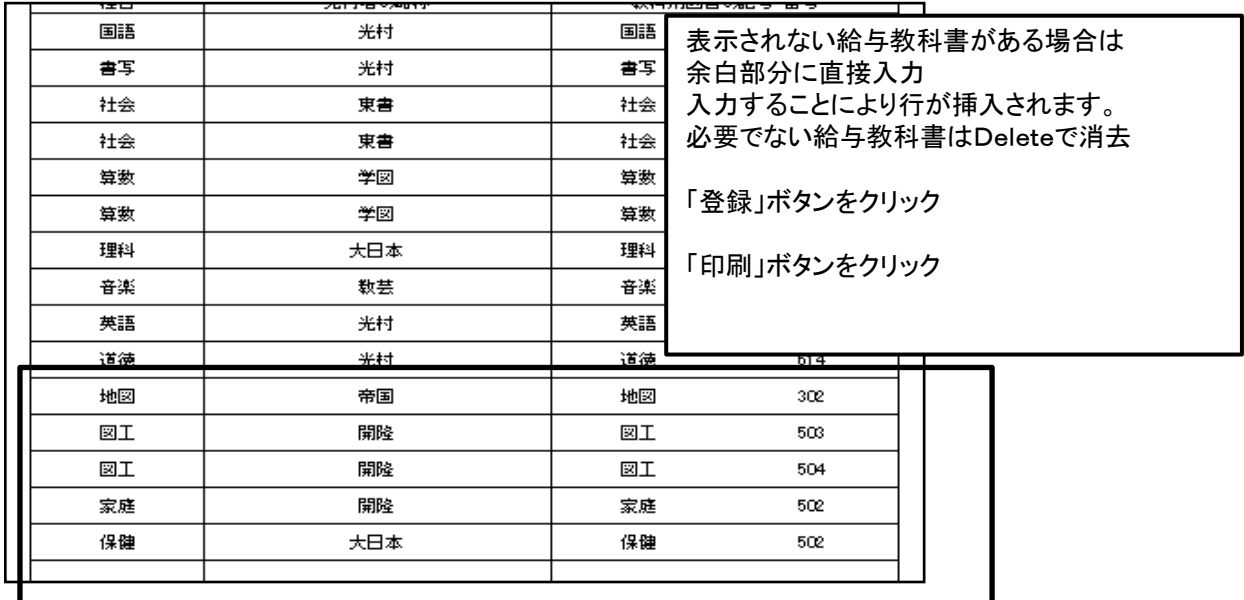

「教科用図書反映」をクリックしても教科用図書が反映されない場合

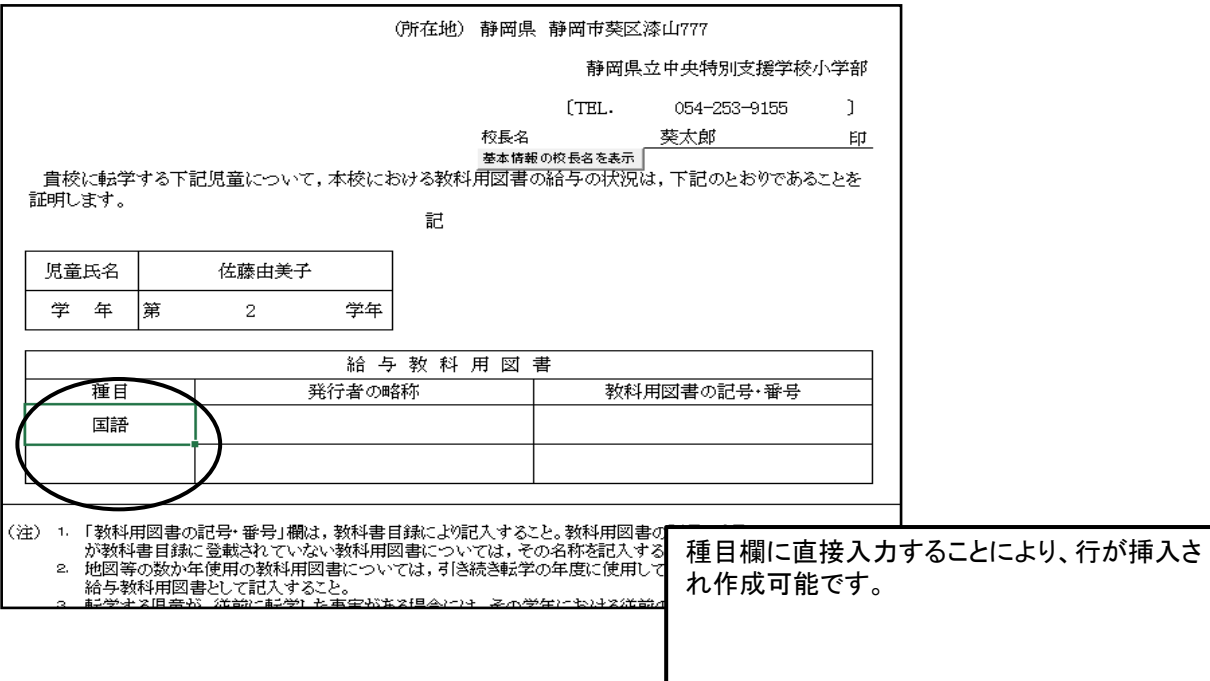

## (2)給与証明書の作成<特別支援学校用教科書>

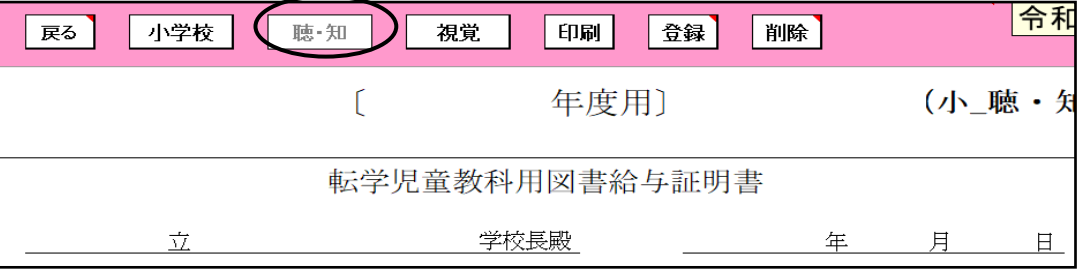

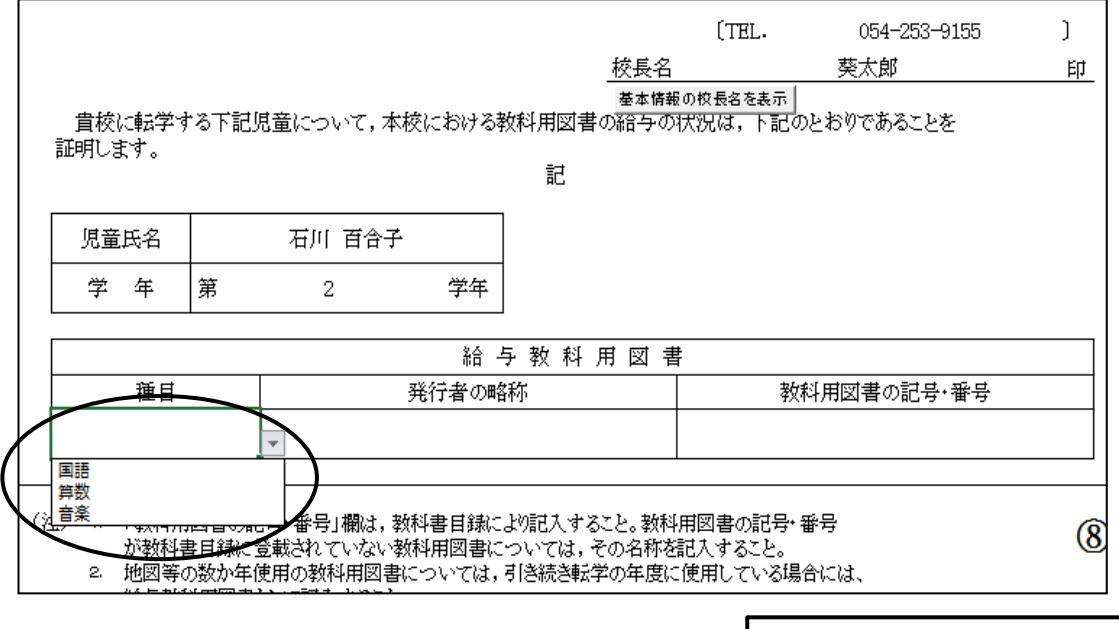

「種目」「発行者」「教科用図書名」選択する

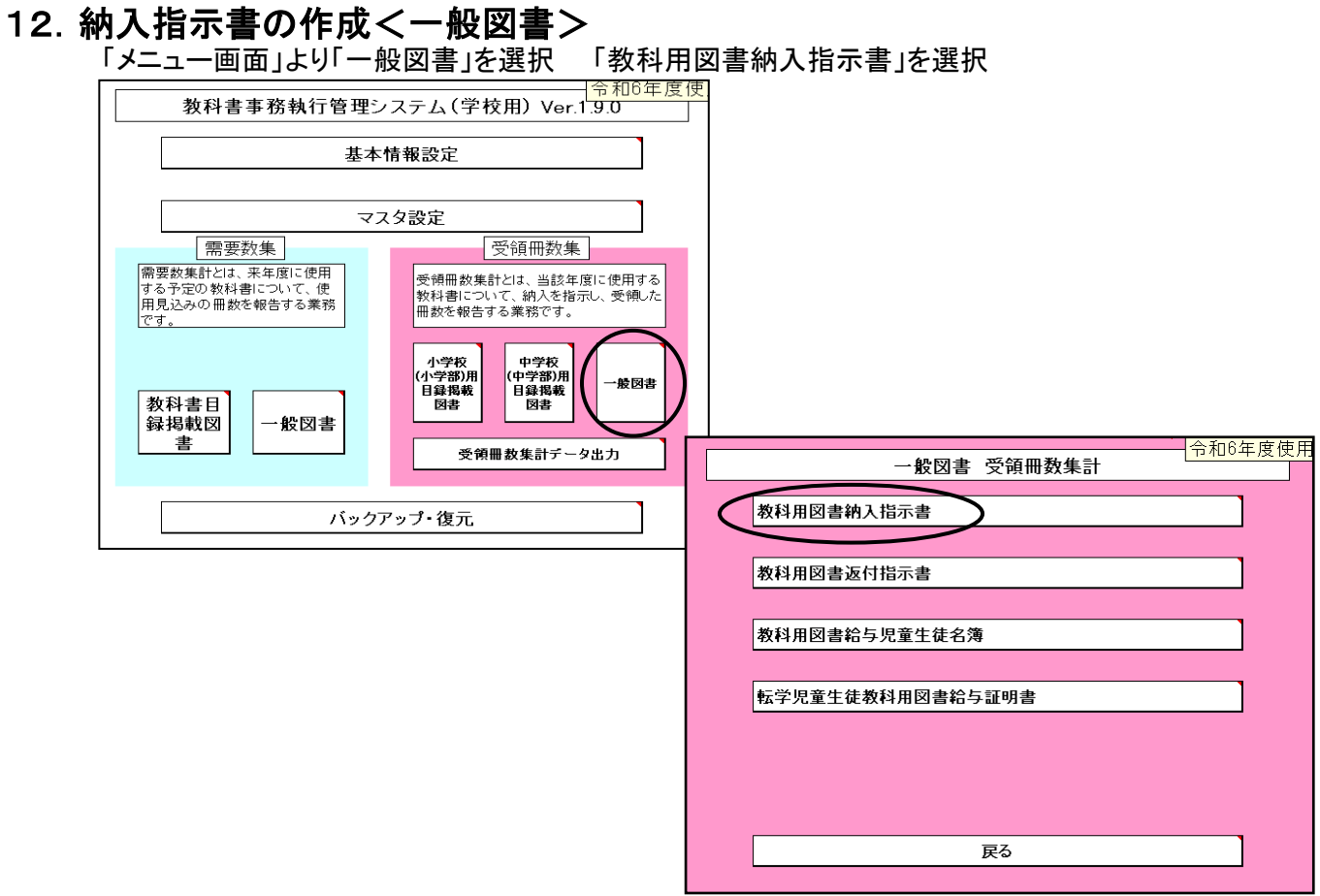

## (1)需要数入力画面で需要数が入力されている場合

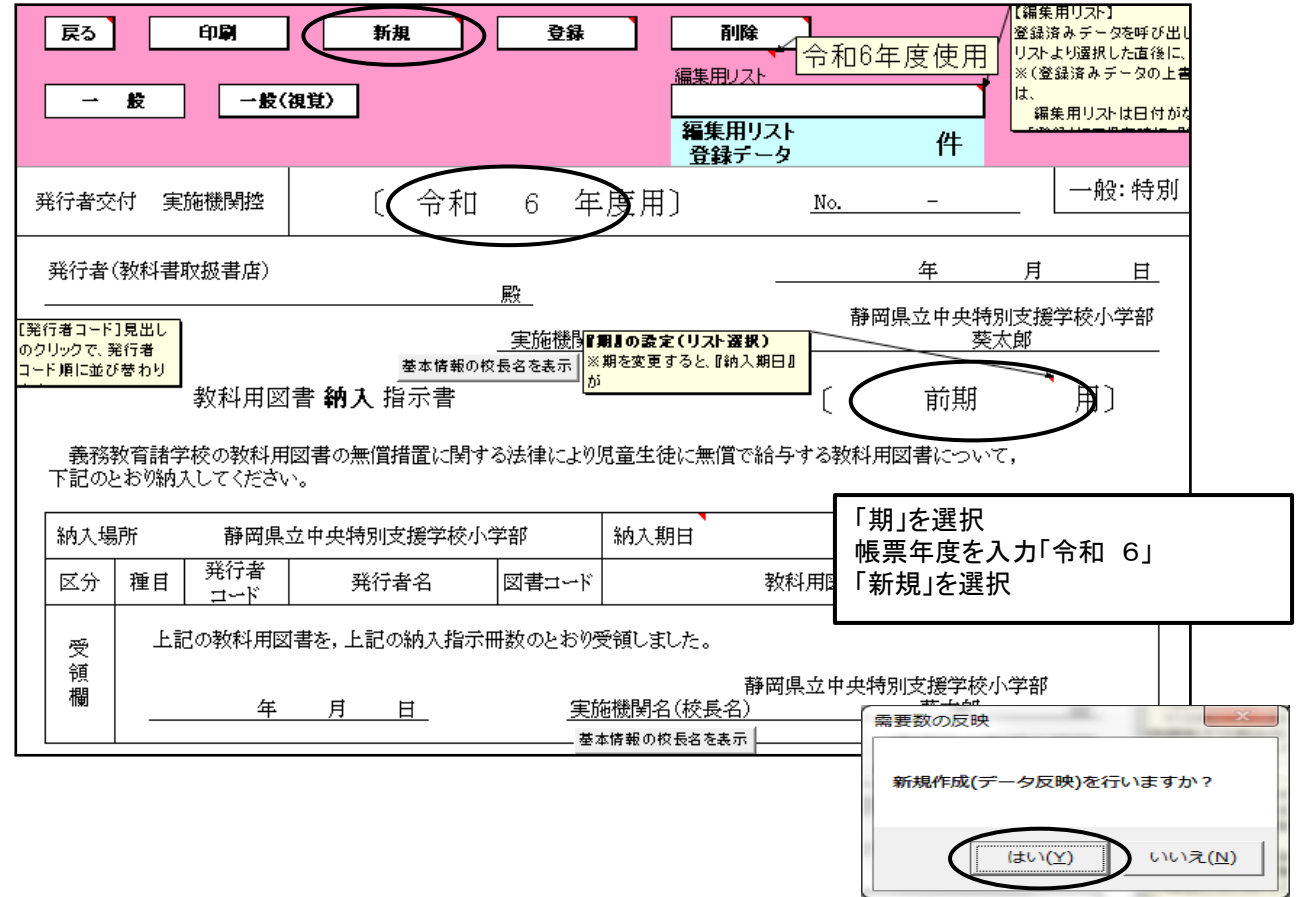

#### 「新規」をクリックする。図書名が表示されます。(需要表の図書名が反映される) 需要表の入力がされていない場合は空白になります。入力方法は下記に掲載しています。

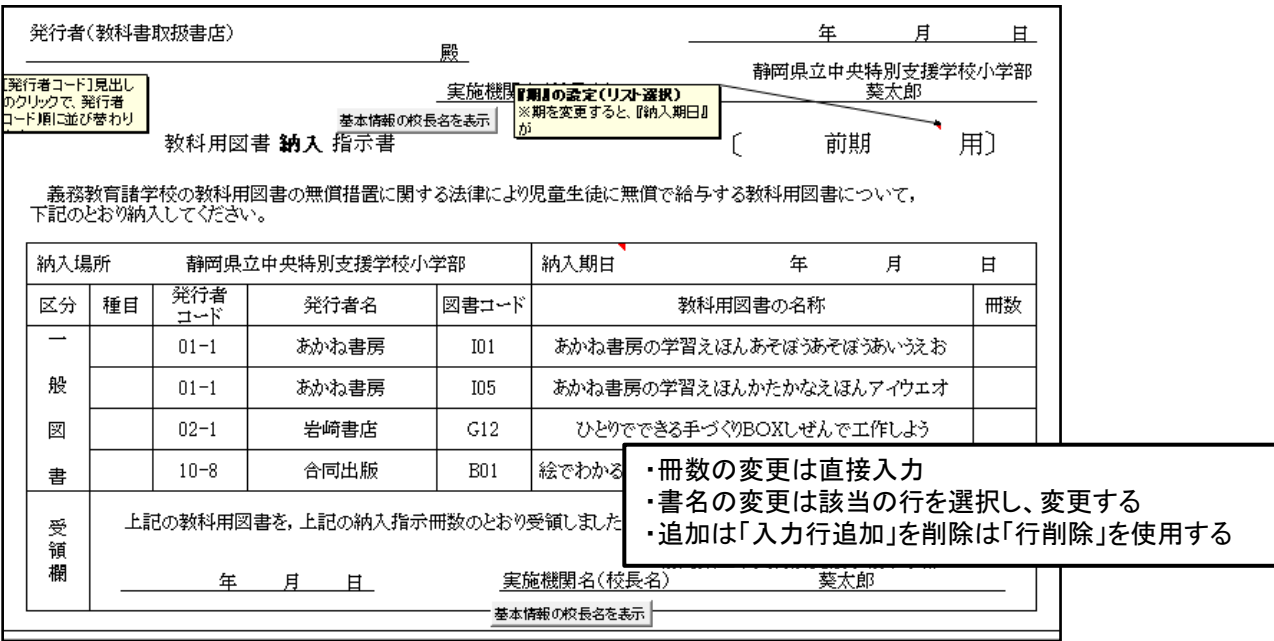

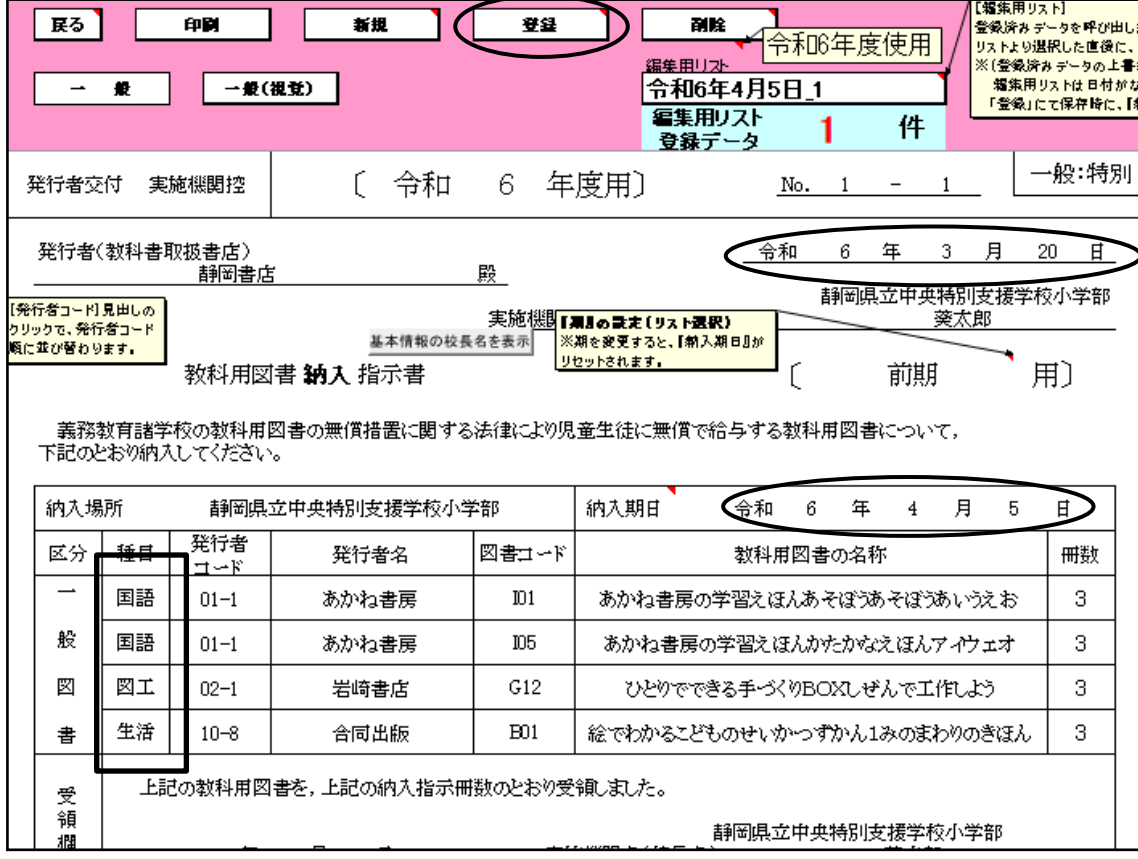

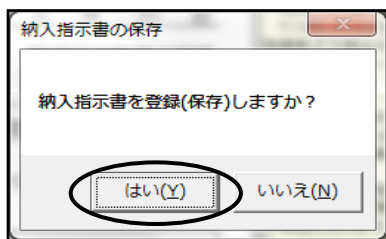

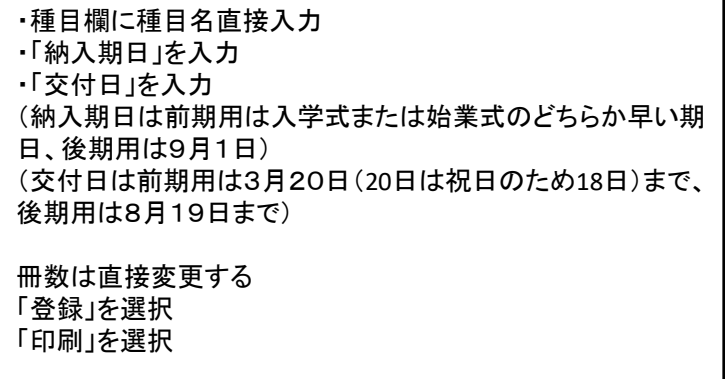

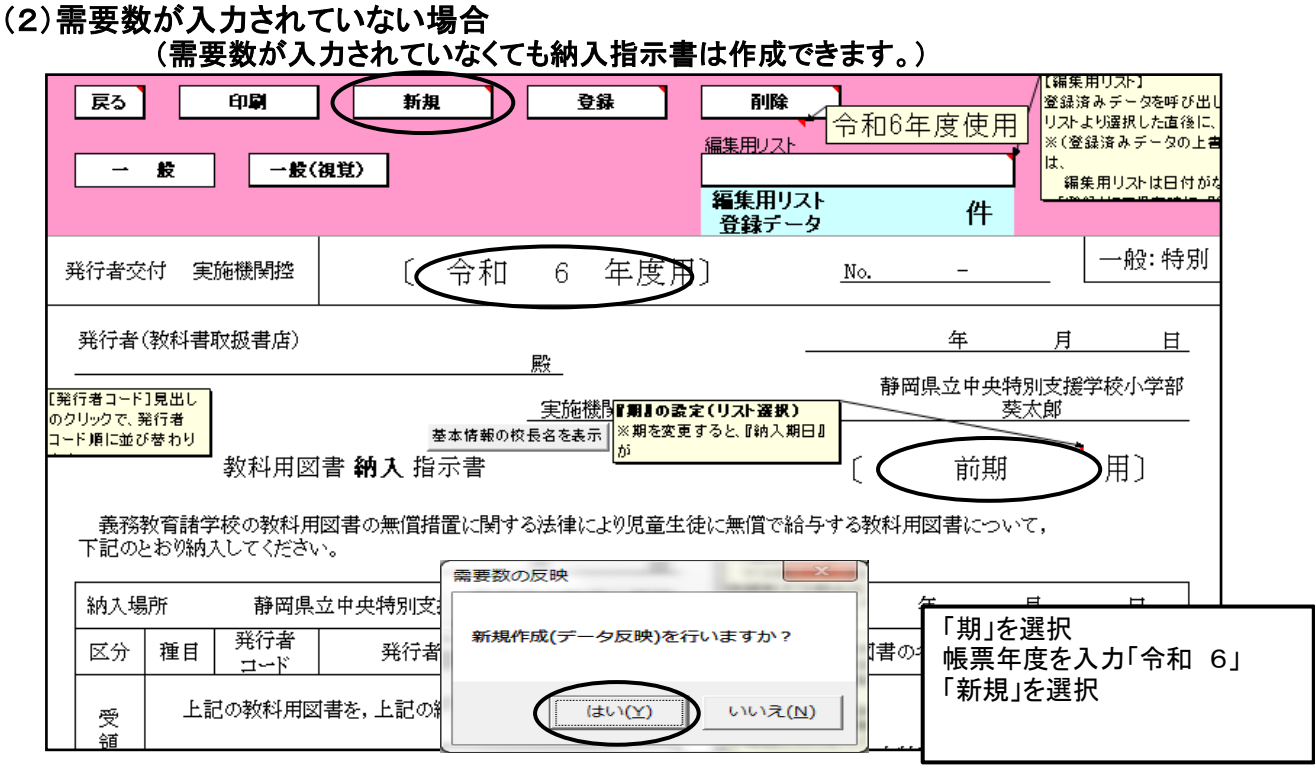

## 「新規」をクリックしても内容は変更されてきません

## 「入力行追加」をクリックすると、入力できるようになります。

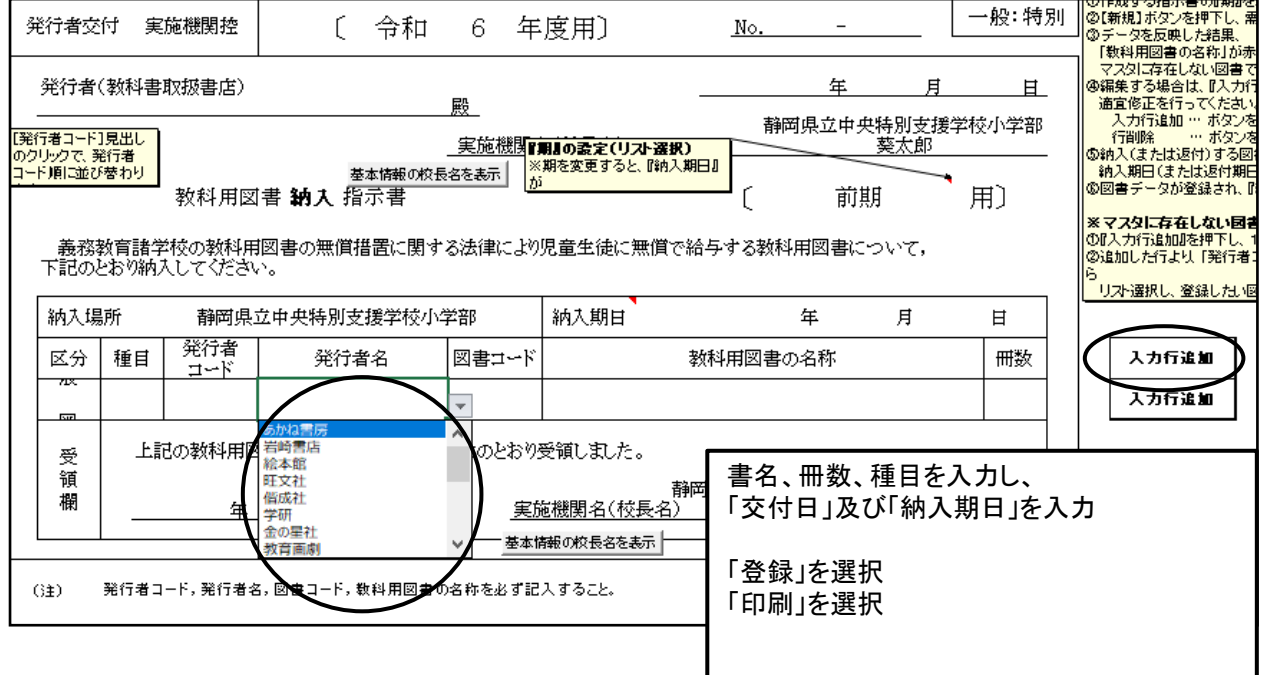

## (3)図書名を削除または新規図書名を追加・変更する場合

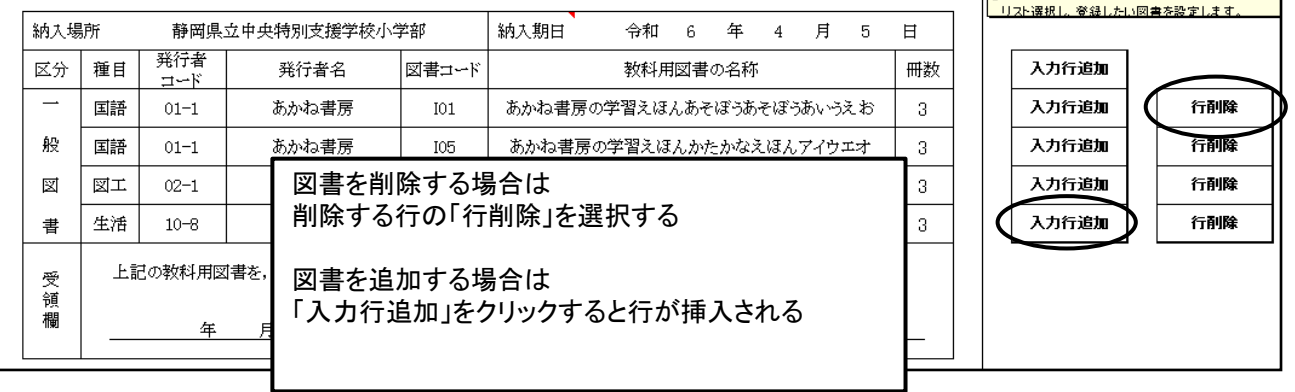

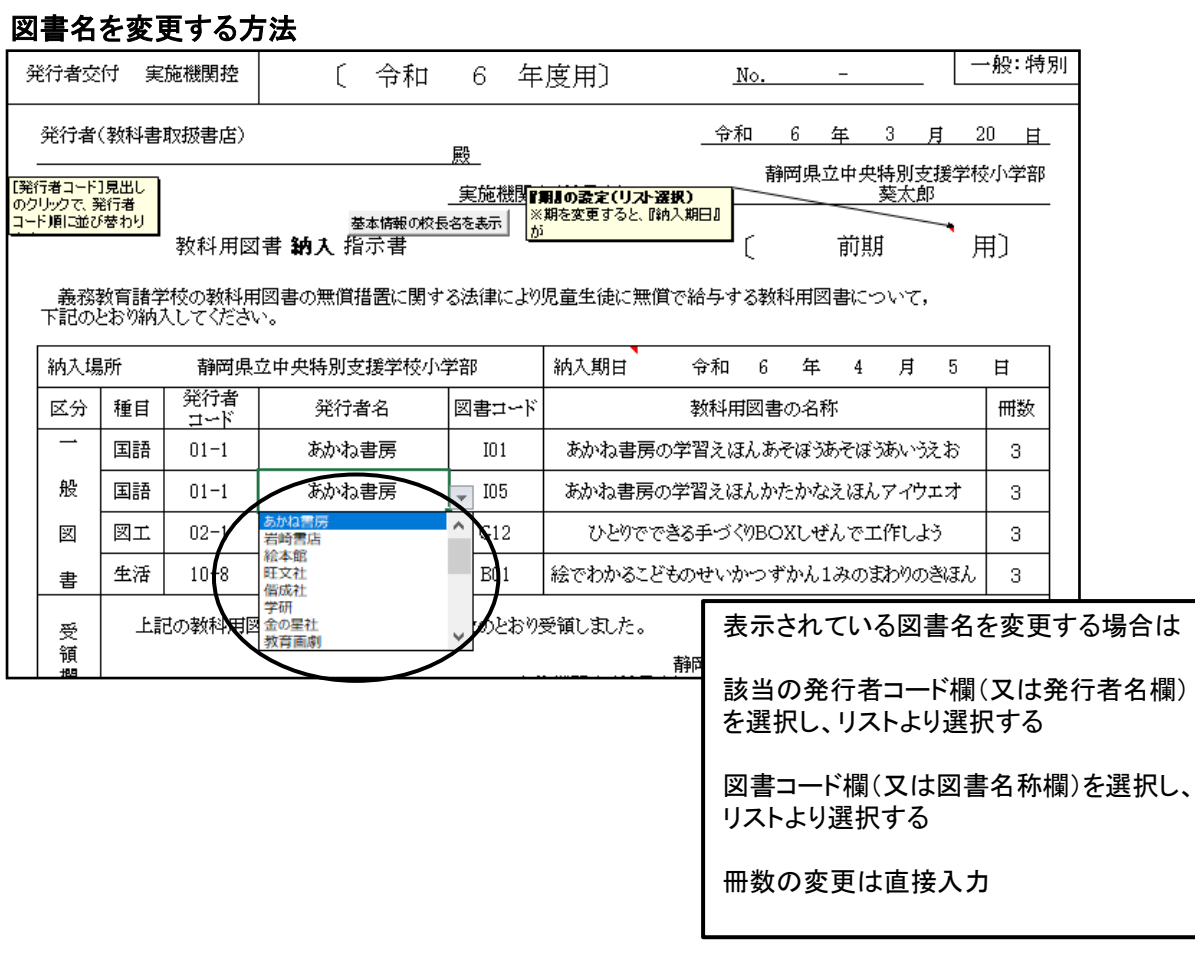

## ※登録後に変更された場合は必ず再度登録をすること

## 13. 教科用図書給与児童生徒名簿の作成<一般図書><br>「メニュー画面」より「一般図書」を選択 「教科用図書給与児童生徒名簿」を選択

「メニュー画面」より「一般図書」を選択 「教科用図書給与児童生徒名簿」を選択 一般図書 受領冊数集計 教科用図書納入指示書 教科用図書返付指示書 教科用図書給与児童生徒名簿 転学児童生徒教科用図書給与証明書 戻る

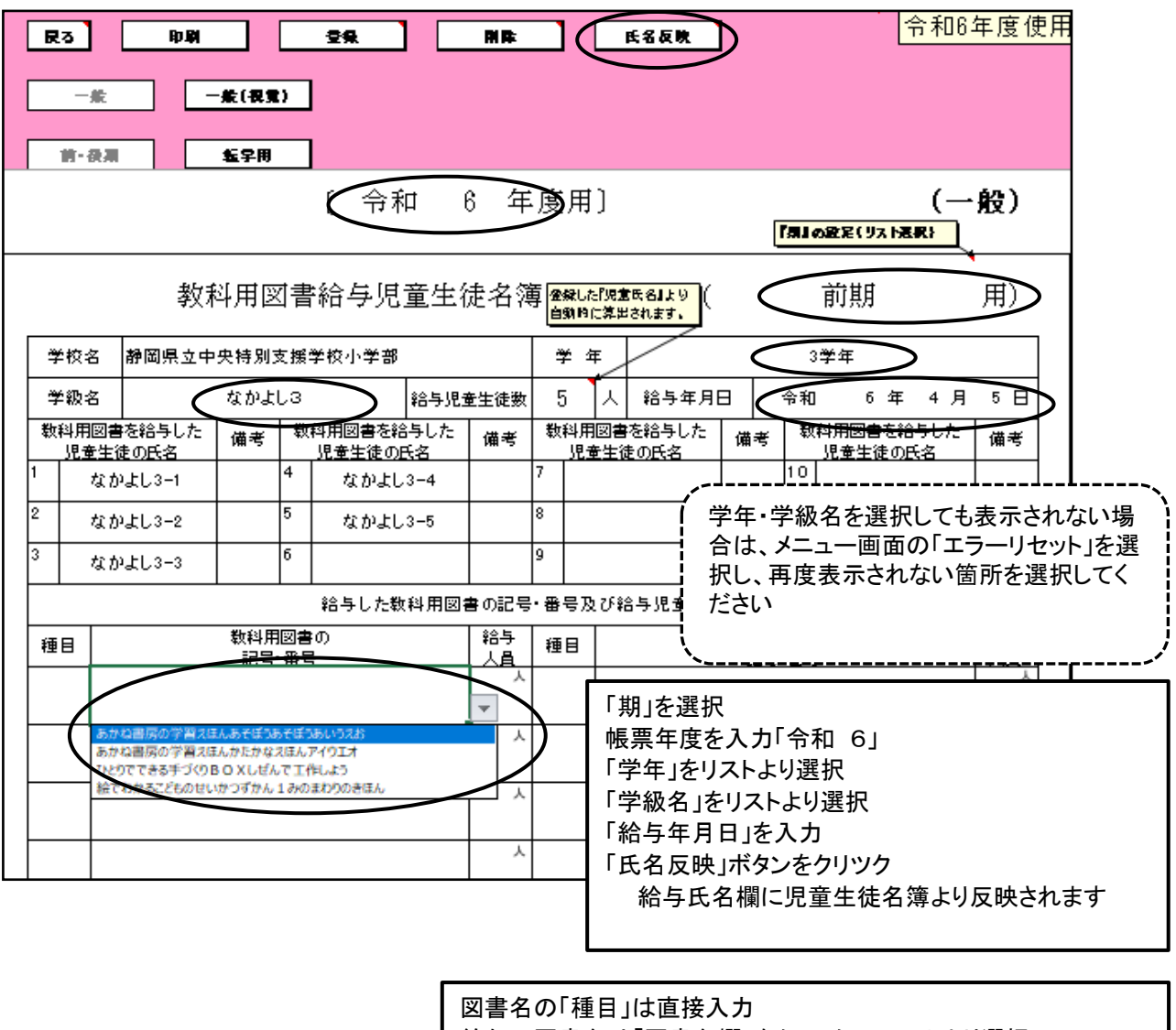

給与の図書名は「図書名欄」をクリックし、リストより選択 給与人員は給与児童生徒数が反映されるので変更する場合は直 接入力

「登録」ボタンをクリック 「印刷」ボタンをクリックし、印刷

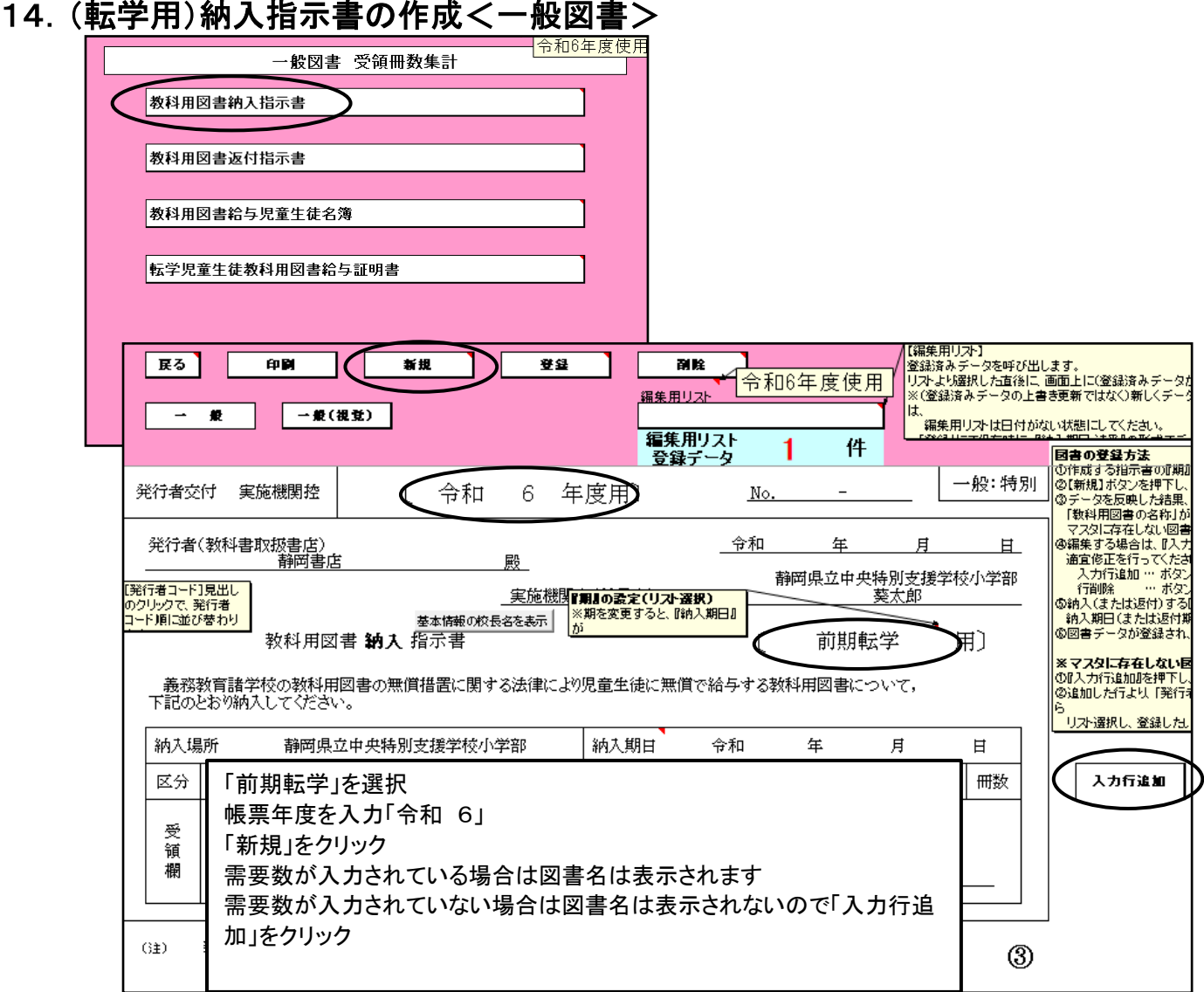

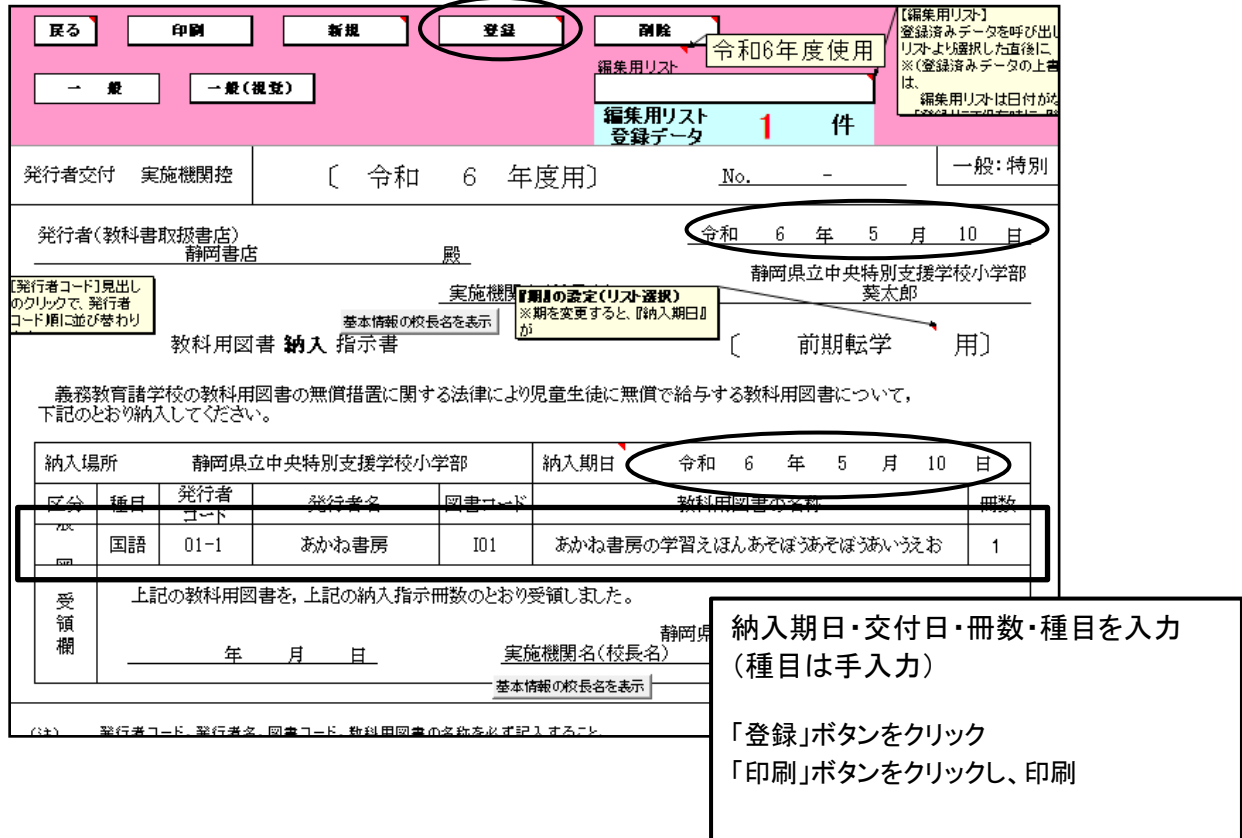

## 15.(転学用)教科用図書給与児童生徒名簿の作成<一般図書>

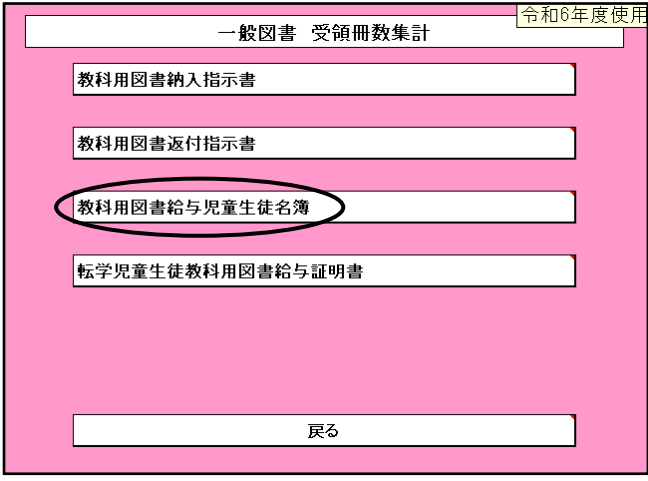

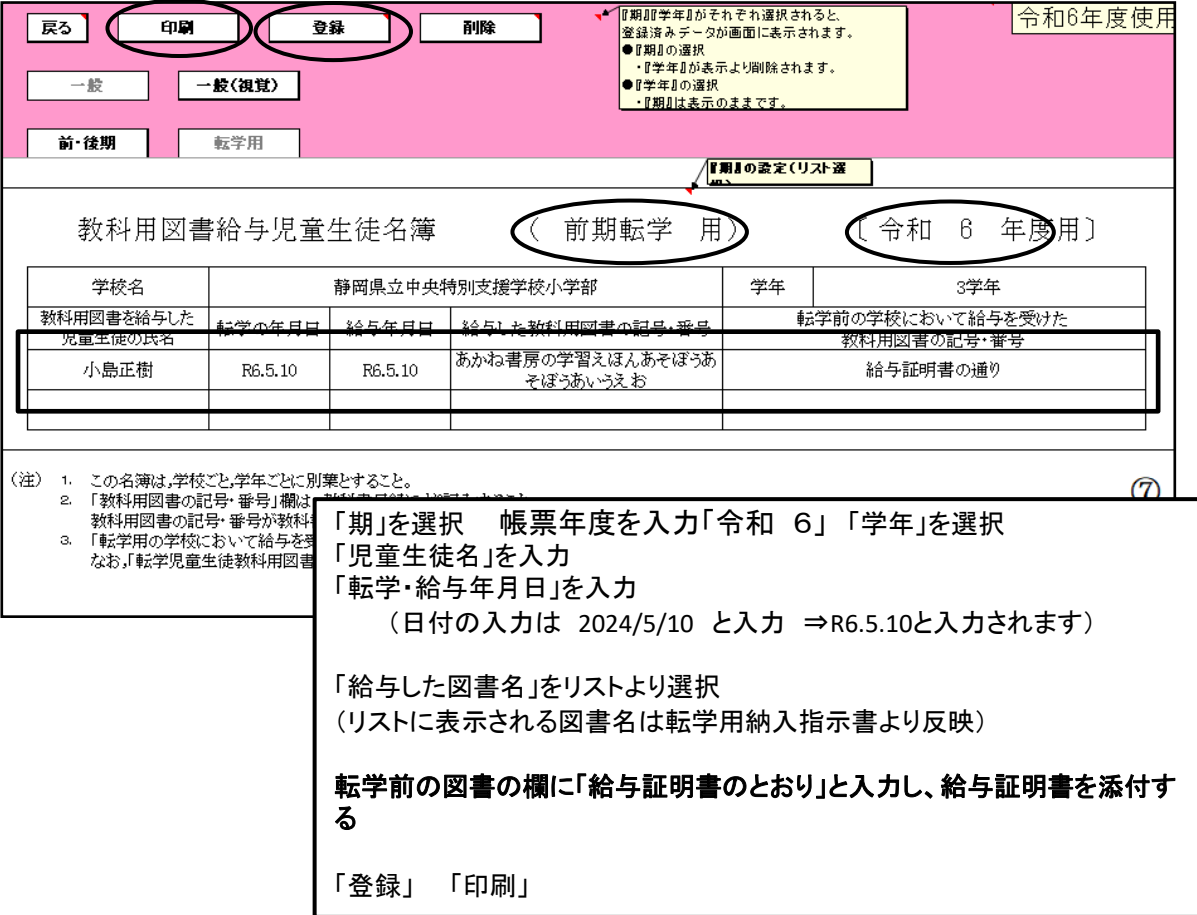

#### 入力行が不足の場合

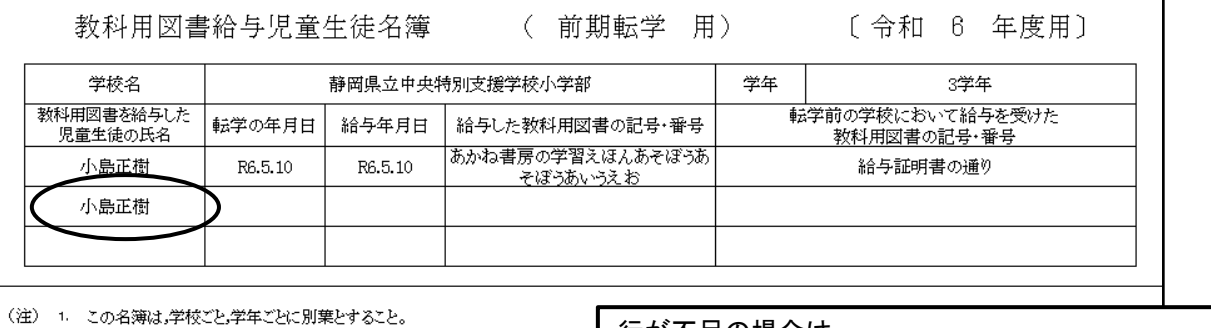

1. この名簿は,学校ごと,学年ごとに別葉とすること。<br>2. 「教科用図書の記号・番号」欄は, 教科書目録により記入すること。<br>- 数科用図書の記号・番号が数科書目録に登載されていない教科用図書に

行が不足の場合は 児童生徒名に同じ名前を入力すると 行が挿入されます。

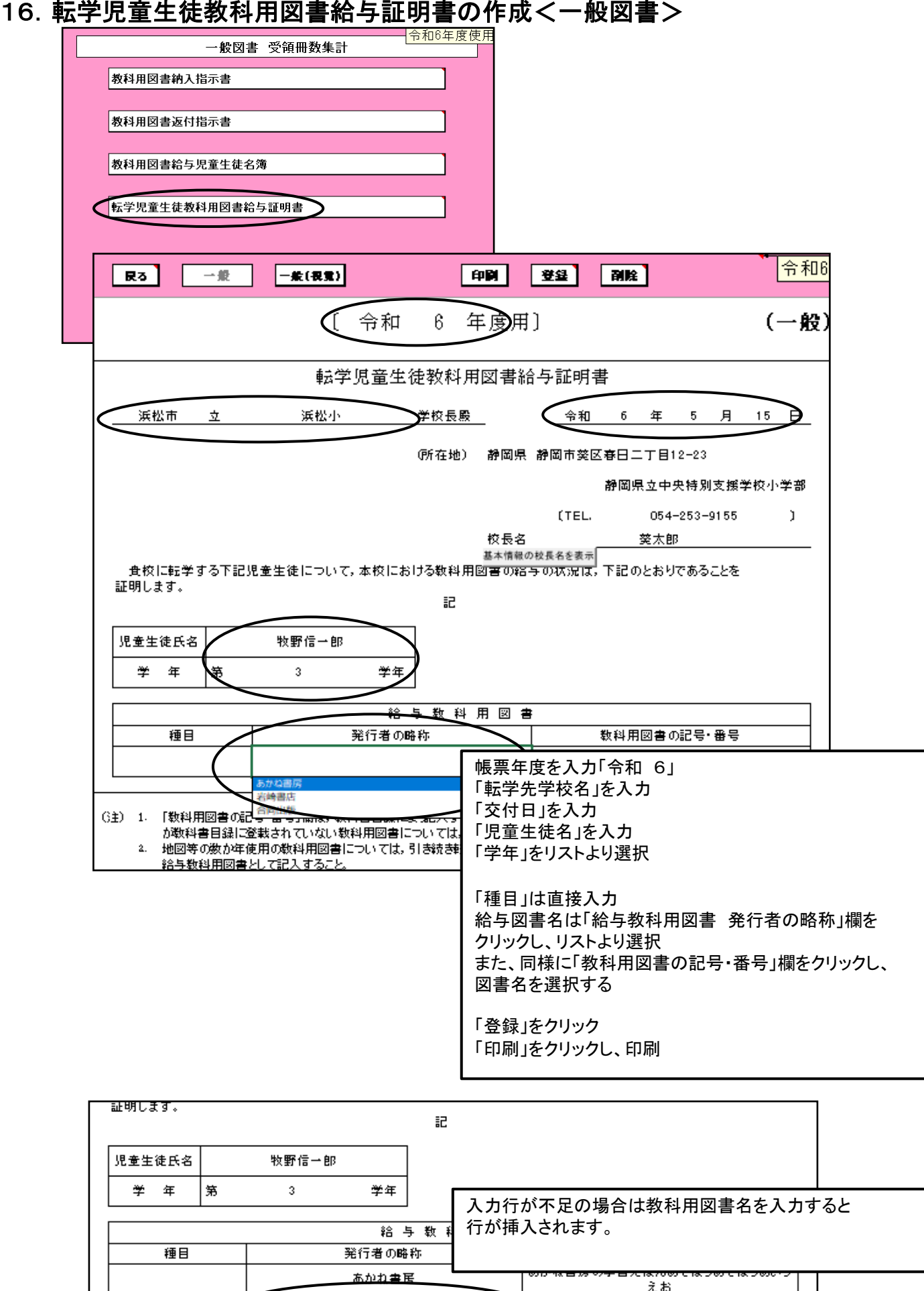

r

 $\overline{\triangleleft}$ 

## 各種報告書の印刷

教科用図書受領証明書及び教科用図書受領・給与児童生徒数報告書の印刷は 教科書事務執行管理システム(設置者用)を使用して出力します。

使用するものはシステムと教科書マスタが必要です。 ・教科書事務執行管理システム(設置者用)をダウンロードしてください。 ・教科書マスタをダウンロードしてください。

くこのシステムでは帳票印刷のためだけに使用するので「基本情報設定」.「マスタ設定」 以外入力等は行いません≫

## 17.基本情報の入力(設置者用)

教科書事務執行管理システム(設置者用)メニュー画面

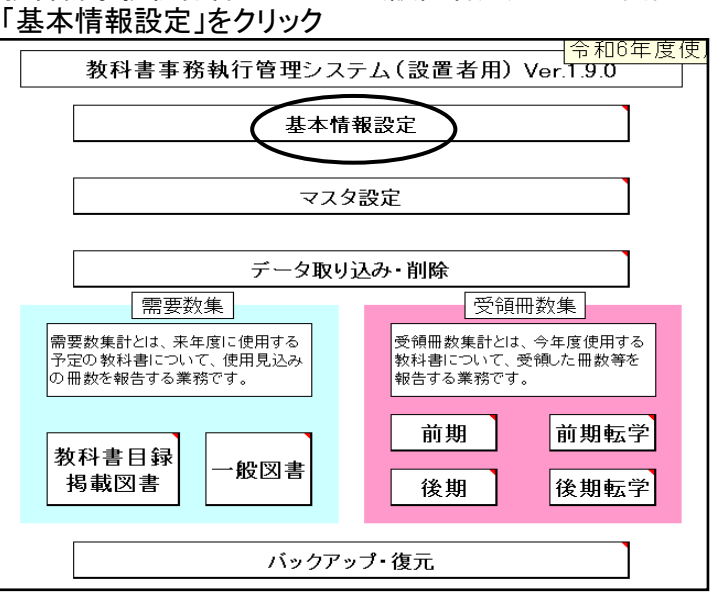

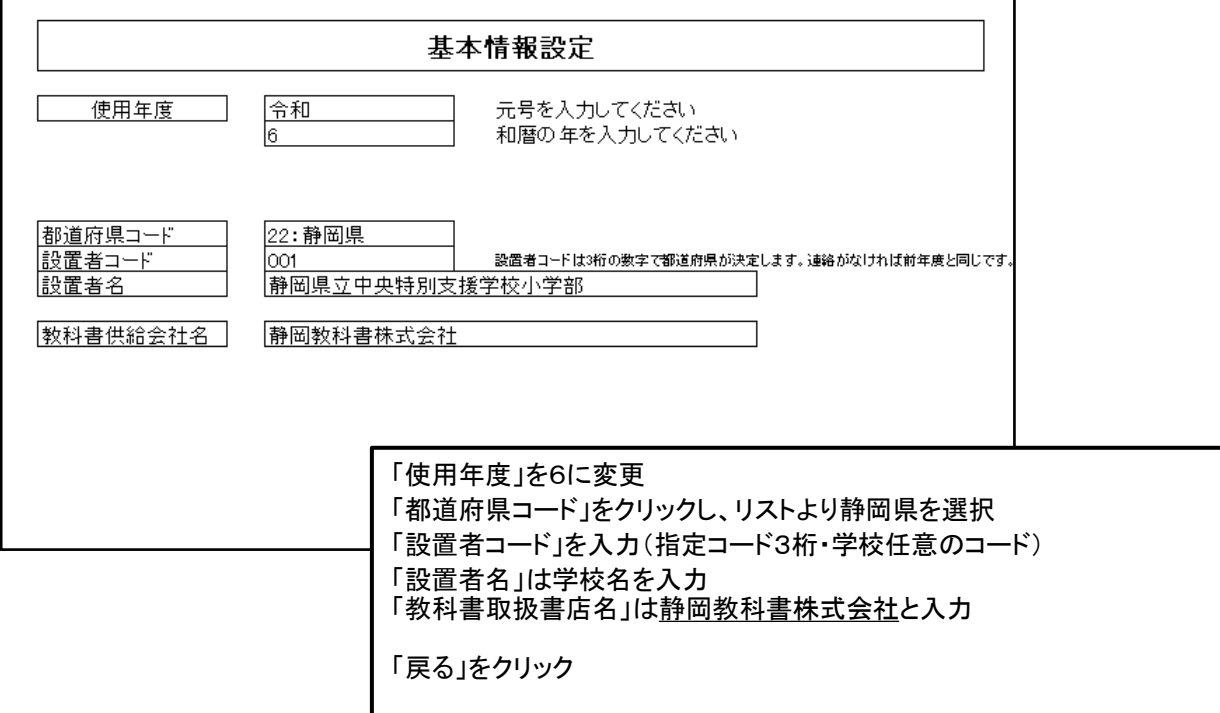

# 18.マスタ設定の入力

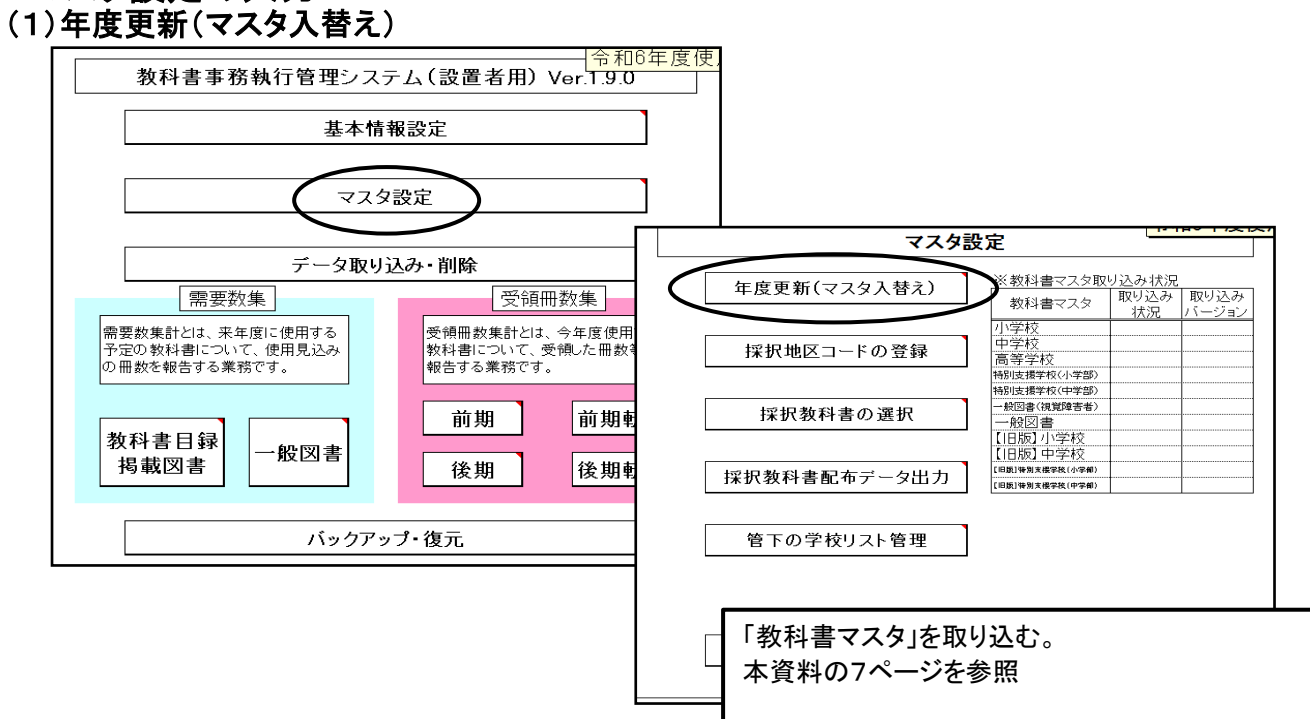

## (2)採択教科書の選択

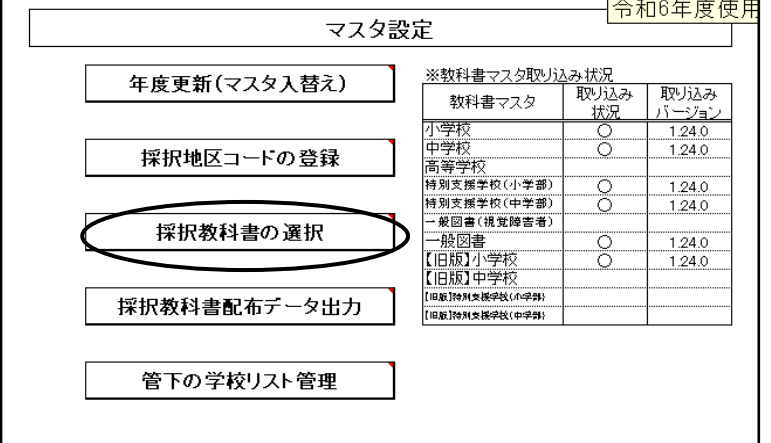

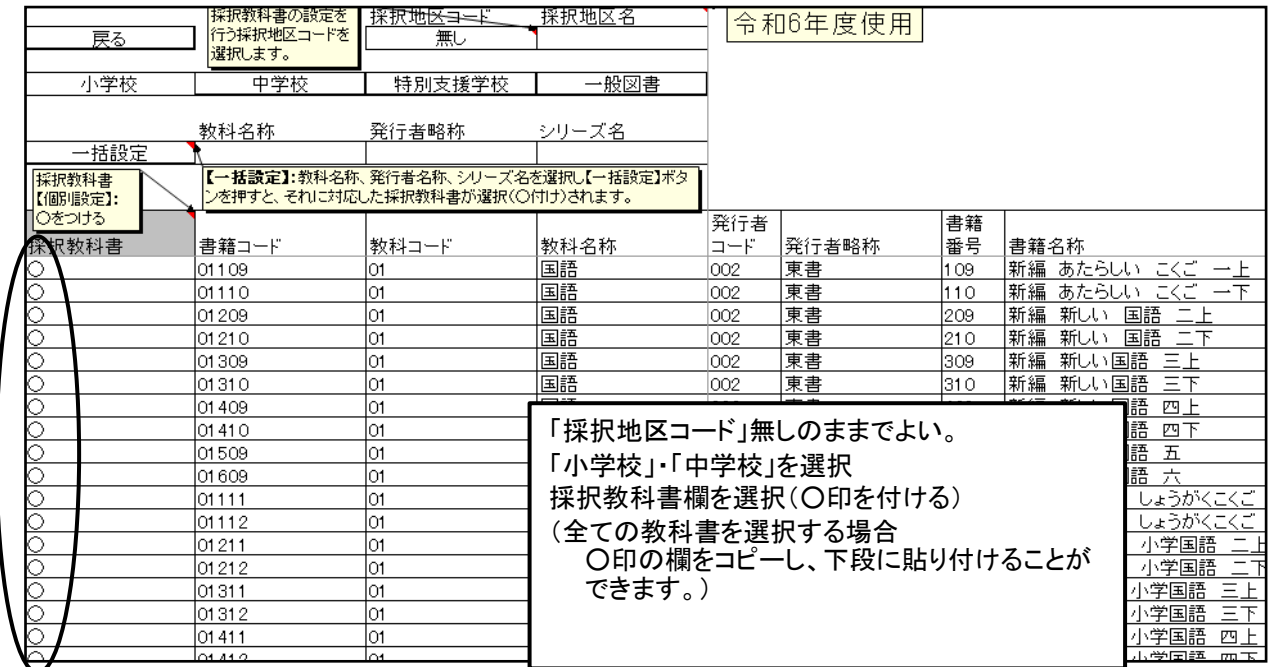

## (3)学校コード、学校名の登録

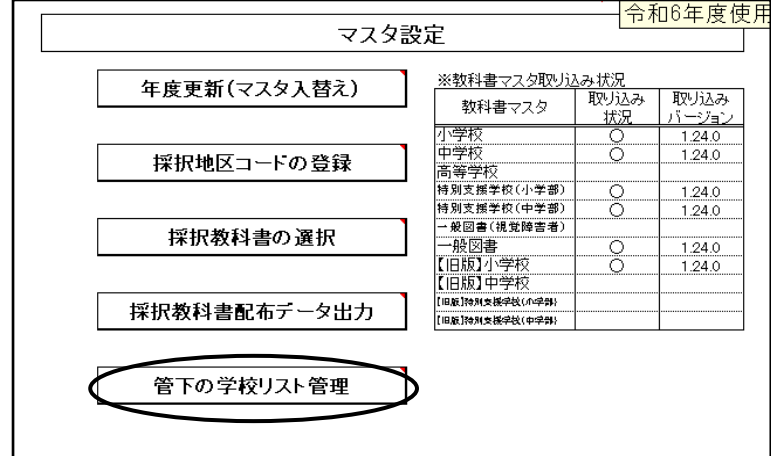

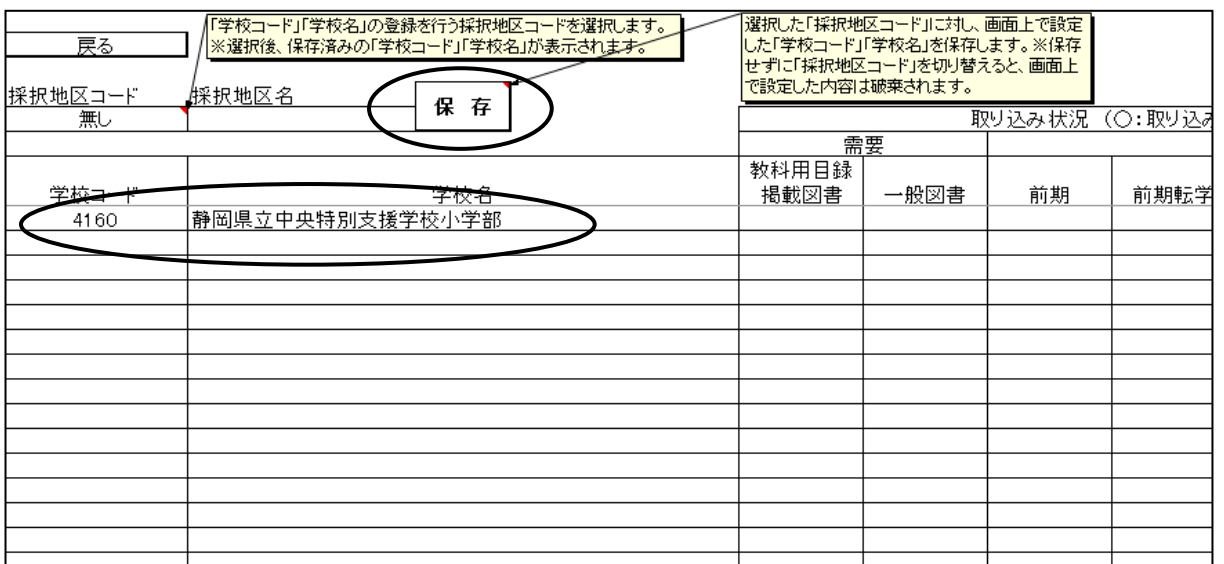

「採択地区コード」無し 「学校コード」自校の学校コードを入力(4桁) 「学校名」を入力(省略せずに正確に入力してください。 (学校用システムの基本情報で登録してある学校名と同 じにする)

「保存」ボタンを必ずクリック 「戻る」

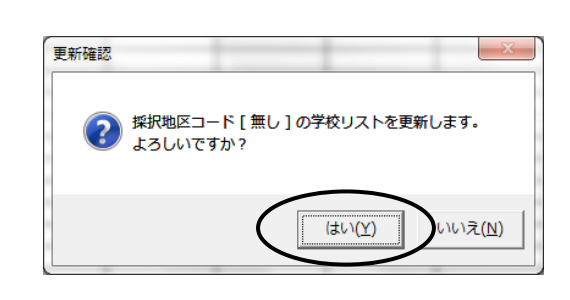

## 19. 受領冊数データの取込(学校用システムで作成したデータ)

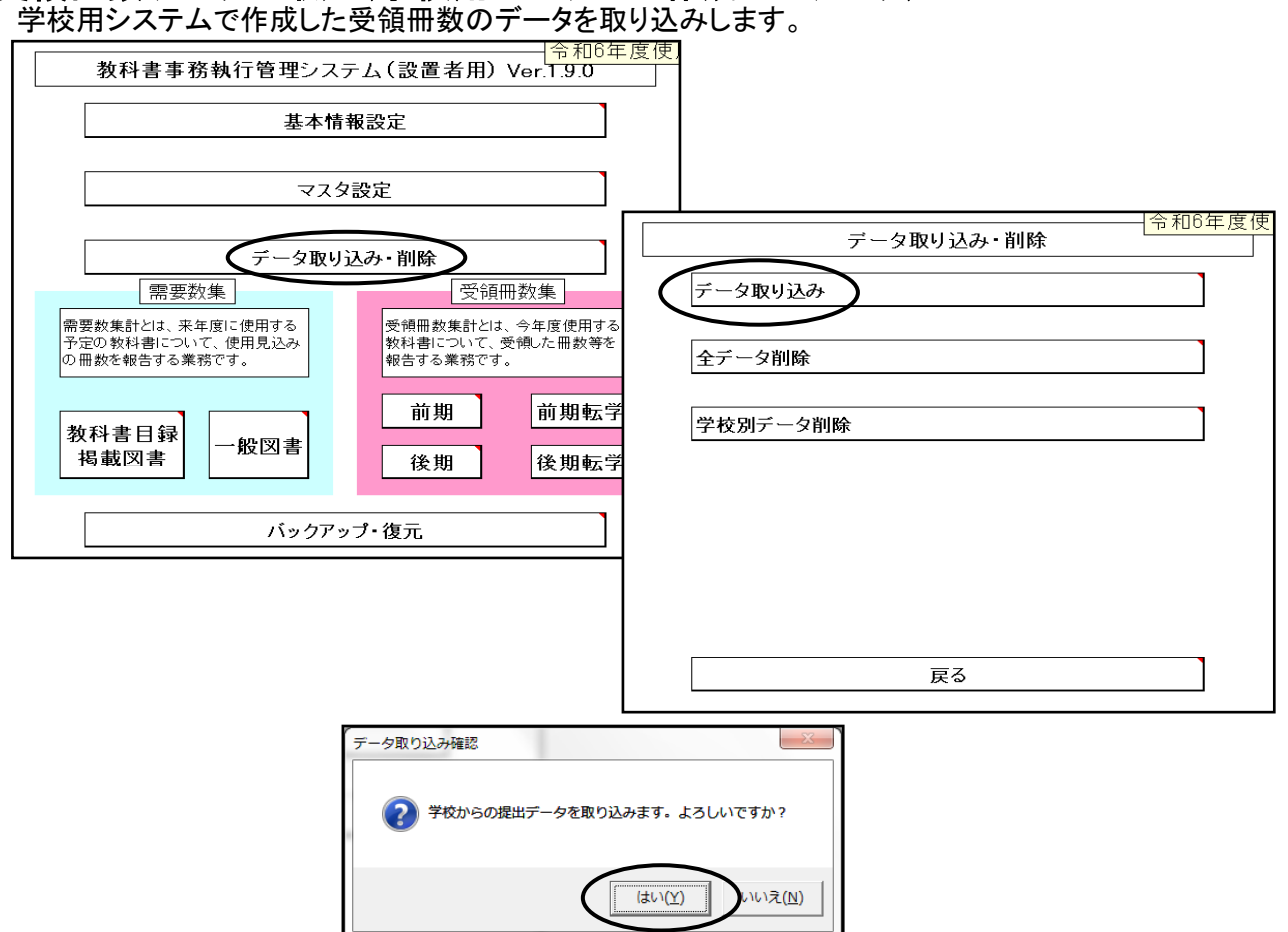

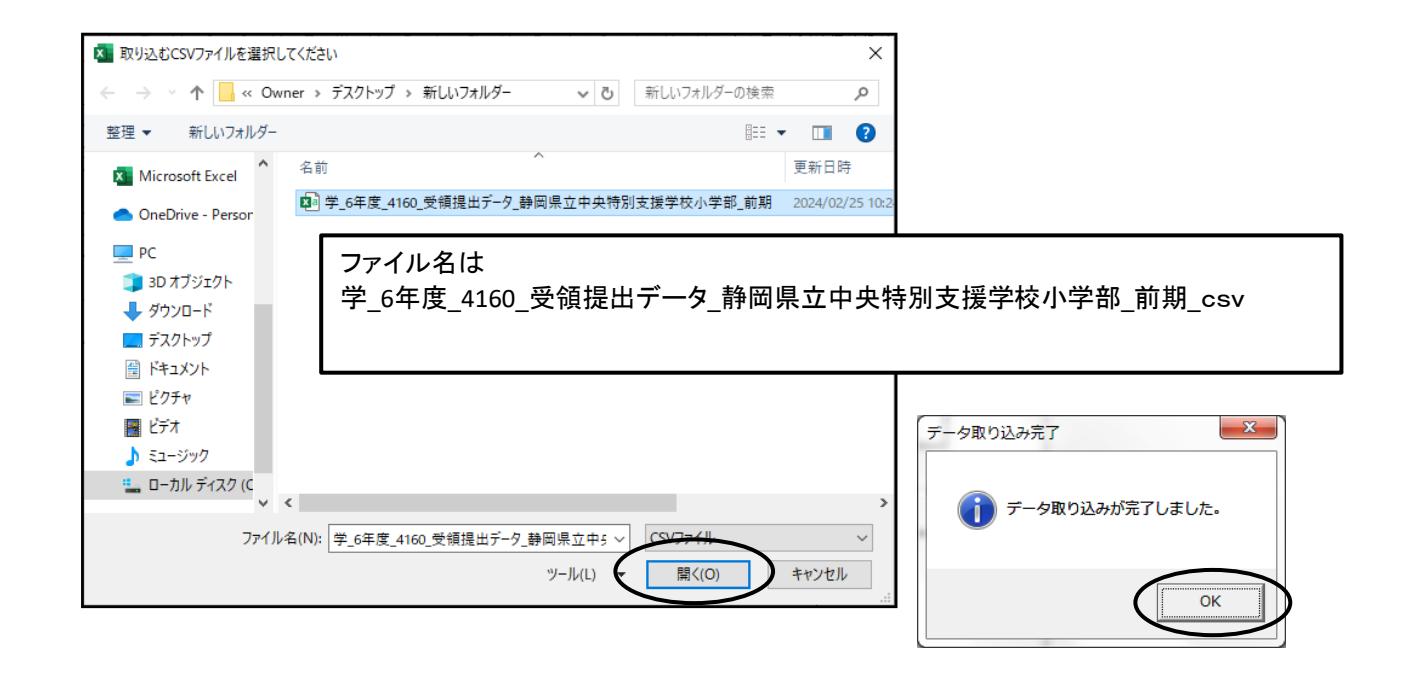

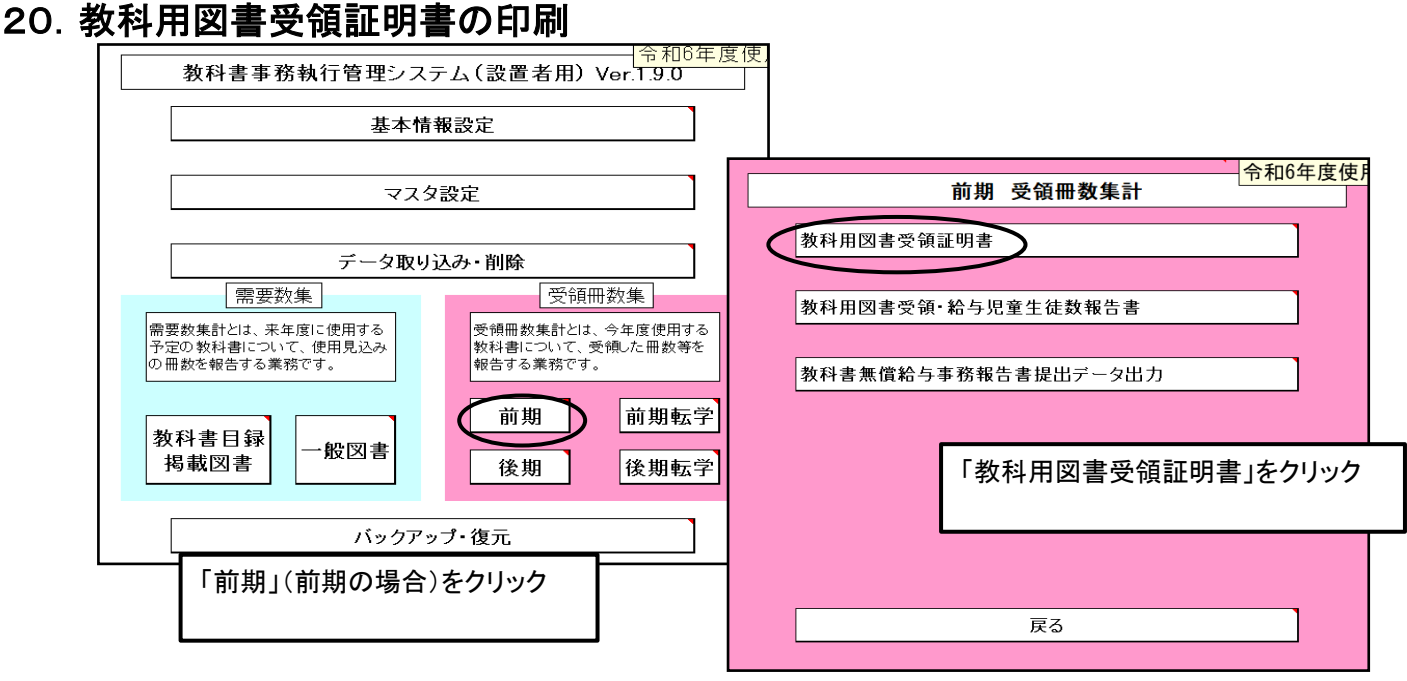

## 作成した納入指示書(納入指示書一返付指示書)の冊数と同じになります。 必ず確認してください。

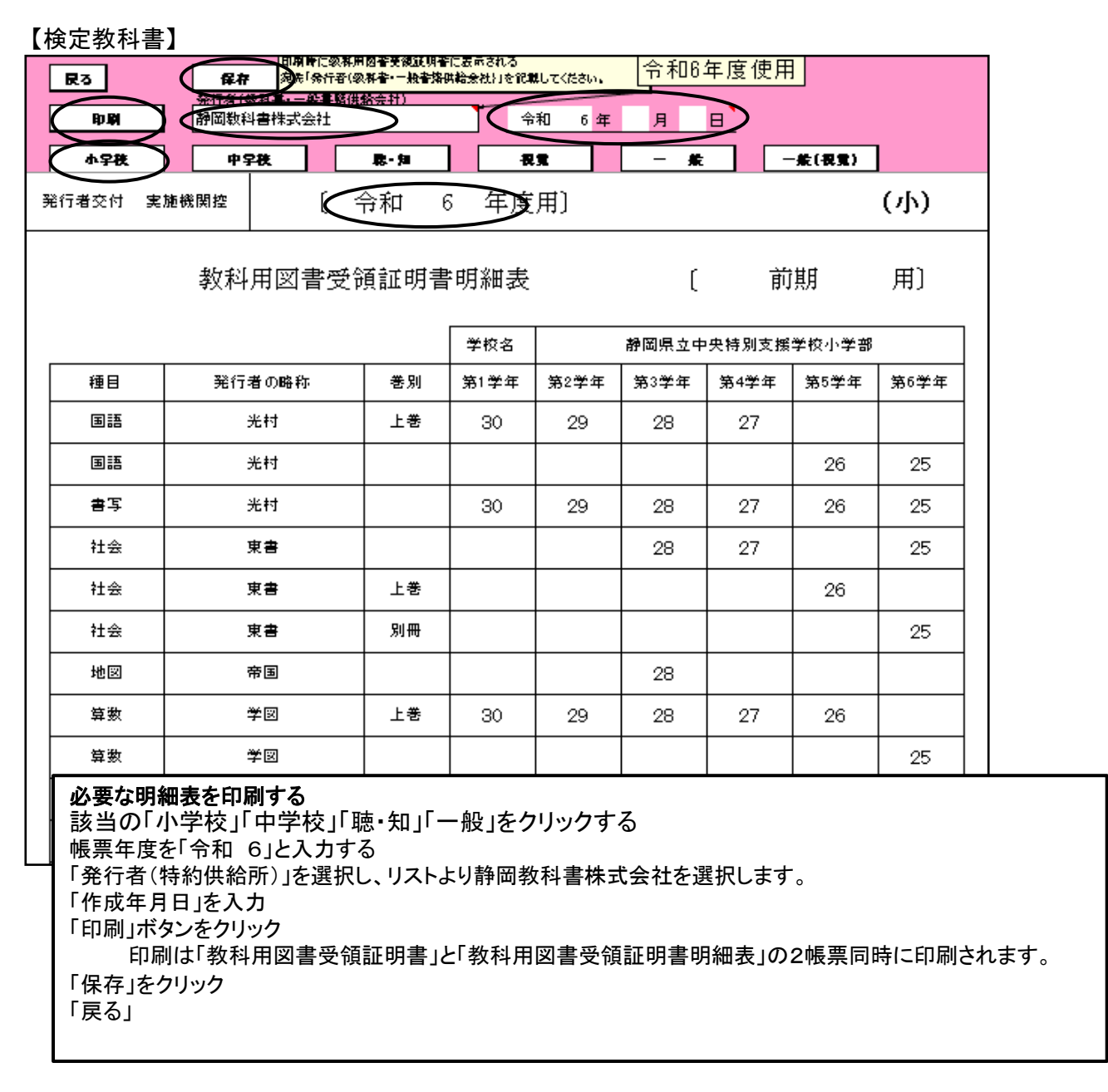

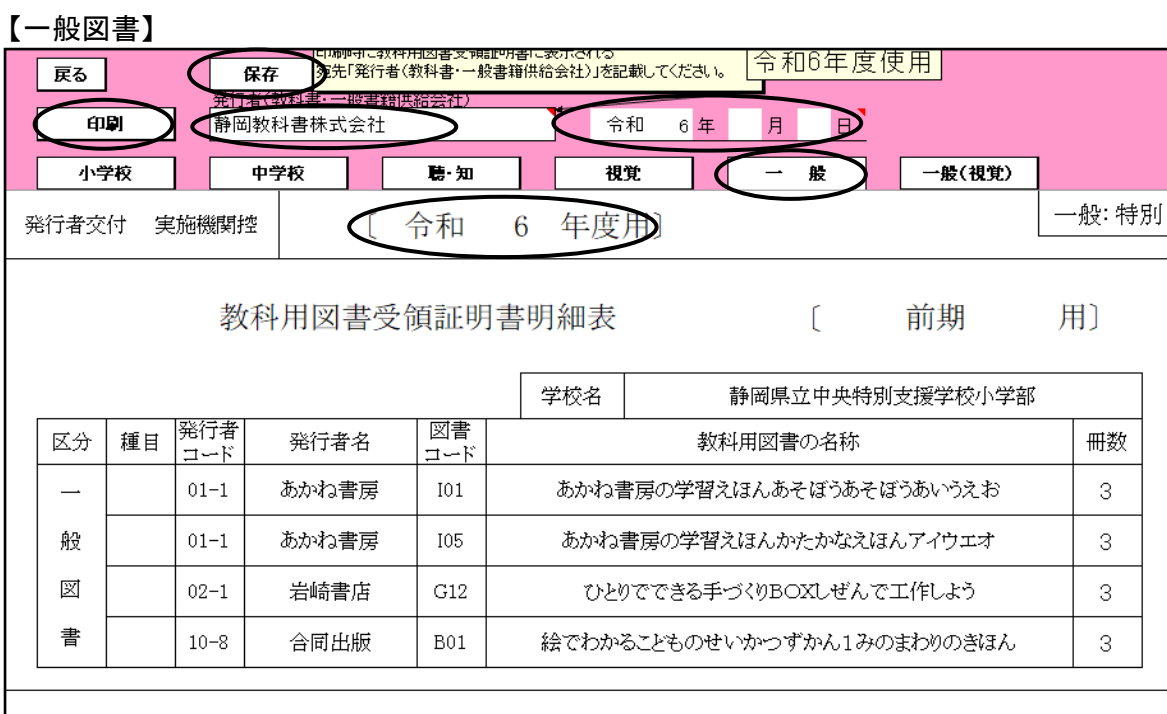

| (法) 1 | 冊数の記入に当たって、数赵甲図聿納入(減付)指示書③. 数赵甲図聿絵与児童名簿(前期甲·後期用)⑤.

#### 【特別支援学校知的障碍者用】

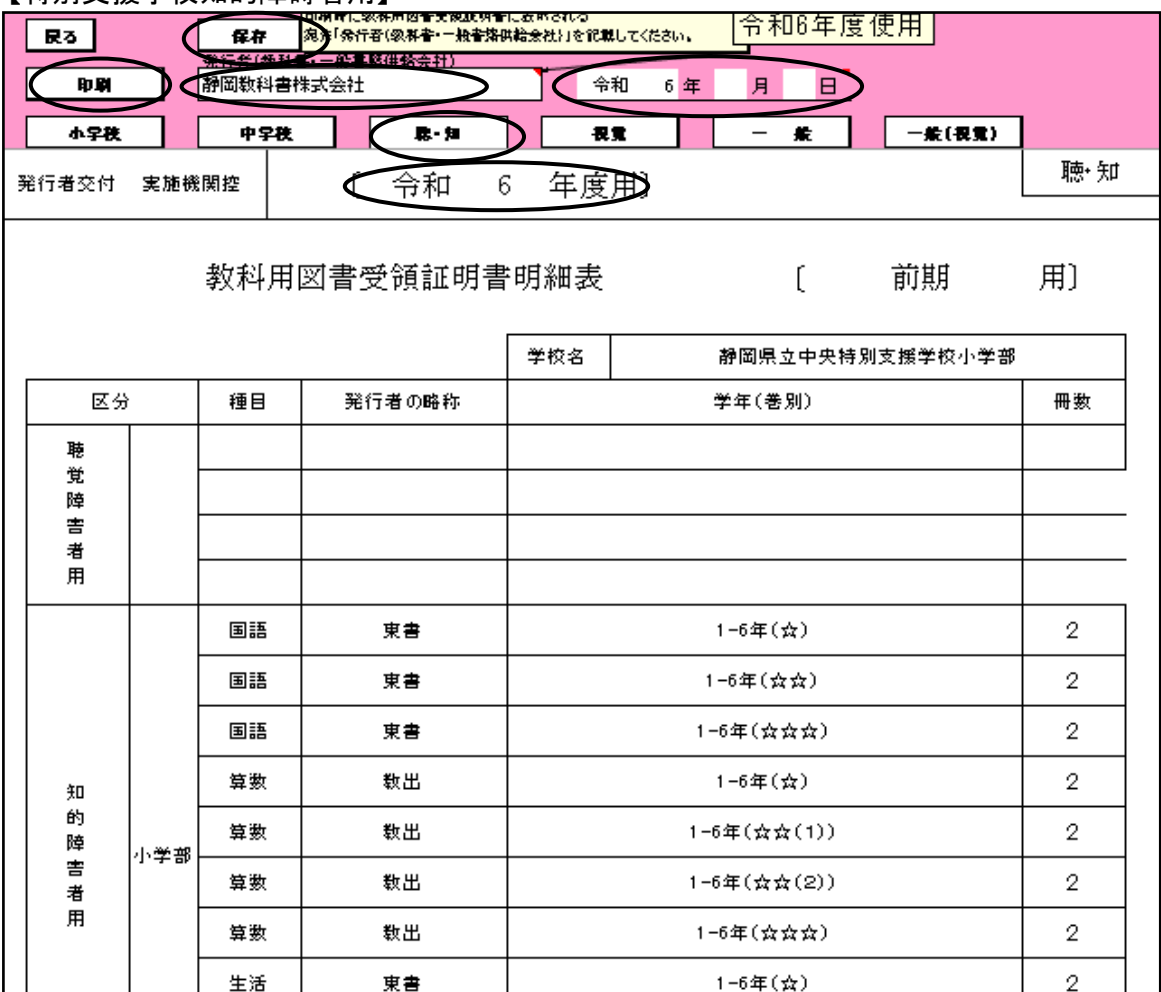

## 21. 教科用図書受領・給与児童生徒数報告書の印刷<br>コンストーマンのコードの<del>の制御を</del>制

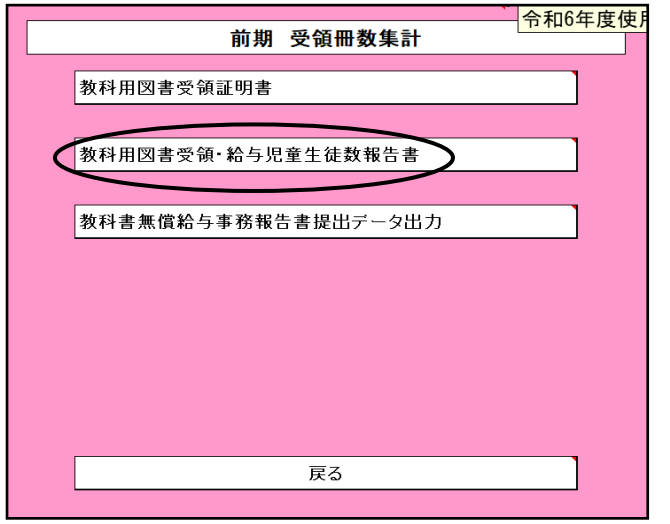

## <u>作成した納入指示書(納入指示書-返付指示書)の冊数と同じになります。</u> <u>必ず確認してください。</u>

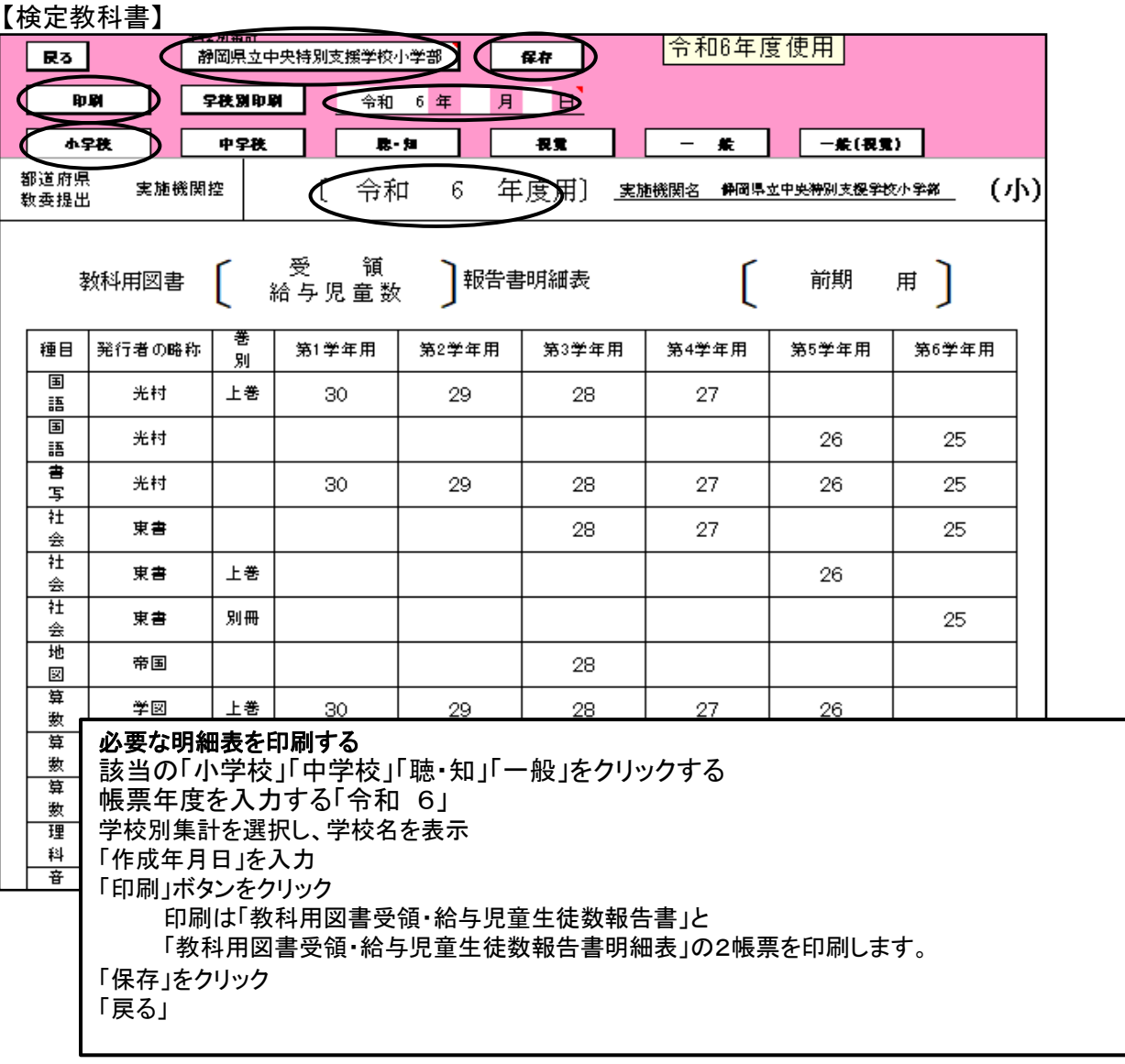

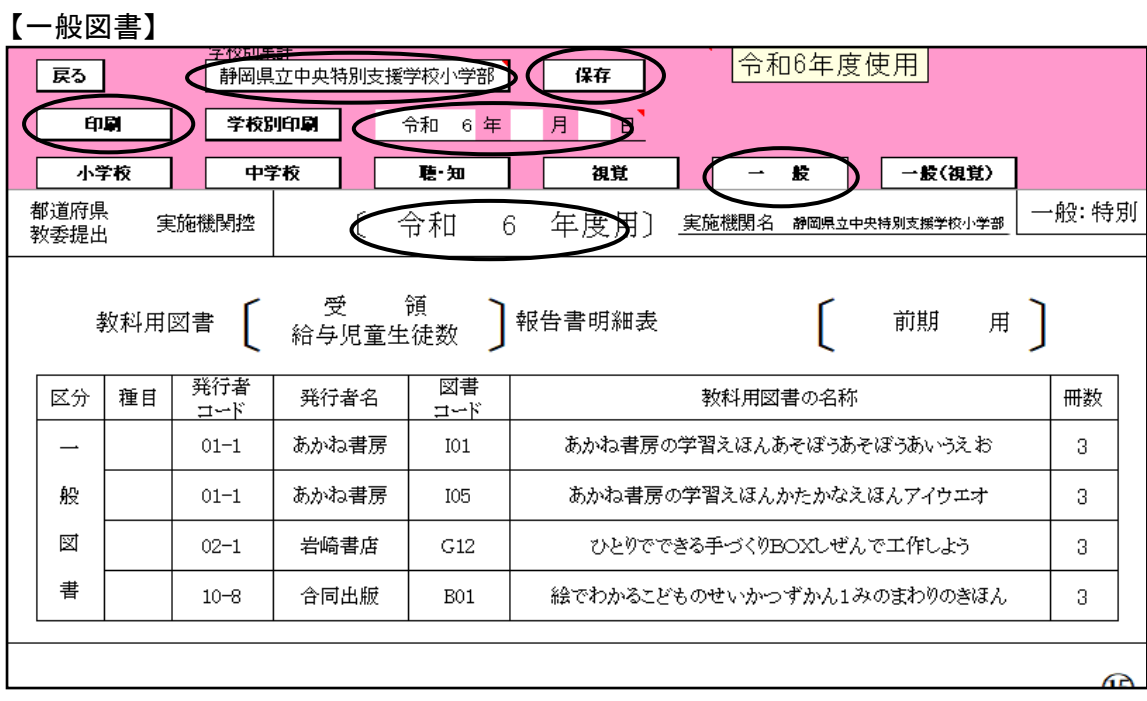

## 【特別支援学校知的障害者用】

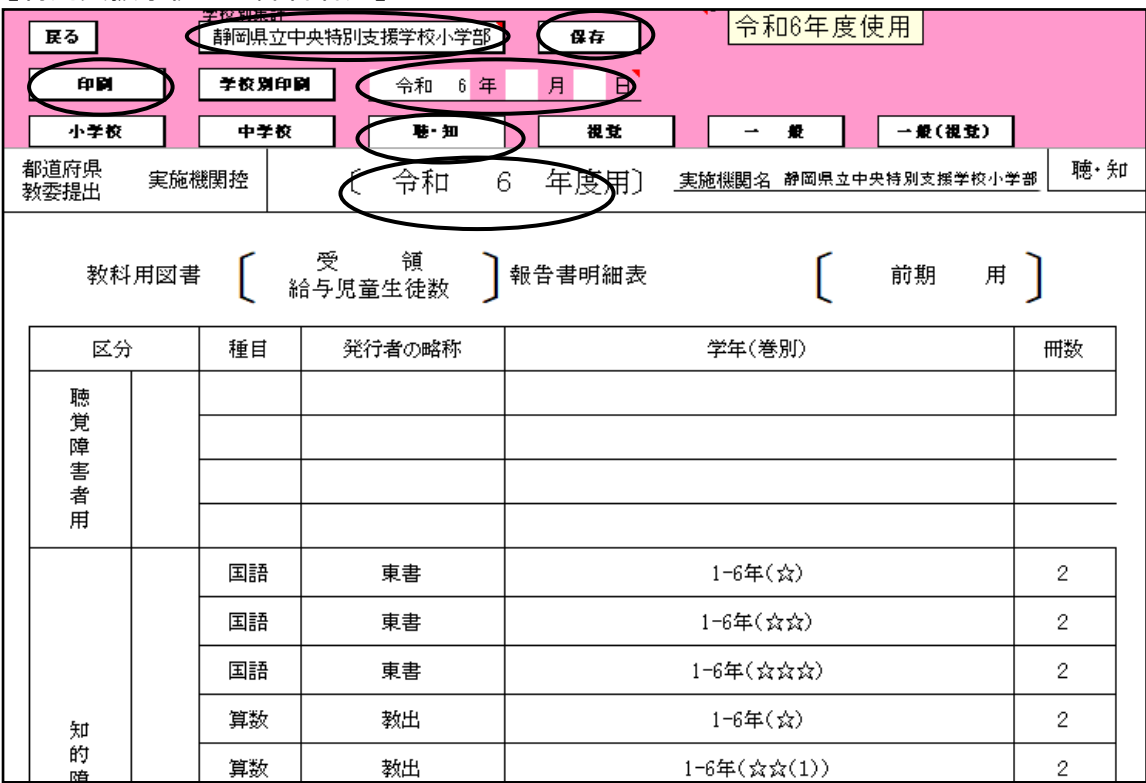

## 22.前期転学・後期転学の該当がない場合の提出書類について

「前期」用の教科用図書受領証明書を利用し、修正し、提出する

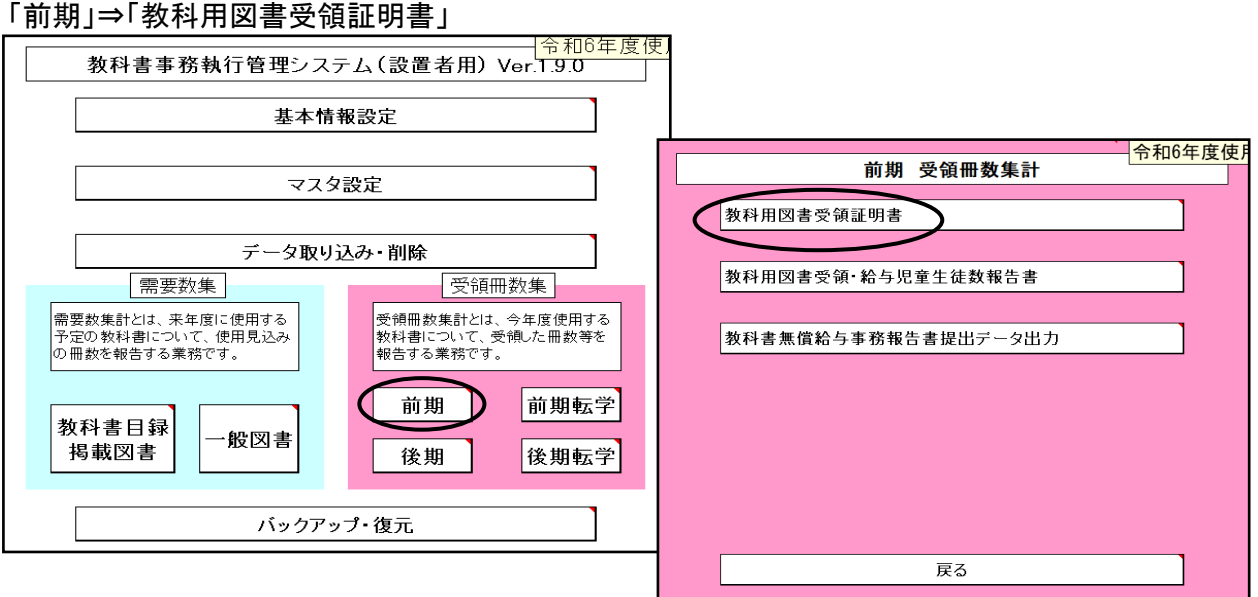

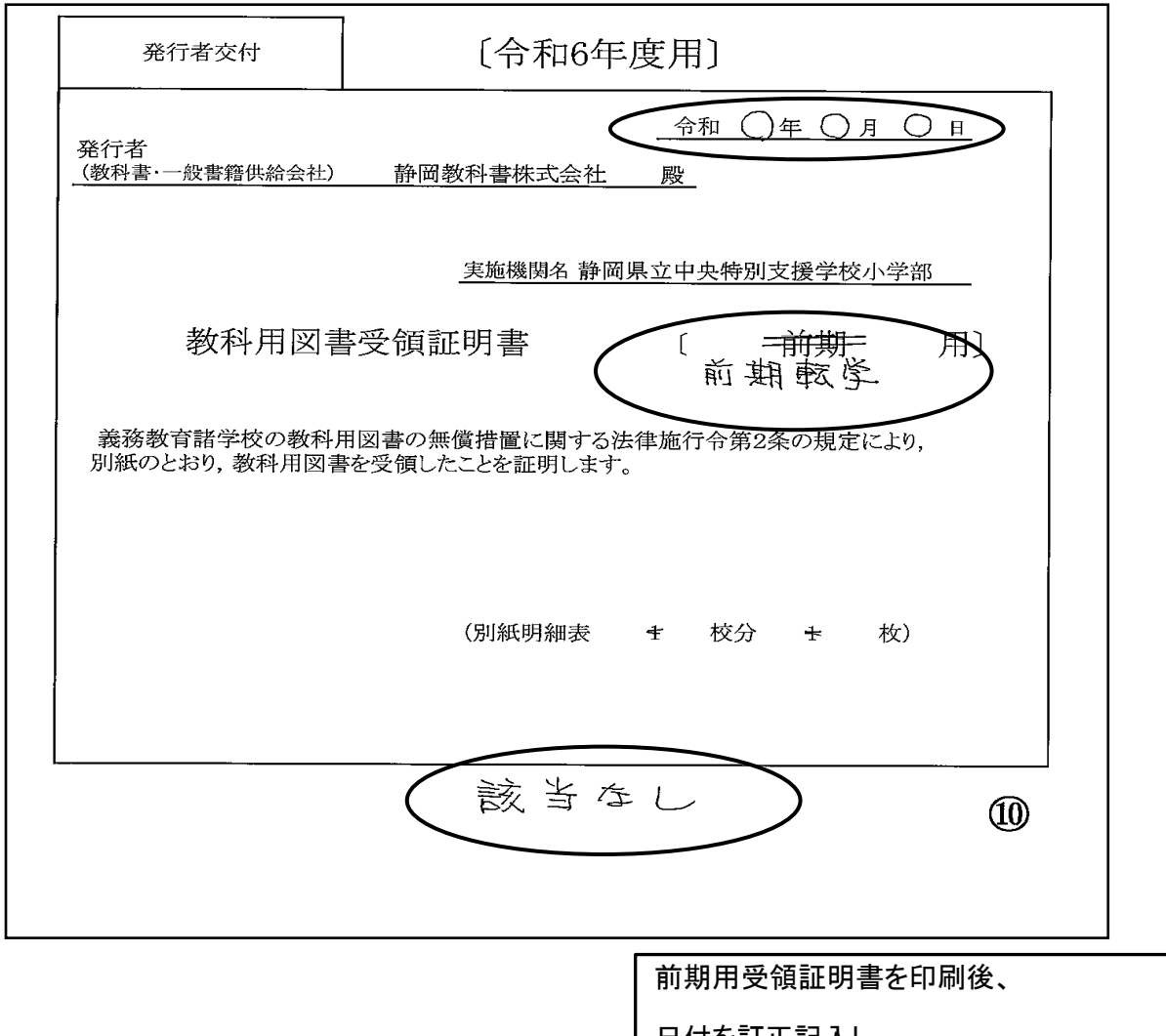

日付を訂正記入し、 前期を前期転学もしくは後期転学に修正する 下記に「該当なし」と記入

## 23.データのバップアップ・復元について

基本的に学校用は過去のデータを蓄積することができるのでバックアップ・復元は必要ありませんが システムが新しくなった時やPCの入れ替え等で必要がある場合使用する また、念のために保存をしておくことをお薦めします。

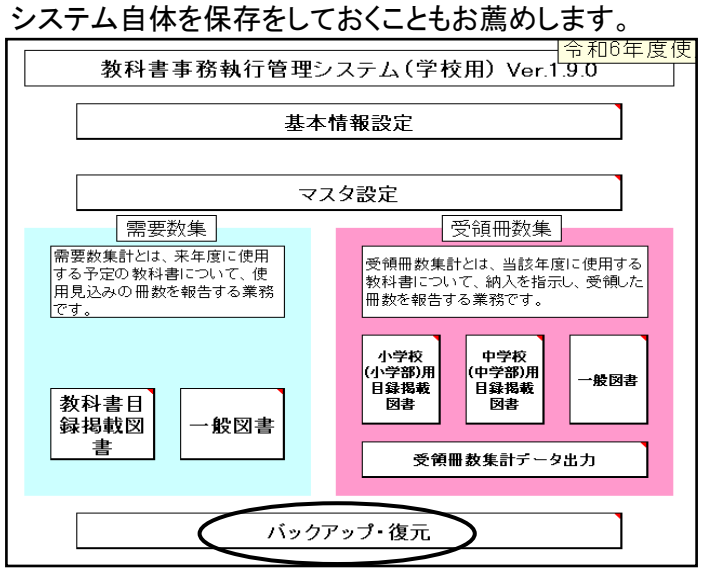

## バックアップの手順

ヘ フォルダーの非表示

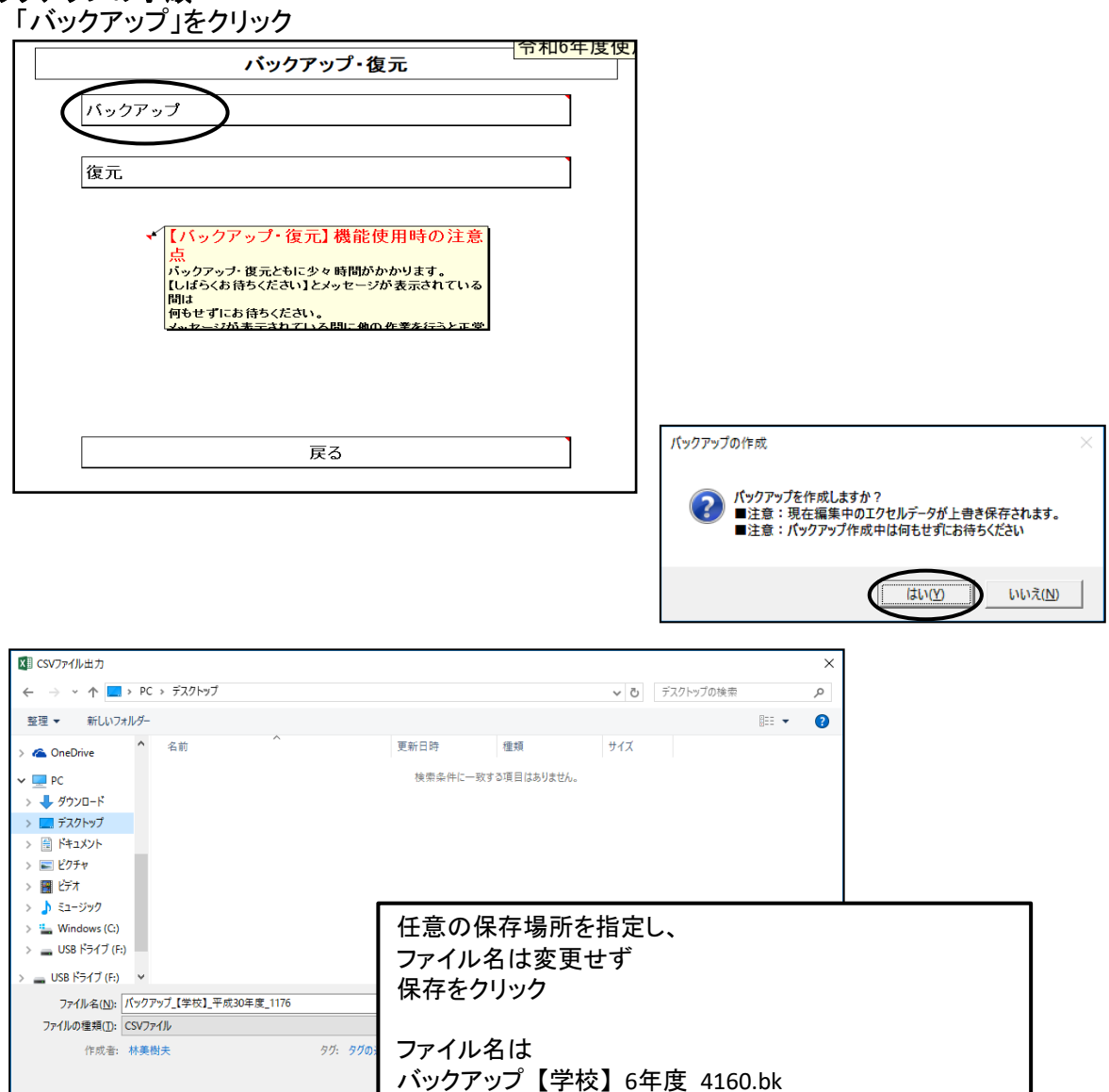

となります。

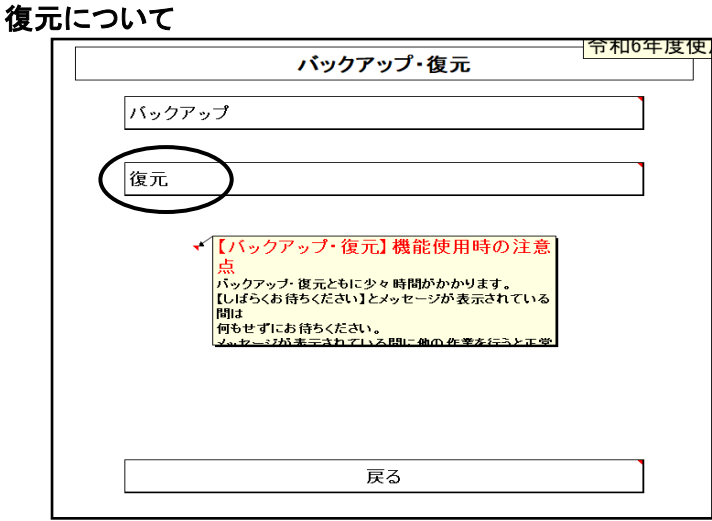

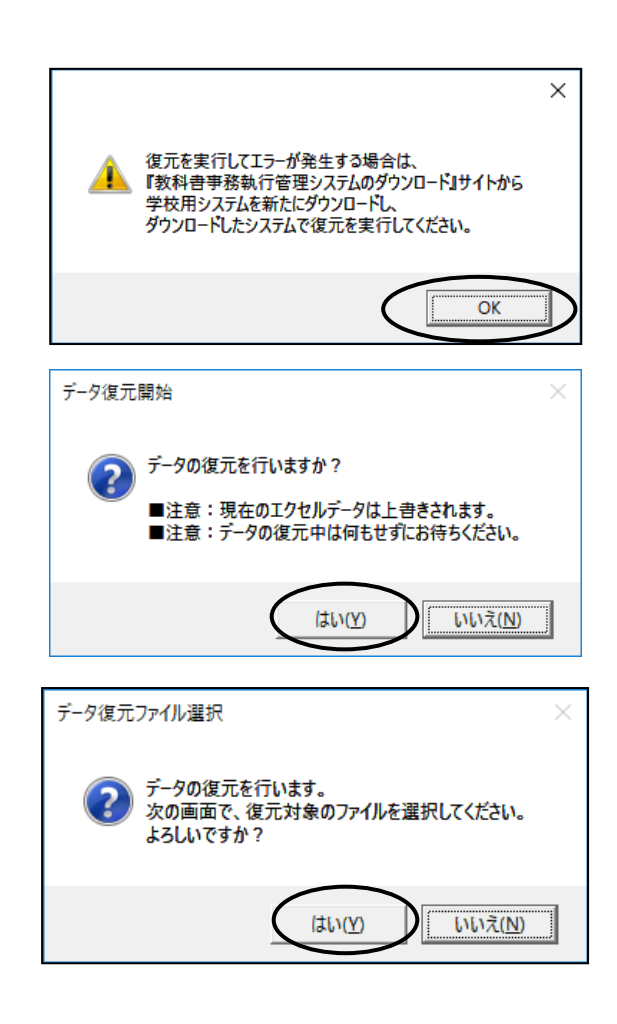

#### バックアップで保存したファイルを指定したください

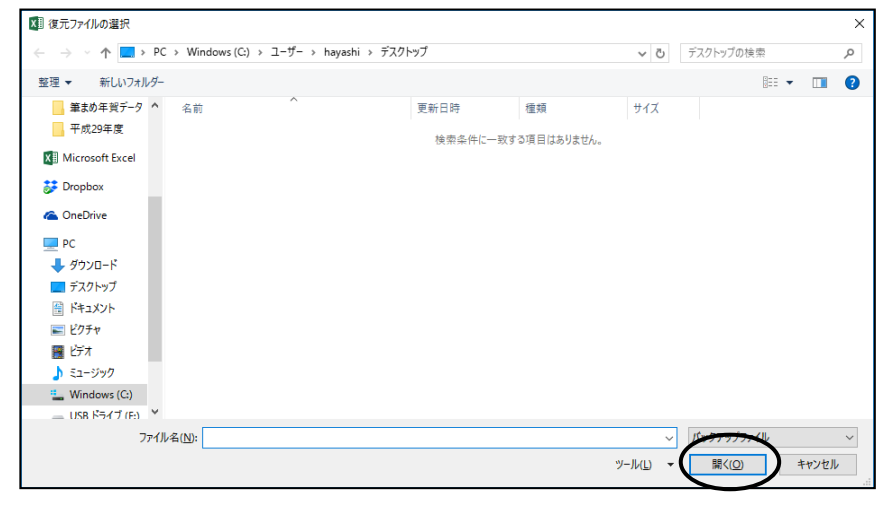

## 24.システムエラーについて

何らかの理由により各画面の処理ボタンをおしても処理が実行されない時は 「エラーリセット」ボタンをクリックしてください。処理が有効化されます。 入力されているデータを削除する場合は「データ削除」ボタンをクリック

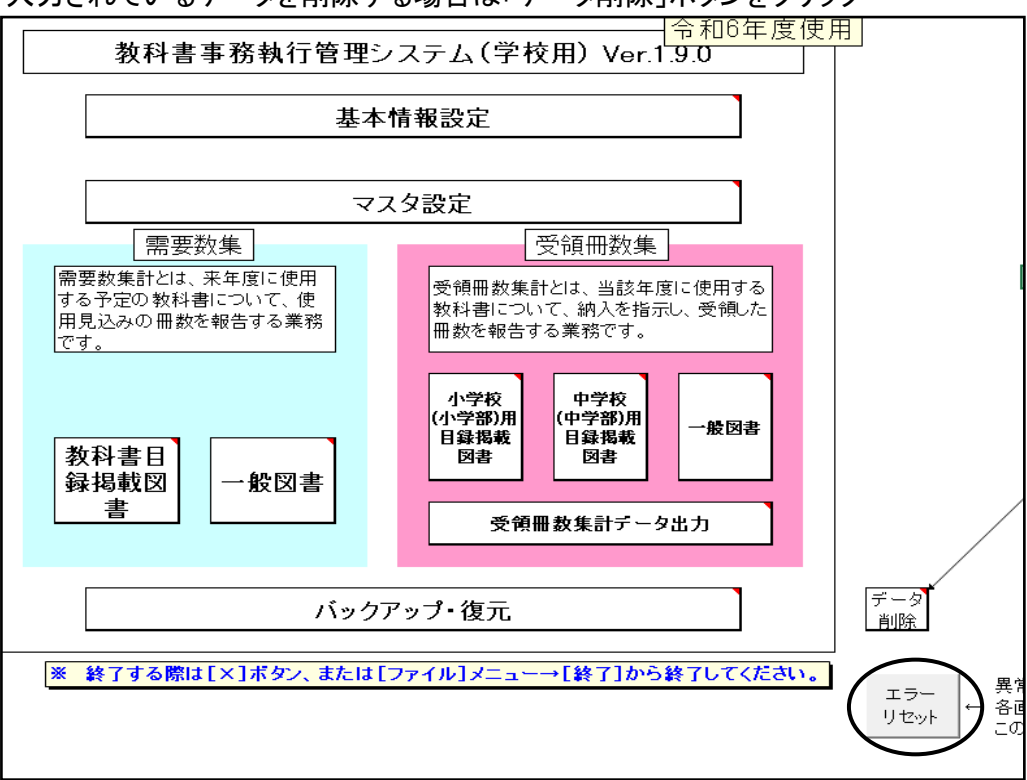

25.システムの終了について

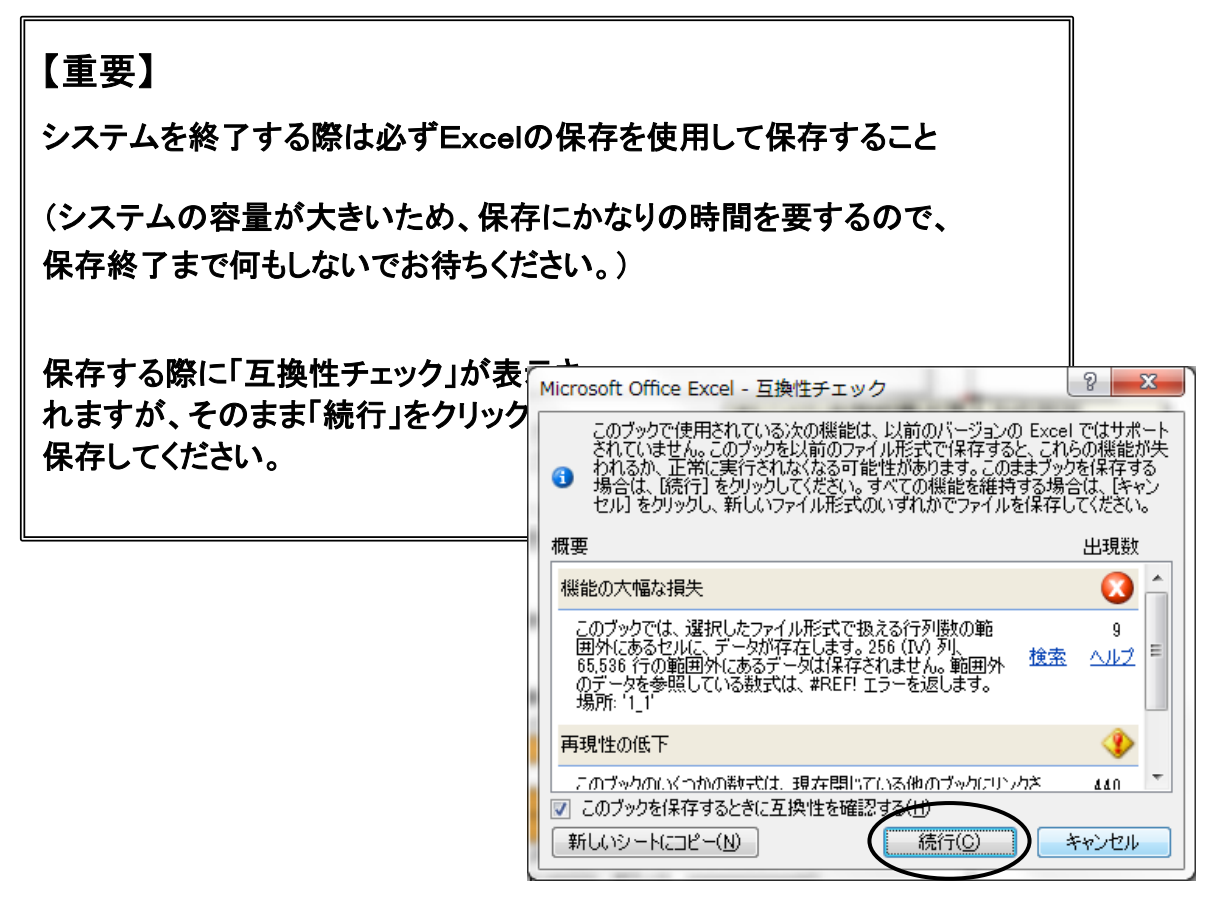

## 26.よくある質問

#### 1. パスワードを要求される

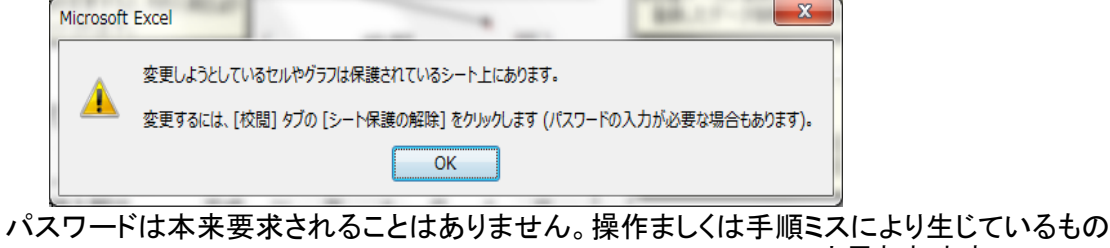

と思われます。

対処方法としてメニュー画面のエラーリセットをクリックして、再度行ってください。 それでも解決されない場合はシステムを保存せずに閉じて、再度起動してください。

#### 2. "実行時エラー13 型が一致しません"

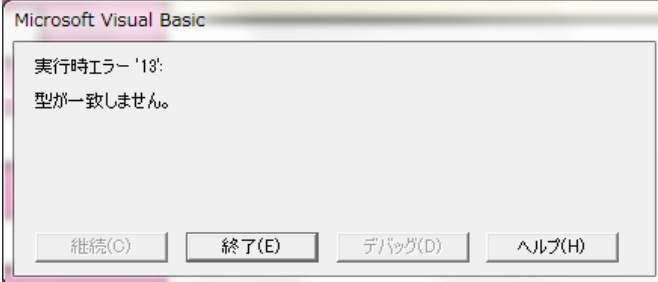

【受領冊数集計データ出力】にて整合性チェックを行うと""実行時エラー13 型が一致しません" のメッセージが表示される

原因は【納入指示書】で冊数入力欄に数字以外のデータがある

対処方法として

①メニュー画面のエラーリセットをクリックする

②入力欄(白い箇所)をDeleteキーにて削除する

③納入指示書を上書き保存(登録)する

#### 3. 児童生徒名簿は登録したが教科用図書給与児童(生徒)名簿が9クラスしか表示されない

対処方法として

①表示される9クラスの教科用図書給与児童(生徒)名簿を作成・印刷する ②教科書事務執行管理システムを上書き保存し、システムを終了する

●次に、残りのクラスの教科用図書児童(生徒)名簿を作成する

③教科書シム執行管理システムのファイルを別名でコピーする

④別名コピーした教科書事務執行管理システムを開く

⑤【基本情報設定】の[児童生徒名簿]で、既に作成済みの9クラス分の名簿を削除する

⑥【教科用図書給与児童(生徒)名簿】の学級名にて表示されていなかった残りのクラスが表示されるので、 教科用図書給与児童(生徒)名簿を作成・登録する

別名コピーした教科書事務執行管理システムは表示されなかった教科用図書給与児童(生徒)名簿を 作成・印刷するためのシステムで、受領冊数集計データは基のシステムから行うこと

他に対処方法として[様式集]を利用して行うこともできます。